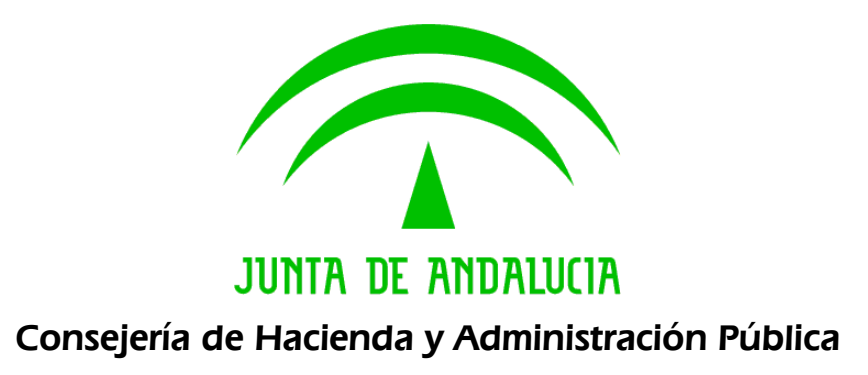

# *@ries: Registro Presencial Web 6.5.3 v1.1.7*

*Manual de usuario*

 Versión: v01r04 Fecha: 12/12/2016

Queda prohibido cualquier tipo de explotación y, en particular, la reproducción, distribución, comunicación pública y/o transformación, total o parcial, por cualquier medio, de este documento sin el previo consentimiento expreso y por escrito de la Junta de Andalucía.

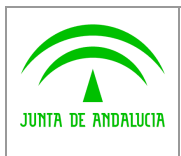

arie<sub>ls</sub>

## *HOJA DE CONTROL*

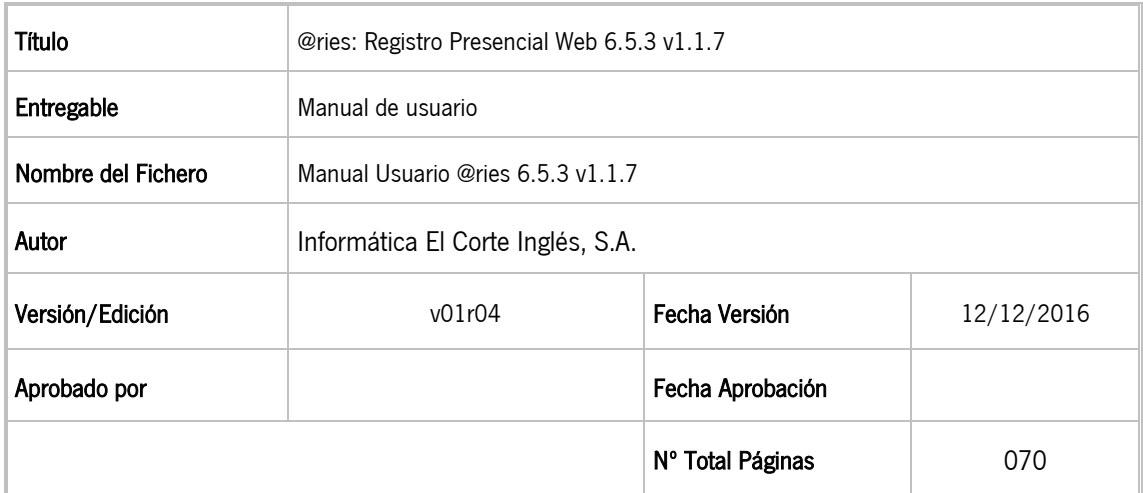

### REGISTRO DE CAMBIOS

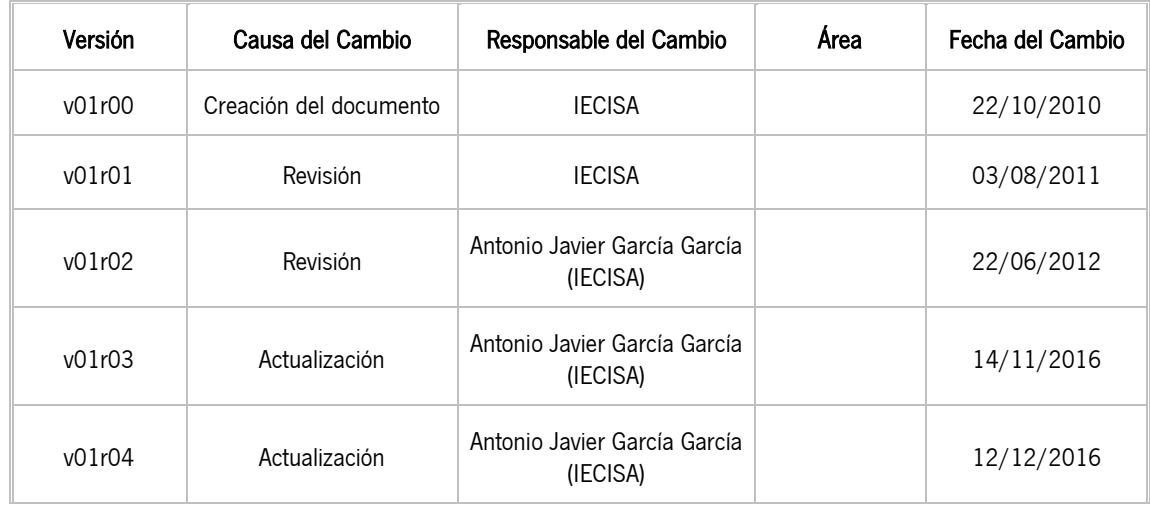

### CONTROL DE DISTRIBUCIÓN

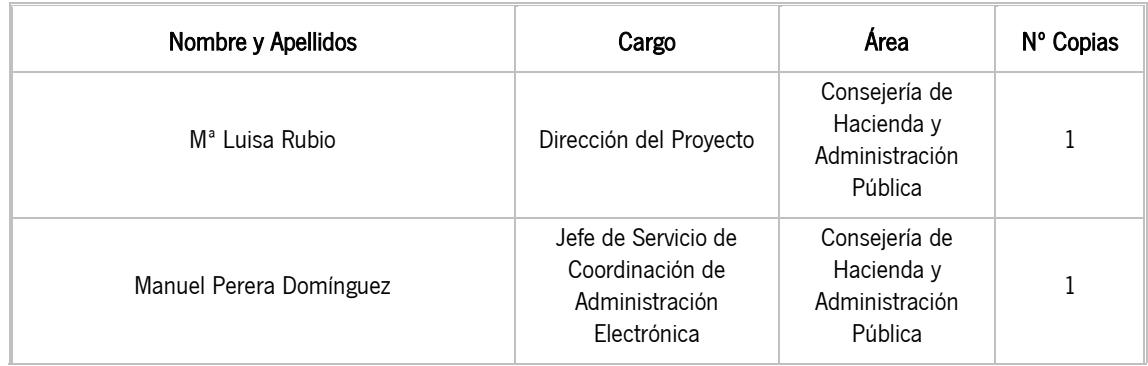

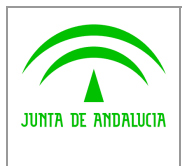

*Consejería de Hacienda y Administración Pública*

*Dirección General de Política Digital*

*@ries: Registro Presencial Web 6.5.3 v1.1.7*

*Manual de usuario*

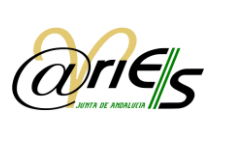

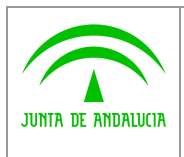

Manual de usuario

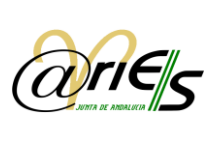

 $\overline{4}$ 

# ÍNDICE

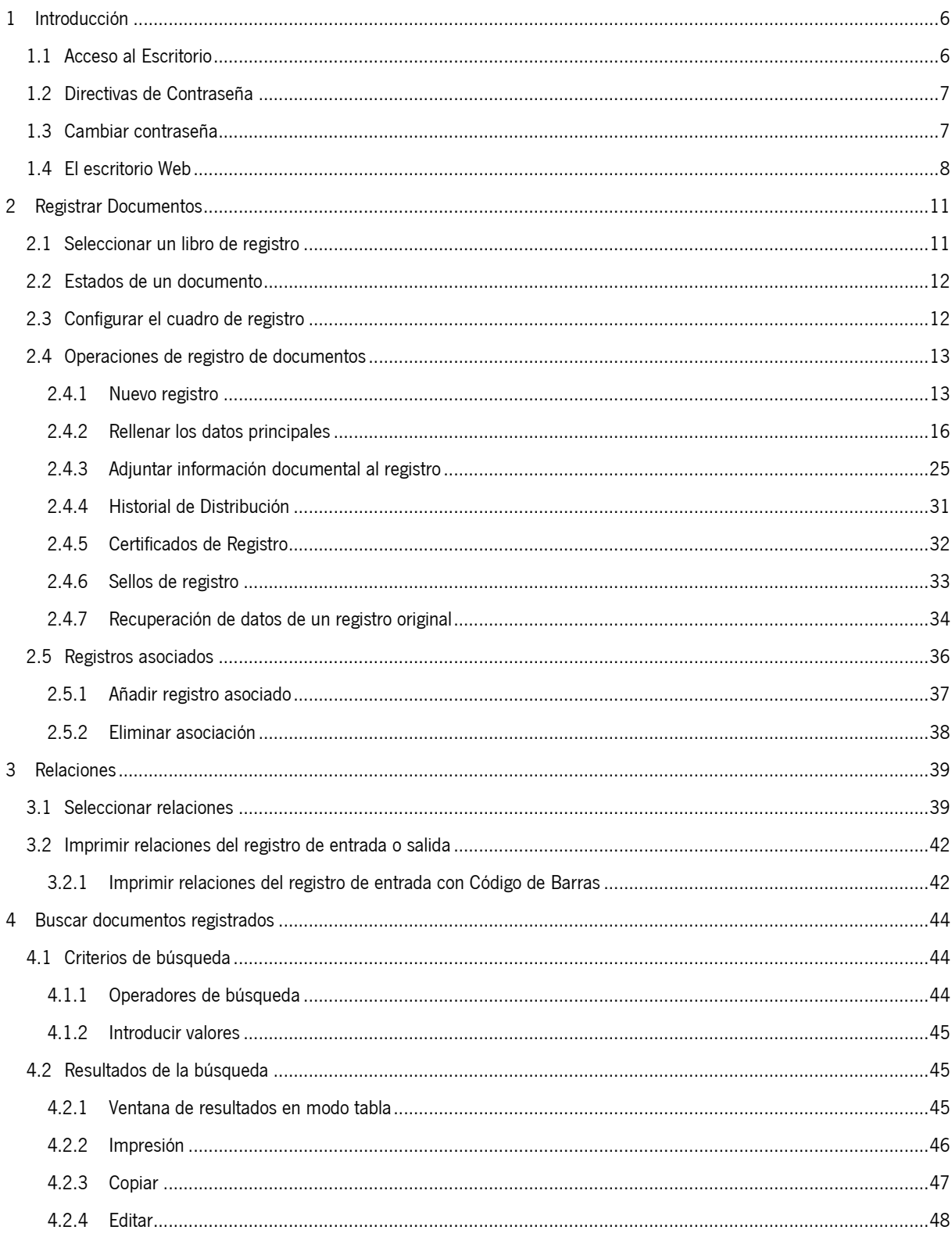

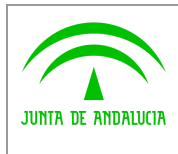

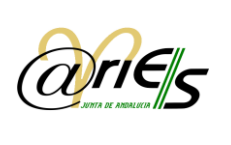

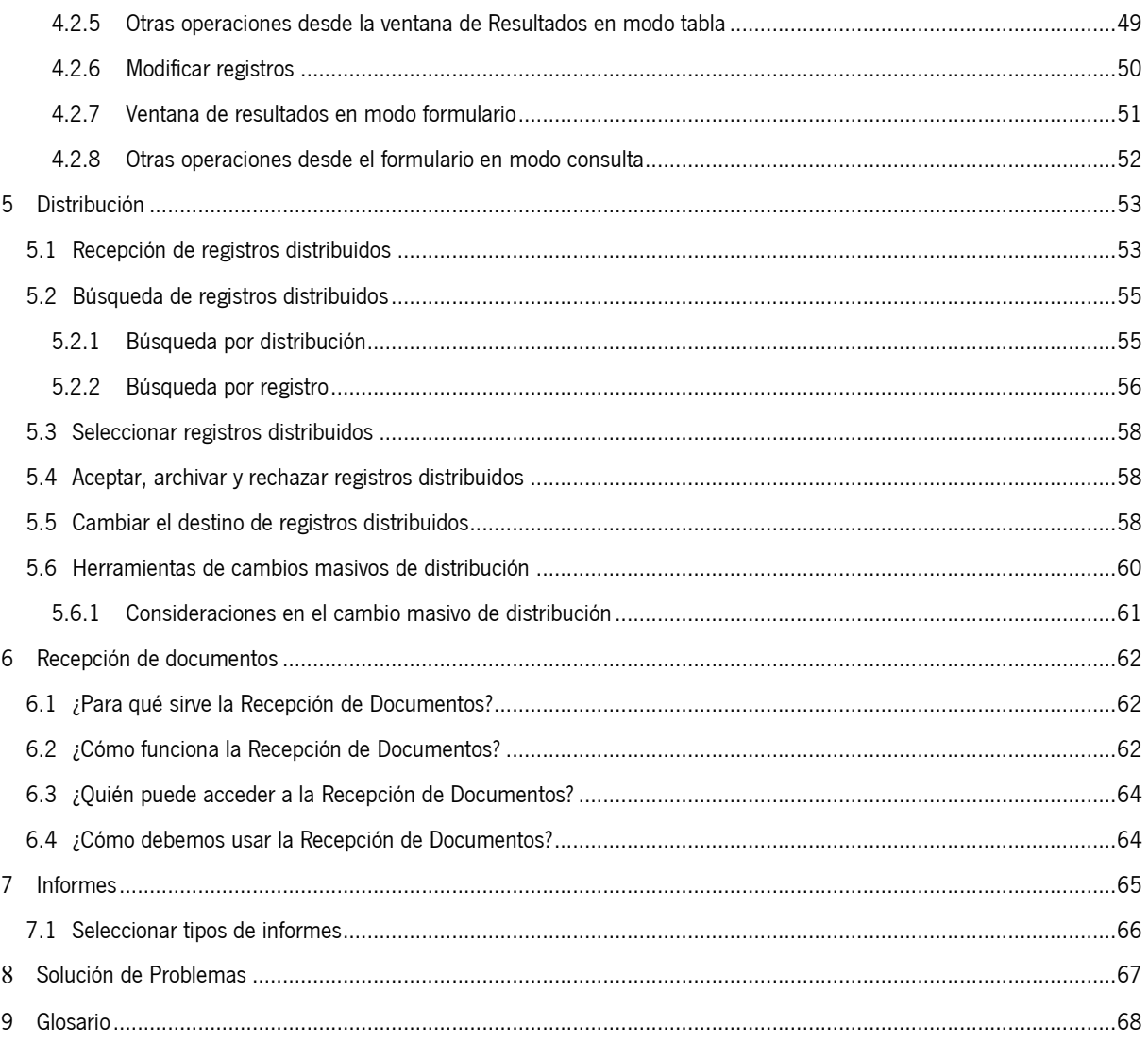

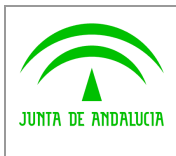

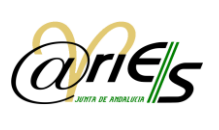

## <span id="page-5-0"></span>*1 Introducción*

*Digital*

@ries, es un sistema de información basado en la gestión electrónica de documentos. Está destinado a los registros administrativos de entrada y salida de la Administración Pública, y permite la realización de las tareas de estas oficinas de manera más ágil y completa.

El escritorio web de @ries proporciona las funciones necesarias para realizar desde la red las operaciones relacionadas con el procedimiento actual de registro de documentos en las administraciones del estado siguiendo la normativa vigente.

Asimismo incorpora funciones de búsqueda y localización de datos, impresión de certificados, sellos, listados y relaciones que se hayan definido previamente desde @ries, y permite acceder a los registros que se han distribuido para el usuario que se conecta.

<span id="page-5-1"></span>La validación y autenticidad de datos que garantiza el sistema ofrece las garantías de seguridad necesarias para realizar las operaciones a las que está destinado.

## *1.1 Acceso al Escritorio*

Para llegar a la ventana de acceso al escritorio web de @ries hay que indicar en el explorador la dirección URL y a continuación validarla tal y como se ve en el ejemplo que muestra la figura:

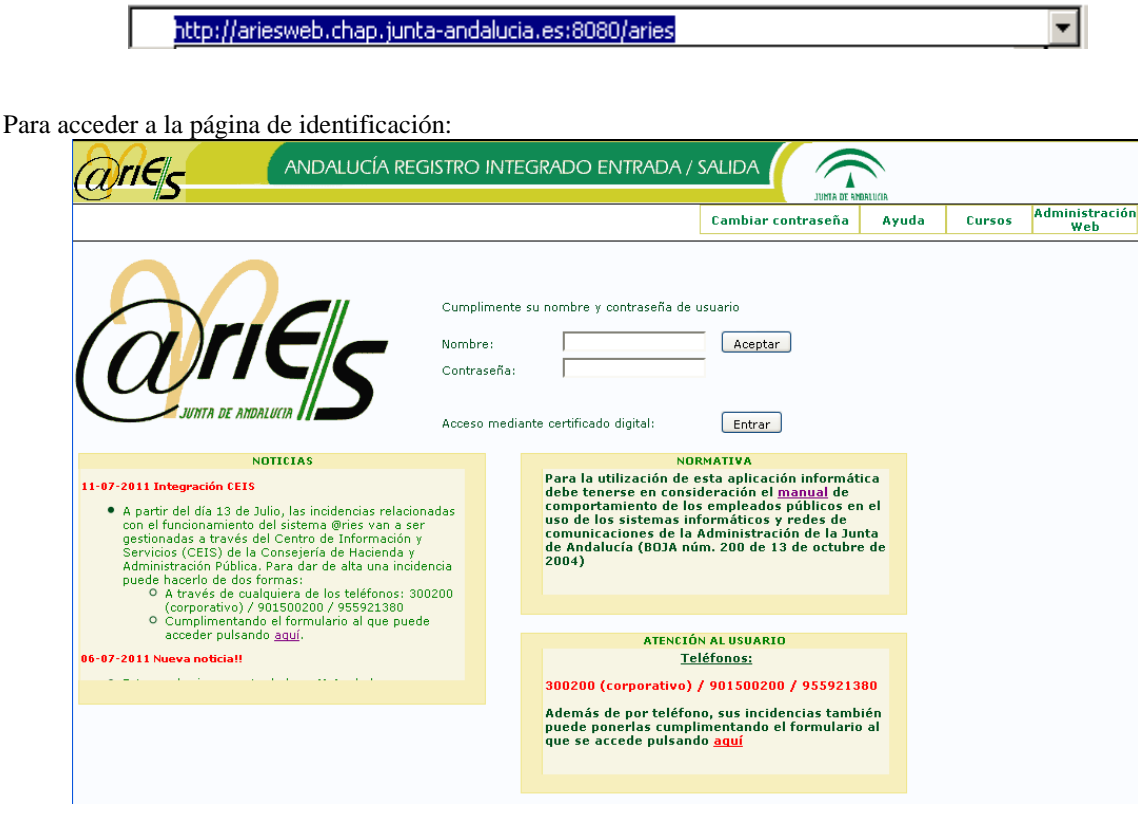

Es posible acceder a la aplicación de dos maneras:

o Mediante **Usuario y Contraseña,** que será otorgadas por el administrador delegado de la oficina en el momento de dar de alta su usuario. Es conveniente que antes de entrar por primera vez en el sistema de ejecute un cambio de contraseña a favor a la privacidad del usuario.

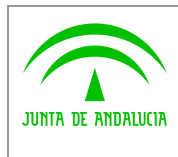

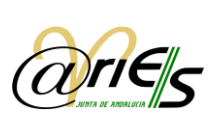

El navegador le da la posibilidad de guardar el nombre y la contraseña de cada usuario que se conecta con el fin de que cuando dicho usuario se conecte no tenga que escribir su contraseña ya que se asociará de forma automática.

Esta operación sólo se puede hacer la primera vez que se conecta un usuario. En este caso el sistema le pregunta si desea guardar los datos de identificación. Si contesta afirmativamente, cada vez que dicho usuario se vuelva a conectar el campo contraseña se rellenará automáticamente. Si no desea esta posibilidad basta con que conteste de forma negativa a la pregunta anterior.

Rellene ambos datos y pulse el botón Aceptar para acceder.

o Mediante certificado digital, el cual deberá estar instalado correctamente en su navegador. Si usuario esta dado de alta correctamente, su DNI queda almacenada en el sistema y se comprueba con el de su certificado, accediendo automáticamente con su usuario asociado. Si no tiene acceso a esta funcionalidad, póngase en contacto con su administrador delegado para revisar sus credenciales.

Pulse el botón "Entrar" situado a la derecha de la etiqueta "Acceso mediante certificado digital" para comenzar el proceso de autenticación.

## **Administración**

Mediante el botón **Web** situado en la esquina superior derecha de la pantalla, los administradores delegados pueden acceder al sistema de administración delegada de @ries. Esta aplicación está destinada **exclusivamente** a los administradores delegados y las credenciales otorgadas para acceder al sistema de registro no son validas en este aplicativo.

## <span id="page-6-0"></span>*1.2 Directivas de Contraseña*

Las directivas de contraseñas que se aplican en el registro presencial web de @ries son las siguientes:

- Caducidad de la contraseña: 90 días.
- Aviso de Caducidad de la contraseña con 15 días de antelación.
- Tamaño mínimo de la contraseña: 8 caracteres.
- La contraseña debe ser alfanumérica, es decir, debe contener letras y números.
- La contraseña debe tener al menos un carácter numérico.
- No se pueden repetir las 3 últimas contraseñas.

Por lo tanto, desde que falten 15 días para que la contraseña de un usuario caduque hasta el día anterior al de caducidad de la misma, se le avisará cada vez que entre en la aplicación, indicándole cuántos días le quedan para que expire dicha contraseña.

Si la contraseña de un usuario ha caducado, se le avisa y se muestra la pantalla de "Cambiar Contraseña" explicada en el siguiente apartado (1.3).

## <span id="page-6-1"></span>*1.3 Cambiar contraseña*

Cualquier usuario que lo desee puede cambiar su contraseña. Tan sólo tiene que seleccionar esta opción y se abrirá otra ventana para introducir los nuevos datos.

La nueva contraseña debe cumplir las directivas de contraseñas explicadas en apartado anterior (1.2).

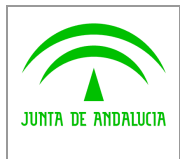

*Digital*

*Manual de usuario*

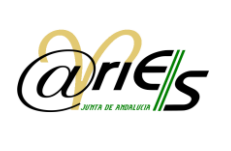

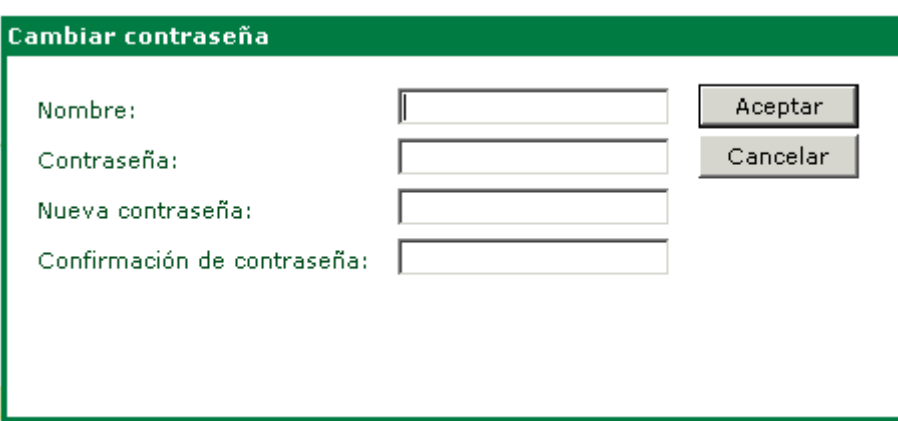

- Escriba su Nombre de usuario del sistema.
- Escriba la Contraseña actual.
- Escriba la Nueva contraseña.
- Vuelva a escribirla en el campo Confirmación de contraseña.
- Pulse Aceptar
- Si pulsa Cancelar se anulará la modificación de la contraseña.

## <span id="page-7-0"></span>*1.4 El escritorio Web*

Una vez que el sistema valida el usuario que realiza la conexión se abre la ventana o escritorio principal de la aplicación.

Se visualizan los datos de autenticación del usuario conectado: Nombre del usuario, nombre de la oficina a la que pertenece o a la que está agregado y código de la misma.

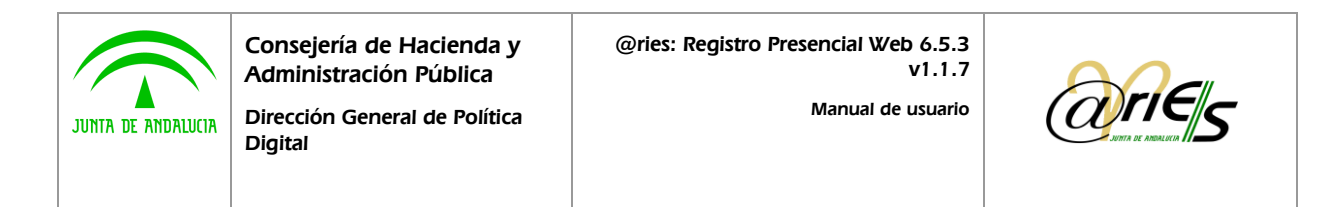

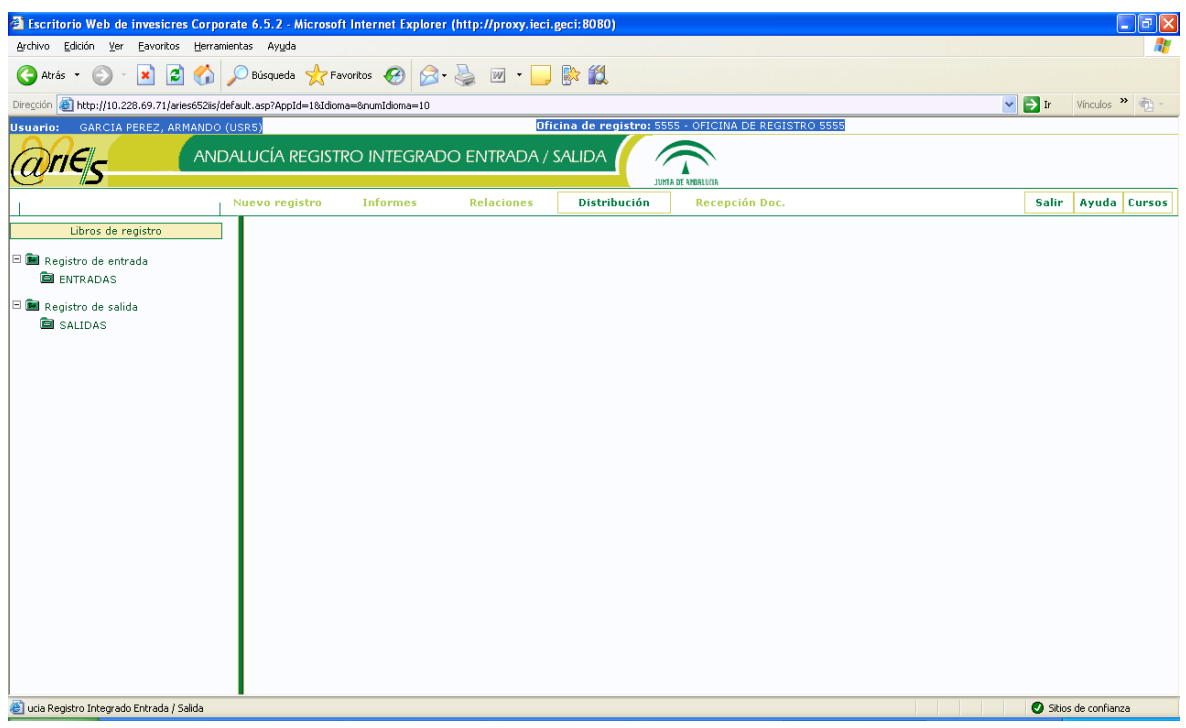

Aparecerá el siguiente Mensaje de aviso si se han realizado de nuevas actuaciones de distribución (ver sección distribución).

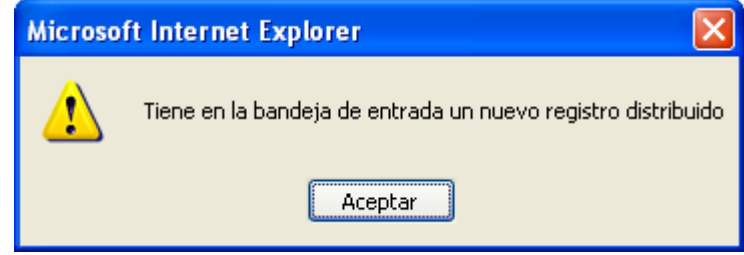

Está dividido en dos áreas:

- **Izquierda:** Muestra los libros de registros para los cuales tiene permiso de acceso el usuario que se ha conectado. Dichos libros están agrupados en Registro de entrada para los libros en los que se registran documentos que entran en la administración y Registro de salida para los libros de registro de documentos que salen.
- **Derecha:** En principio está vacía, pero una vez que se selecciona un libro en la parte izquierda, se ven en este lado los campos por los que se puede buscar registros, y cuyas condiciones de existencia se indican al rellenar los datos que desea que cumplan los registros que se están buscando.

La parte superior muestra, además del nombre del libro actual seleccionado, otras funciones que se pueden realizar desde este escritorio:

- Distribución Abre la ventana de registros distribuidos y permite consultarlos, cambiar su estado y su destino.
- Nuevo registro Permite registrar un nuevo documento en el libro seleccionado. No está habilitada si no selecciona previamente un libro de registro.

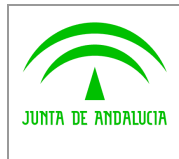

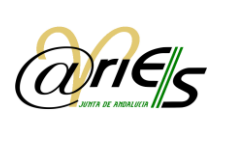

- Relaciones Abre el cuadro de diálogo Relaciones y permite obtener los informes de tipo relación diaria de registros de entrada o salida (es decir, de todos los libros de entrada o todos los de salida), ordenados por fecha, incluyendo además la posibilidad de delimitar el rango horario (desde-hasta), y por origen o destino.
- Salir Cierra la conexión del usuario actual y vuelve a la ventana de acceso al sistema.

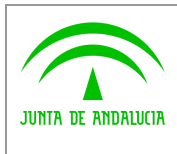

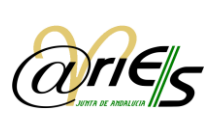

## <span id="page-10-0"></span>*2 Registrar Documentos*

*Digital*

La operación de registro de documentos puede resumirse en tres pasos básicos:

- 1. Seleccionar el libro de registro sobre el que desee registrar.
- 2. Iniciar la operación principal de registro del documento, en la que se habrán de rellenar todos los datos del formulario y adjuntar, en caso de que sea preciso, los documentos necesarios.
- 3. Completar la fase anterior con otras acciones sobre los registros tales como por ejemplo imprimir el sello de validación o emitir el documento certificado de registro.

Con la función de búsqueda que se ofrece desde el escritorio web de @ries se pueden localizar todos los registros necesarios en un momento dado ya que se facilita la construcción de expresiones de búsqueda mediante el uso de operadores.

Finalmente la función de distribución permite a cada usuario acceder a la ventana de recepción de registros que le han sido distribuidos.

A la explicación de cada una de estas funciones hemos dedicado este capítulo con el fin de ayudar al usuario a resolver las dudas que ocasionalmente le puedan surgir.

## <span id="page-10-1"></span>*2.1 Seleccionar un libro de registro*

Tanto la búsqueda como el alta de registros se realizan sobre un libro determinado que se debe seleccionar en el escritorio web de @ries. Para elegir el libro de registro, debe seleccionar en primer lugar el directorio (Registro de entrada o Salida, según se trate de documentos de entrada o de salida, respectivamente).

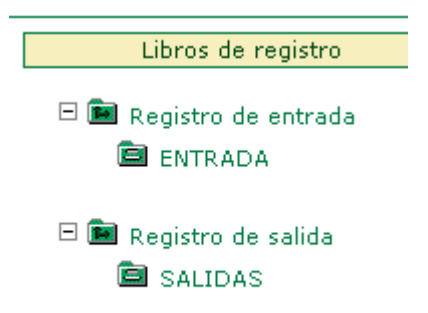

Lo siguiente es seleccionar con un clic el libro en el que va a registrar el documento. Los libros a los que se tenga acceso dependerán del perfil de usuario. Así:

- Un Superusuario @ries tiene acceso a todos los libros disponibles en el sistema.
- Un Administrador de libro de registro tiene acceso a todos los libros asociados a su oficina de registro y a aquellos de los que sea administrador.
- Un Operador de registro sólo tiene acceso a los libros asociados a su oficina.

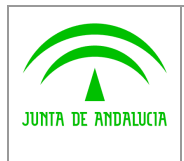

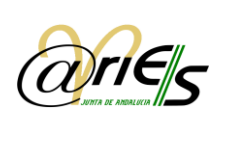

Nota: Aunque la opción Relaciones sólo se habilita cuando se selecciona un libro del registro de entrada o uno del registro de salida, permite obtener una relación de los documentos registrados (creados o modificados) en una fecha y hora determinadas, en todos los libros del registro de entrada o en todos los libros del registro de salida.

Aparecerá un Mensaje de aviso al abrir un libro cuando existan asientos en estado incompleto (esta función es

configurable).

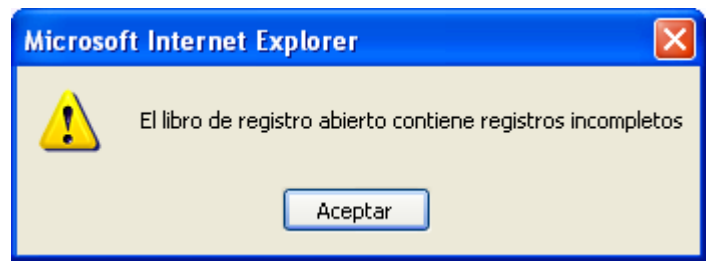

## <span id="page-11-0"></span>*2.2 Estados de un documento*

En la operación de registro no siempre se rellenan todos los campos, en ocasiones se dejan vacíos algunos de ellos.

Así, dependiendo de los campos que haya rellenado, el estado de un documento puede ser:

- Incompleto: un documento registrado queda en este estado cuando falta alguno de los siguientes datos:
	- o Destino o destinatario.
	- o Origen o remitente.
	- o Tipo de asunto o resumen.
	- o La fecha también es un dato obligatorio, pero el sistema la otorga por defecto.
- Completo: aquellos documentos registrados en los que se han rellenado todos los campos básicos indicados en el párrafo anterior.
- $\triangleright$  Reservado: aquellos números de registro que se han apartado por algún motivo para ser utilizados posteriormente.
- $\triangleright$  Anulado.

## <span id="page-11-1"></span>*2.3 Configurar el cuadro de registro*

A través de esta opción de la pantalla principal, puede verificar si el contenido de los campos se limpia al terminar de introducir los datos del registro o aparecen en el cuadro principal de nuevo. Active aquellos campos que desee conservar rellenos.

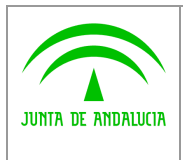

*Consejería de Hacienda y Administración Pública*

*Dirección General de Política Digital*

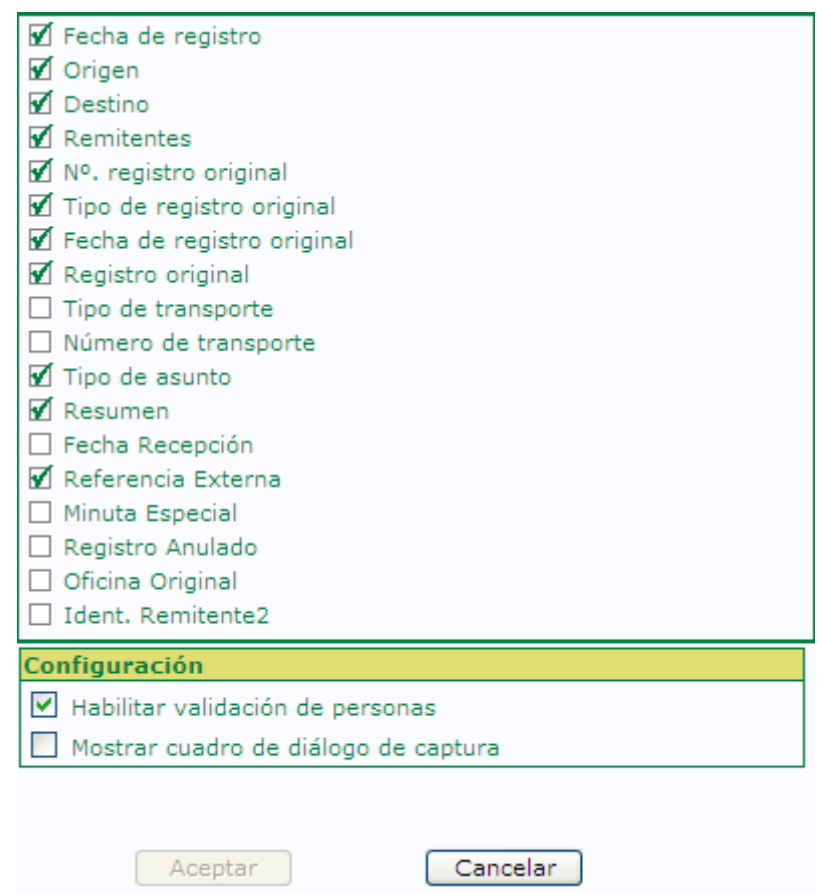

Con la opción "Habilitar validación de personas" dejaremos activado para la ventana de registro la validación de Interesados.

**Con la opción "Mostrar cuadro de diálogo de captura"** se da la posibilidad al usuario de ocultar o mostrar el **interfaz de usuario del módulo de digitalización** el cual permite ajustar los parámetros a aplicar cuando se estén capturando páginas.

<span id="page-12-0"></span>Los cambios que establezca en este cuadro se conservan para futuras sesiones.

## *2.4 Operaciones de registro de documentos*

El primer paso para registrar un documento consiste en determinar si entra en la oficina de registros o sale de ella, es decir, si es de entrada o salida, y en consecuencia seleccionar el libro en el que se va a registrar.

Este libro no tiene por qué ser el mismo para todas las operaciones de registro que desee realizar durante una misma sesión de trabajo y se puede cambiar siempre que sea necesario.

### <span id="page-12-1"></span>*2.4.1 Nuevo registro*

Como puede observar en la figura siguiente, cuando seleccione un libro, se habilitará la opción Nuevo registro en la barra superior del área de trabajo de la ventana.

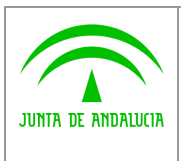

*Digital*

*Manual de usuario*

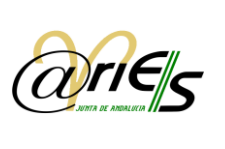

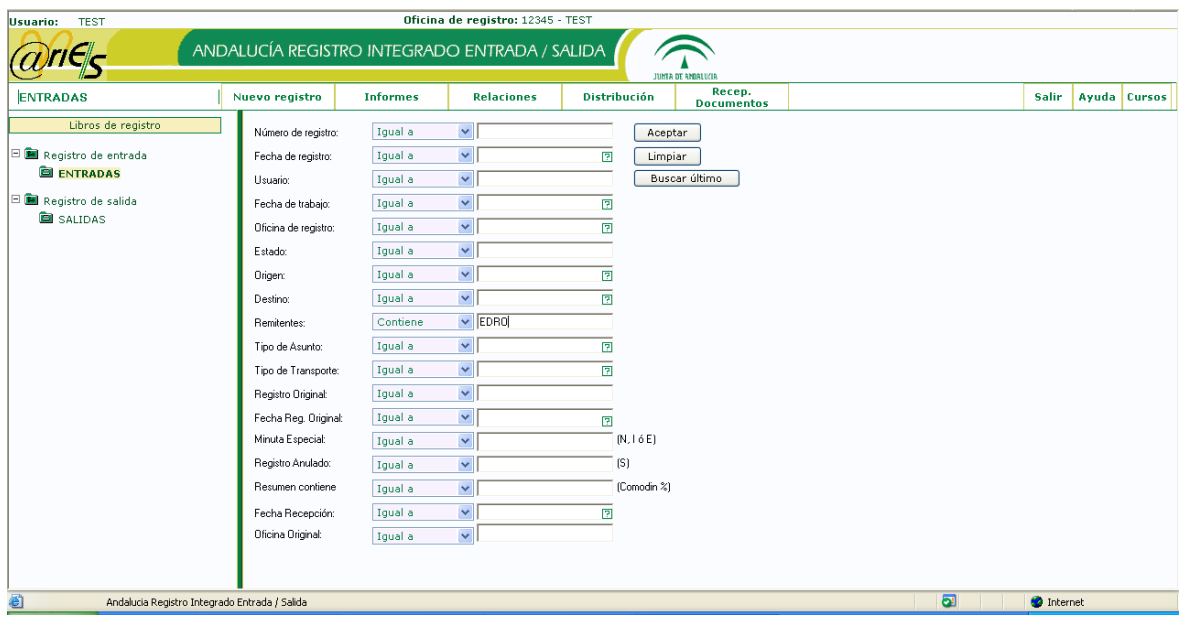

Haga clic en dicha opción y se abrirá la ventana en la que puede realizar el registro del documento rellenando los datos que se muestran en el formulario.

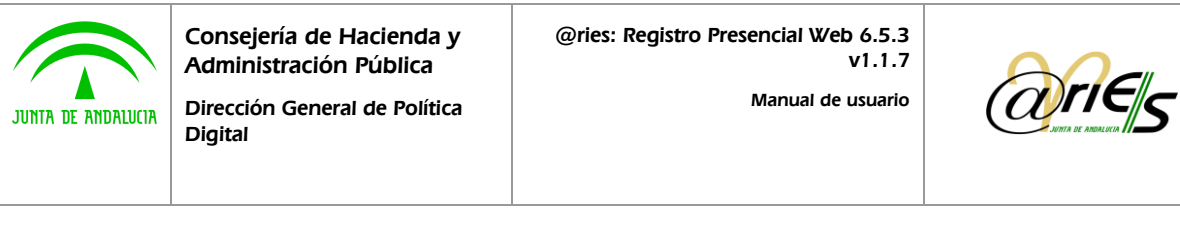

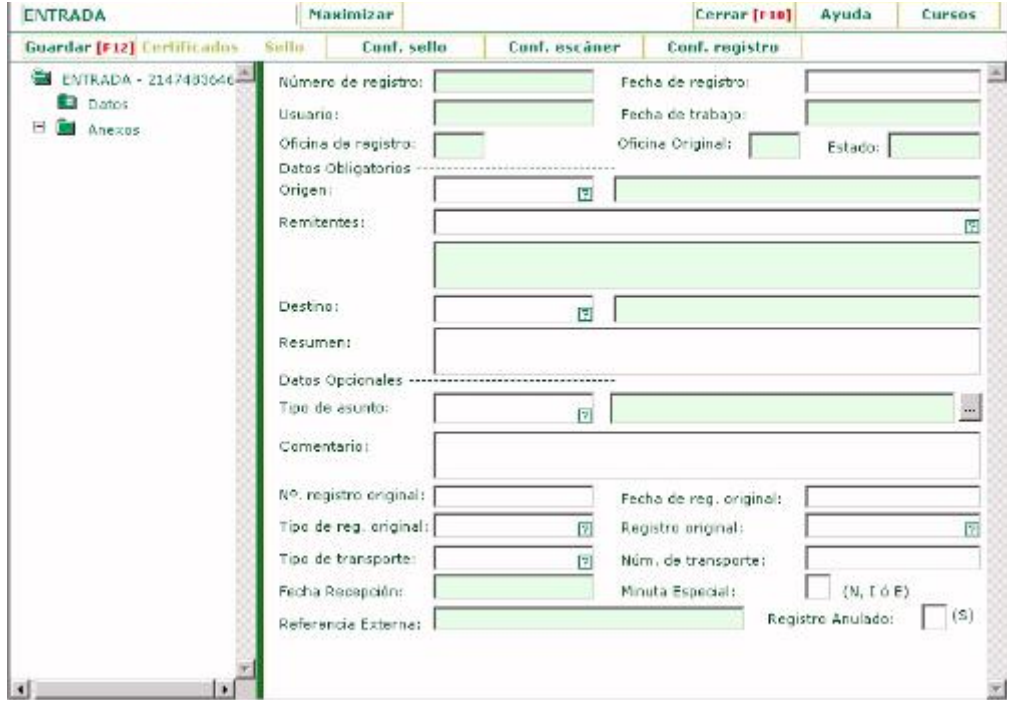

La parte izquierda de la ventana muestra la estructura del libro de registro actual, es decir, las "hojas" en las que están distribuidos todos los campos del formulario.

Puede ser una o varias como en el ejemplo de la figura. Los campos del formulario están agrupados en una "hoja" que se llama "Hoja de Datos", pero podría identificarse de otro modo; por ejemplo, "Datos de registro", "Hoja1", "Hoja2", si hubieran varias, etc . Si hay varias hojas, tiene que seleccionarlas una a una para rellenar los campos que contienen. De forma predeterminada se ven los de la primera.

Nota: Dado que cabe la posibilidad de que los campos del formulario estén agrupados en varias "Hojas", ha de tenerlo en cuenta a la hora de registrar un documento para que quede en estado completo. Ya que puede ocurrir, por ejemplo, que el Origen y Destino estén en una "Hoja", y el Tipo de asunto o Resumen en otra.

La otra parte de la estructura del libro de registro es la que corresponde al clasificador de documentos, que es donde se añade la información documental.

Aparece también el Historial de Distribución, donde puede consultar la fecha de distribución del registro, el origen y destino, los diferentes estados por los que ha pasado el registro y los usuarios que lo han aceptado, rechazado o redistribuido.

La opción **Maximizar** permite ajustar la zona del formulario a la pantalla completa. Si está en pantalla completa la  $\alpha$ opción **Restaurar** vuelve a la división original de la ventana.

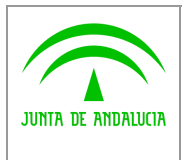

*Digital*

*Manual de usuario*

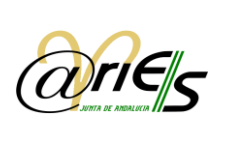

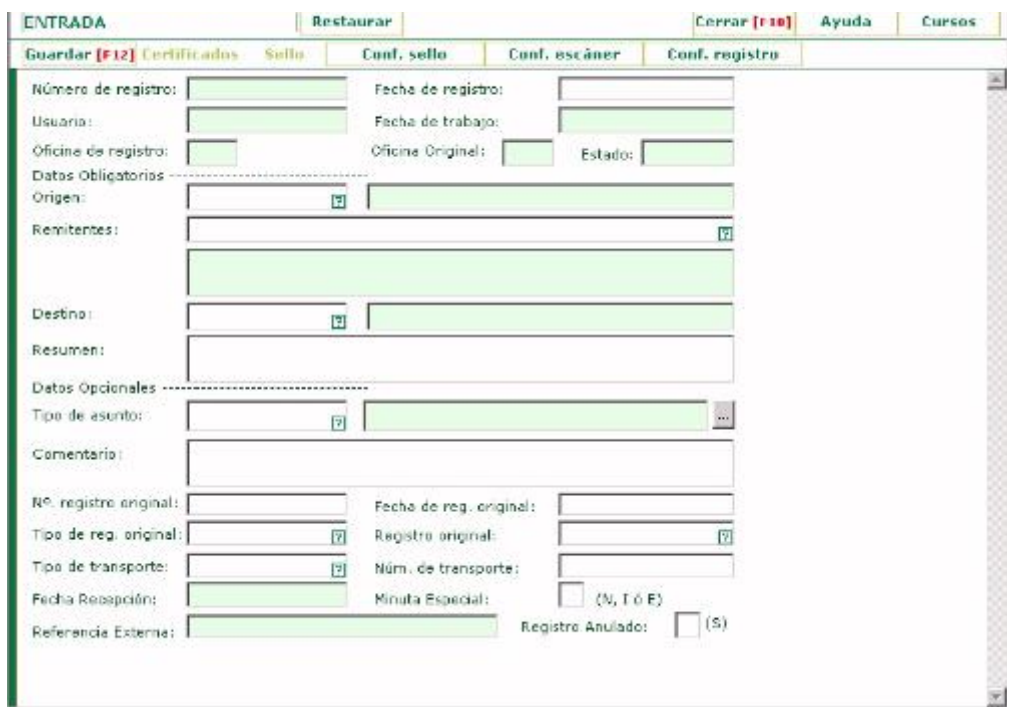

 $|Cerrar$  [F10]

vuelve a la ventana de búsqueda de registros.

### <span id="page-15-0"></span>*2.4.2 Rellenar los datos principales*

Los campos Número de registro, Fecha de registro, Usuario, Fecha de trabajo y Oficina de registro y Estado se rellenan automáticamente.

El resto lo rellena el usuario teniendo en cuenta que en algunos de ellos, como el de la figura adjunta, se aceptan dos formas de introducir datos:

 Escribir el código predeterminado asociado al valor buscado, colocando el cursor en el campo correspondiente. Por ejemplo:

Origen:

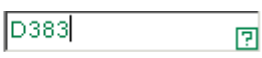

• Pulsar la tecla F1 o hacer clic en el icono y, en la ventana que se abre, hacer doble clic sobre el valor que desea tal y como indica la figura:

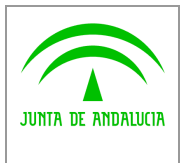

*Digital*

*Manual de usuario*

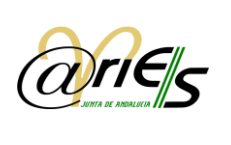

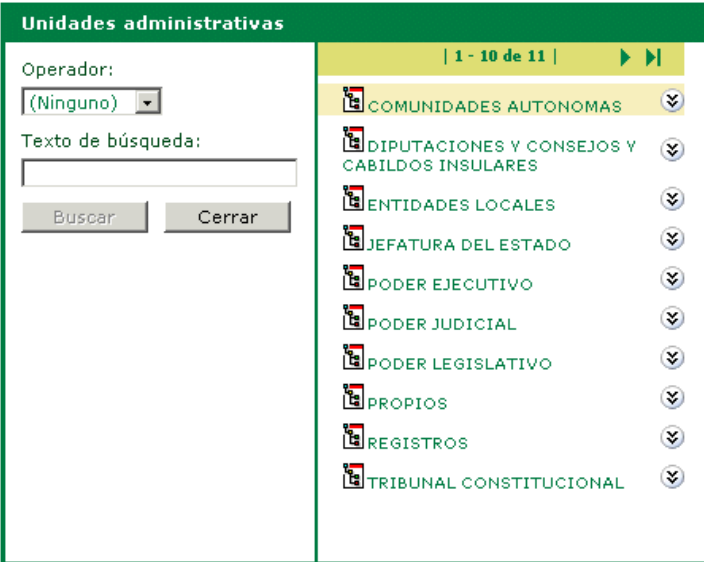

La ventana de selección abierta con la tecla F1 o con el icono **F** desde el campo correspondiente ofrece las siguientes posibilidades:

 Buscar datos ayudándose de los operadores: Es igual a, Empieza por, y Contiene. Por defecto no se aplica ningún operador. (Ninguno). Para buscar un valor debe elegir el campo sobre el que desea realizar la búsqueda,

Buscar el operador, escribir el Texto de búsqueda y pulsar el botón:

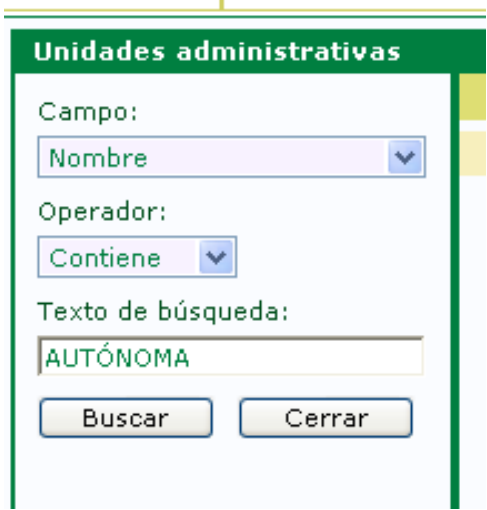

En la pantalla de búsqueda de los campos con validación se mostrará el código asociado (el código de la entidad registral para campo de registro original, el de las unidades administrativas para campos origen y destino y el de código de las oficinas de registro), además de la descripción de los elementos dados de alta, sin tener que seleccionar el elemento

- Ir al nivel anterior del elemento seleccionado o al siguiente nivel.
- Ir al siguiente elemento de la lista o al anterior, al último, y si está en el último al primero.

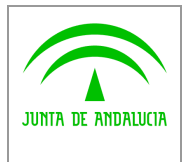

*Digital*

*Manual de usuario*

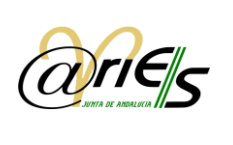

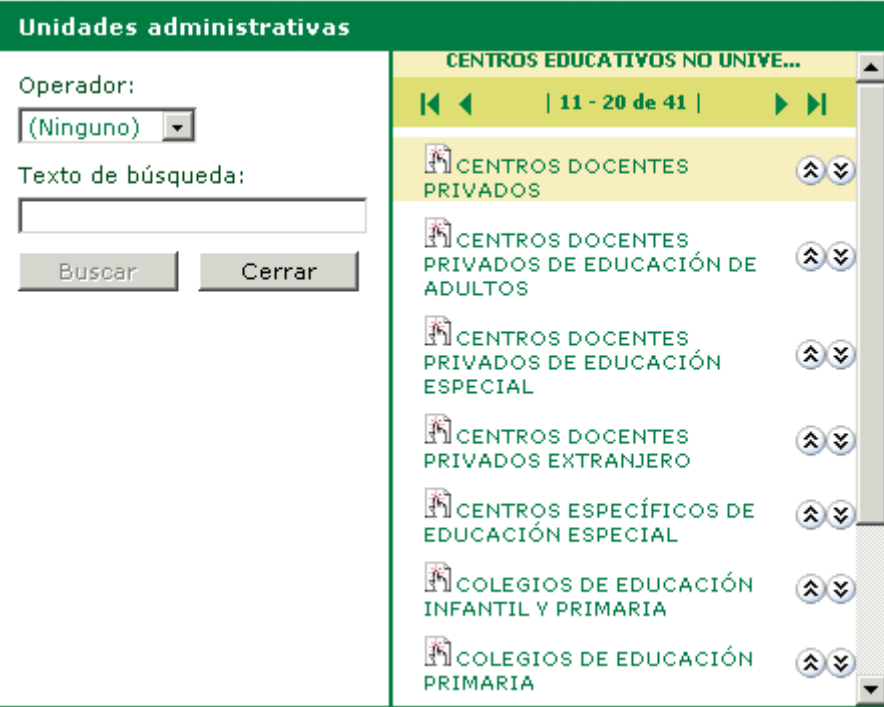

Lo que caracteriza a estos campos es que sólo admiten el conjunto de valores que se muestra en cada una de las ventanas de selección. Es decir, se validan con los valores de dicha ventana.

Los campos que se validan (tecla F1 o  $\boxed{?}$ ) son los siguientes:

- Origen. Unidad administrativa desde la que llegó el documento.
- Destino. Unidad administrativa a la que va destinado el documento.
- Tipo de asunto. Puede estar ligado a una unidad administrativa determinada.

Los datos: código y descripción de una unidad administrativa que está asociada a un asunto se cargarán automáticamente

en el campo destino al abandonar el campo asunto asociado a la unidad, tanto al ser introducido manualmente o al

capturarlo a través del código de barras asociado al asunto con una pistola. El usuario visualizará el destino antes de pulsar

guardar.

Cada uno de estos tres campos tiene asociada una lista en la que se muestra la descripción del valor seleccionado. Por ejemplo, el de la figura:

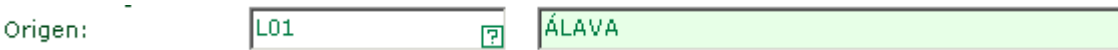

- Tipo de registro original. (Sólo para los registros de entrada, no para los de salida). Indica si el registro era de entrada o de salida.
- Registro original. (Sólo para los registros de entrada, no para los de salida). Indica el código de la entidad bajo la cual se registró el documento la primera vez.

Los datos del registro original, tipo, fecha y código, se refieren a los valores con los que se registró el documento la primera vez en otra entidad registral.

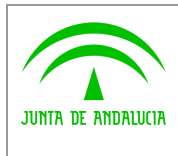

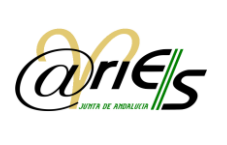

Se permite el uso de abreviaturas (Primer carácter de las palabras Entrada o Salida, según el idioma seleccionado) para establecer el tipo de registro original.

Tipo de transporte. Modo de transporte utilizado para la presentación del documento en el registro.

En estos campos el valor que se selecciona en la ventana es el mismo que se escribe en el campo.

Tipo de transporte: CORREO CERTIFICAT

• Remitentes. Sólo para registros de entrada. Cuando el registro es de salida, el campo se llama Destinatarios. Ambos campos (remitentes y destinatarios) tienen una ventana de selección (tecla F1 o  $\boxed{?}$ ) diferente a la ya descrita.

Se permitirá la validación de personas físicas y jurídicas directamente desde el formulario de registro, para incorporarlos a la lista de interesados. Los criterios de validación serán los siguientes:

- Se recuperarán las personas cuyo número de documento de identificación sea igual al introducido.
- Si no se recupera ningún resultado, se recuperan las personas cuyo número de documento de identificación empiece por el valor introducido.
- Si no se recupera ningún resultado, se recuperan las personas cuyo primer apellido o razón social empiece por el valor introducido.
- Si no se recupera ningún resultado, se permite al usuario dar de alta una nueva persona, siempre que tenga permiso para ello.
- Si se recupera más de un resultado, se presenta al usuario la lista de resultados, para que seleccione una de las personas.

Accediendo a la validación de interesados, se nos presenta la siguiente ventana:

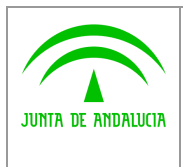

*Digital*

*Manual de usuario*

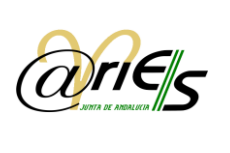

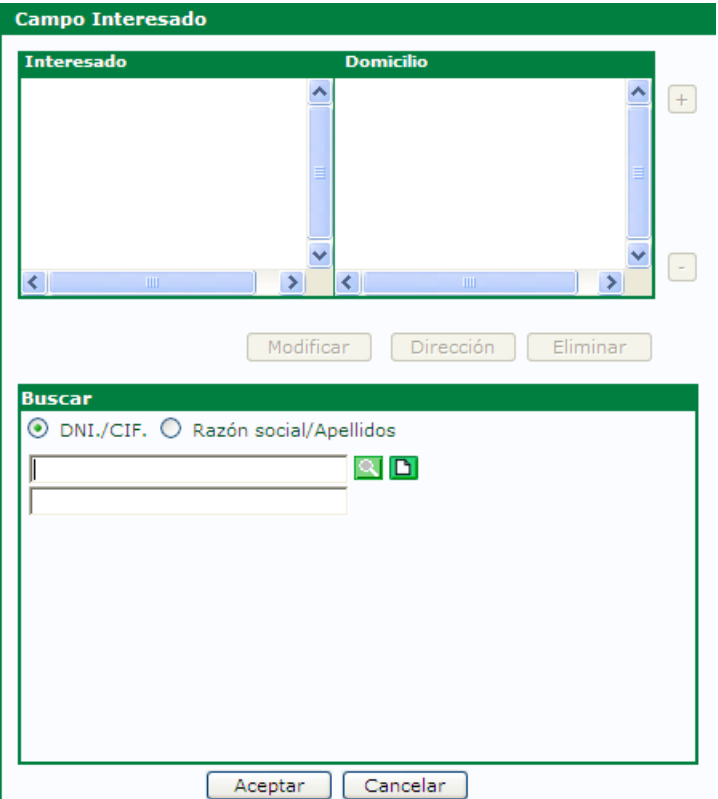

En esta ventana se puede construir una lista de interesados para incluirlos en el registro nuevo. Además, previendo la posibilidad de que un mismo interesado vaya a ser utilizado en más ocasiones, se pueden dar de alta en la base de datos e incluirlos en la lista de interesados siempre que sea preciso. De esta manera se evitará escribir la identificación y la dirección de un interesado cada vez que lo necesite.

En concreto, las operaciones que se pueden realizar desde aquí son las siguientes:

- Agregar o eliminar interesados de la lista.
- Añadir y guardar interesados en la base de datos, y agregarlos a la lista de interesados del nuevo registro.
- Acceder a la lista de direcciones de los interesados guardados en la base de datos y seleccionar una de ellas.
- Modificar en la base de datos los interesados que estén incluidos en la lista.
- Buscar interesados en la base de datos y añadirlos a la lista.
- Para rellenar los campos siguientes tan sólo tiene que colocar el cursor en cada uno de los cuadros de edición y escribir los valores de dichos campos.
- Número de transporte. Está relacionado con la información del campo tipo de transporte (por ejemplo, un número de entrega, certificado, albarán o similar).
- Resumen. Escriba en este cuadro una breve descripción relativa al contenido del documento que esté registrando.

Recuerde que a veces los formularios de cada registro de entrada o de salida pueden contener varias hojas. Si es así, al seleccionar el correspondiente libro se verán las hojas que hay. Tendrá que seleccionarlas para ir rellenando sus datos.

Una vez concluida la introducción de datos tiene que seleccionar **Guardar [F12]** para registrar el documento.

### *2.4.2.1 Agregar o eliminar interesados a la lista.*

Para agregar interesados a la lista debe hacer lo siguiente:

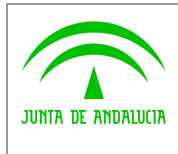

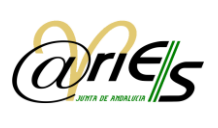

- 1. Escriba sus datos en el campo Nombre.
- 2. Pulse Agregar

- 3. Los botones  $\overline{+}$  v  $\overline{-}$  permiten cambiar el orden del elemento seleccionado en la lista. Así por ejemplo, si se
	- selecciona un elemento que está en segundo lugar y se pulsa el botón  $\pm$  se colocará en la primera posición y si se pulsa el botón se situará en tercer lugar. En definitiva, dichos botones permiten ordenar la lista de la forma que se requiera.
- 4. Ha de repetir estos pasos para todos los interesados que quiera incluir. Cuando pulse Aceptar se incorporarán al campo remitentes o destinatarios todos los interesados que se encuentren en esta lista.
- 5. Si pulsa **Cancelar** no se actualizará el valor de los campos remitentes o destinatarios.

Si sólo quiere incluir un interesado en el campo remitentes o destinatarios lo único que ha de hacer es escribir sus datos en el campo Nombre y pulsar . Recuerde que si incluye interesados en la lista y no los guarda en la base de datos no se pueden recuperar para otros registros nuevos.

Para quitar interesados de la lista proceda de esta manera:

- 1. Seleccione en la lista con un clic el interesado que quiere borrar.
- Eliminar 2. Pulse
- 3. Cuando pulse **Acceptar** se borrará también del campo remitentes o destinatarios.

### *2.4.2.2 Añadir y guardar interesados en la base de datos y agregarlos a la lista.*

Siempre que quiera guardar los datos de un interesado para recuperarlo en sucesivas ocasiones tiene que darlo de alta en la base datos. Para ello, haga lo siguiente:

1. **D** Pulse este icono para rellenar la información del interesado que se va a dar de alta en la base de datos y se abrirá esta ventana:

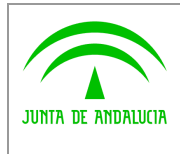

*Digital*

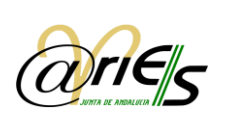

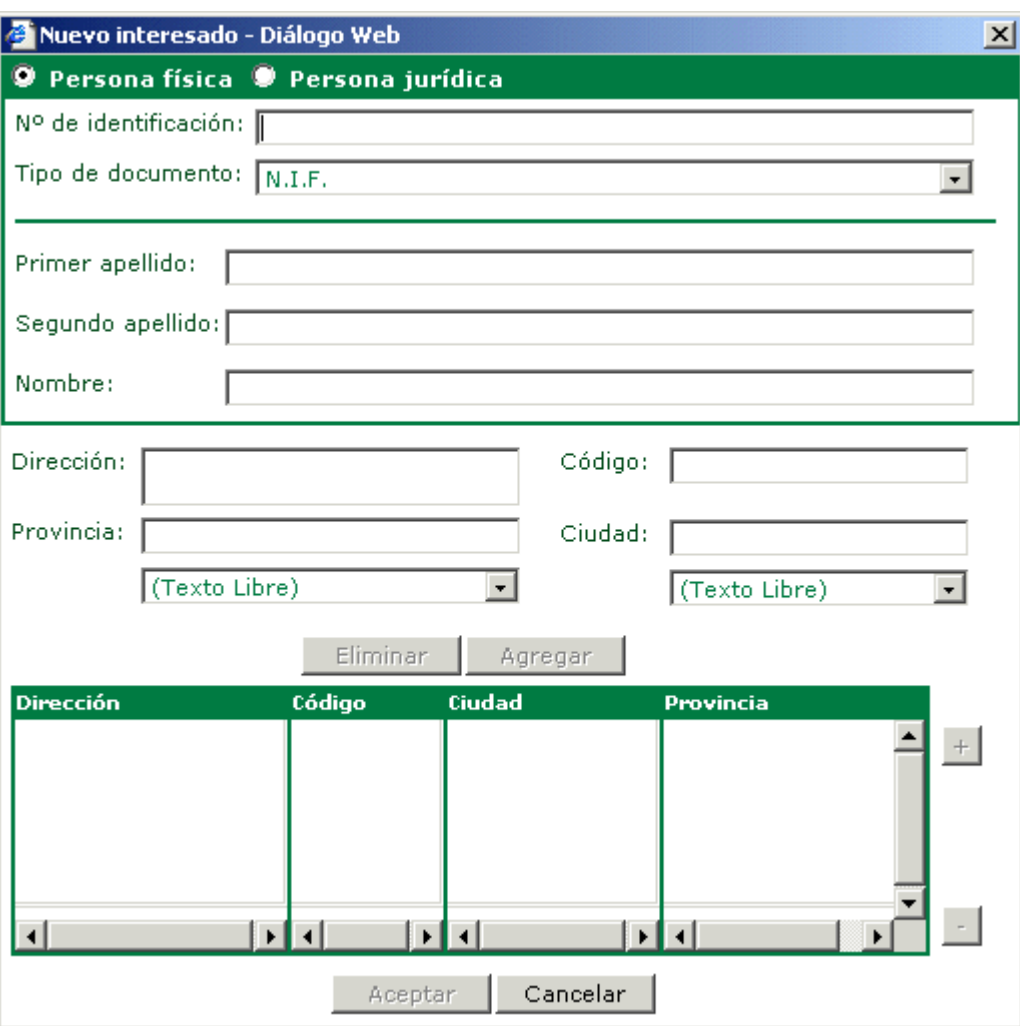

Después de seleccionar el tipo de persona (física o jurídica), rellene los siguientes datos:

- o Tipo de documento. Elija el tipo de documento de identificación de la persona física o jurídica. Si el interesado es una persona física, la opción que aparece de forma predeterminadas es NIF y si es una persona jurídica es CIF.
- o En ambos casos se pueden seleccionar otros tipos de documentos. Para las personas físicas se puede optar entre: Pasaporte, Documento de identificación de extranjeros y Otros; para las personas jurídicas: Otros.
- o Nº de identificación. Escriba aquí el que corresponde a la opción seleccionada en el tipo de documento, es decir, el NIF, Pasaporte, CIF, etc.
- o Rellene para el caso de personas físicas: el primer apellido, el segundo y el nombre, y para las personas jurídicas la razón social.
- o Escriba la Dirección.

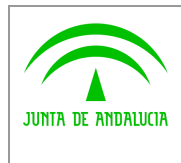

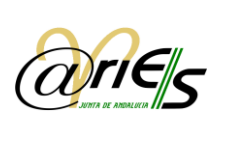

o Escriba la Provincia. También puede hacer uso de la lista asociada para seleccionar la provincia.

- o Escriba el Código postal.
- o Escriba o seleccione la Ciudad.

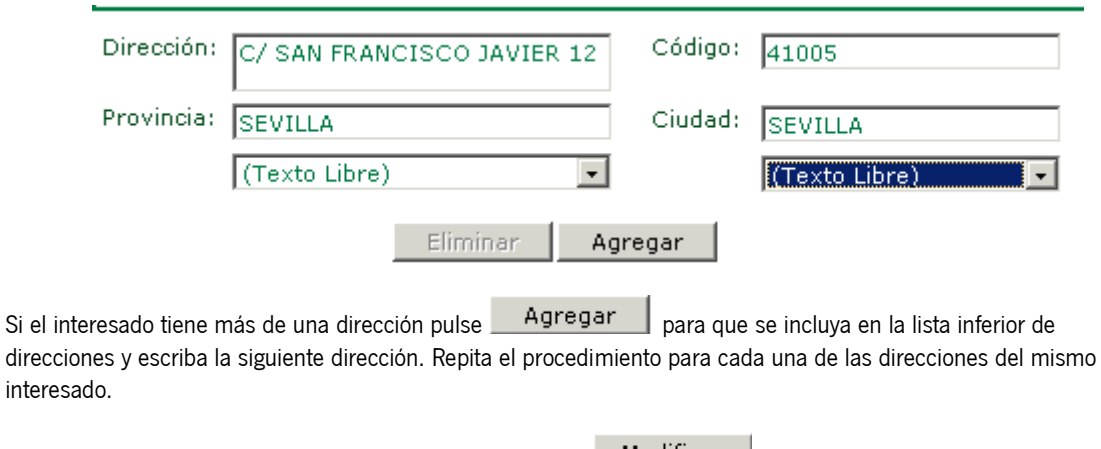

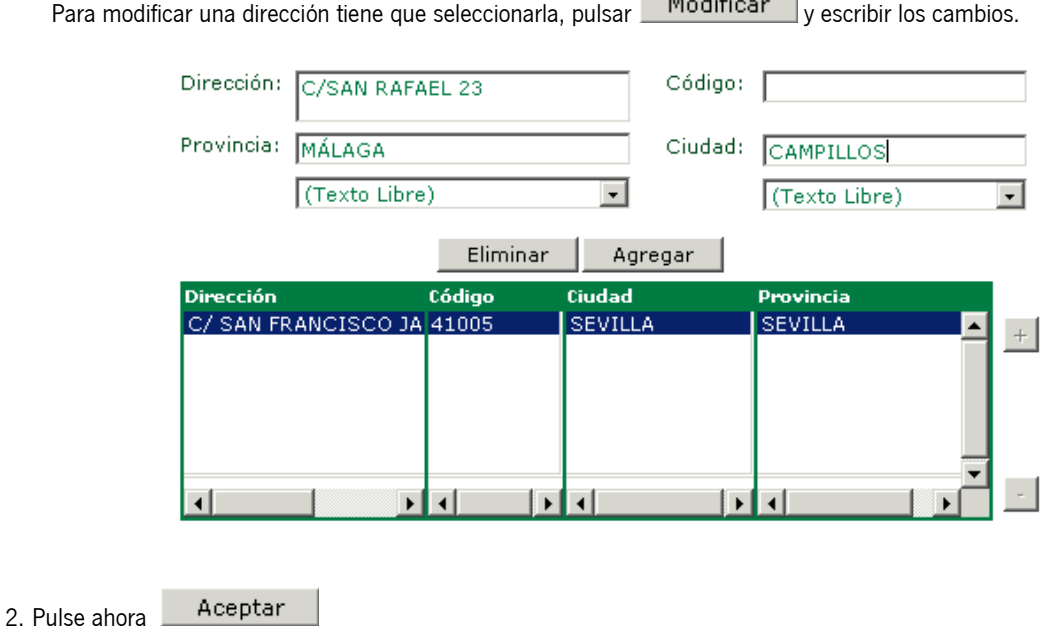

3. Para añadir la dirección del interesado tiene que pulsar este botón **Dirección** y accederá a la lista de direcciones para que seleccione una. Si el usuario no tiene direcciones asignadas el sistema le avisa de ello y no se abre dicha lista.

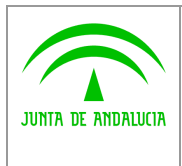

*Digital*

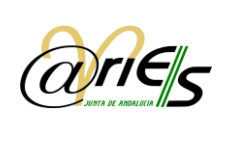

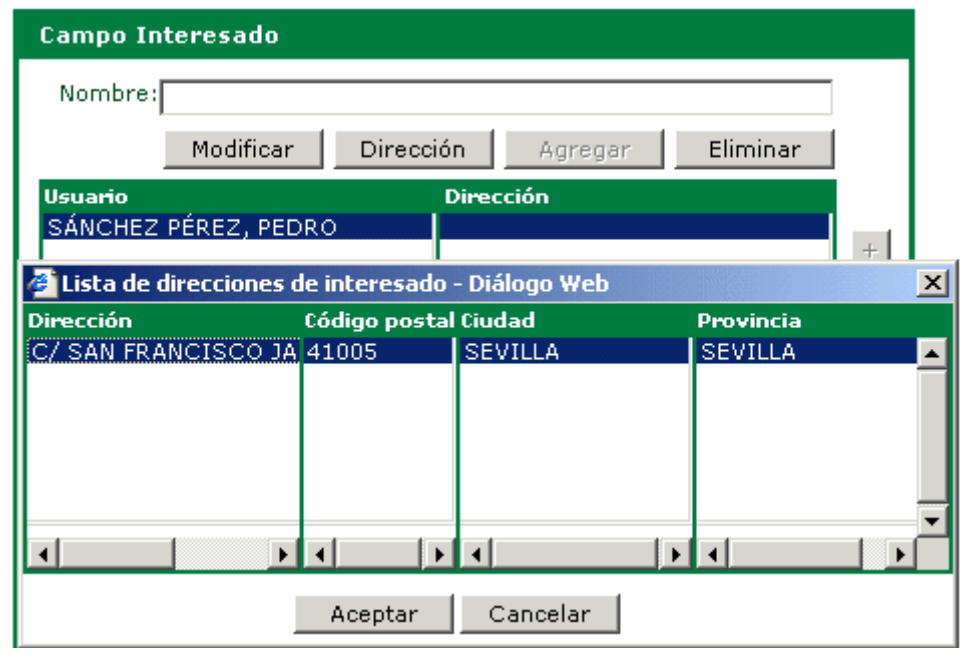

- Aceptar 4. Seleccione la dirección y pulse .
- 5. Pulse de nuevo **Aceptar** en la lista de interesados para actualizar los valores de los campos remitentes o destinatarios.

### *2.4.2.3 Modificar en la base de datos los interesados incluidos en la lista*

Para modificar en la base de datos alguno de los datos de un interesado incluido en la lista tiene que seleccionarlo y a continuación pulsar el botón: Modificar

Se pueden modificar tanto los datos de identificación del interesado como sus direcciones.

### *2.4.2.4 Buscar interesados en la base de datos y añadirlos a la lista*

Se pueden buscar interesados en la base de datos por:

- Por DNI o CIF.
- Por Razón social o primer apellido.

A continuación tiene que incluir el criterio de búsqueda en el cuadro de texto y pulsar  $\boxed{8}$ .

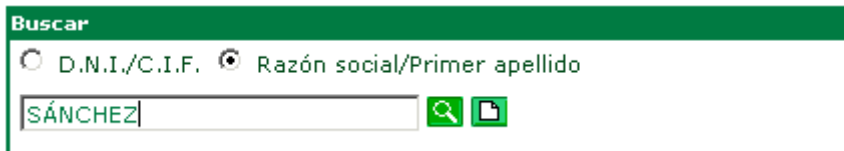

Si encuentra interesados que cumplan las condiciones de búsqueda se mostrarán en la parte inferior.

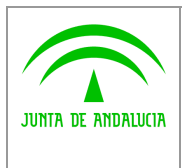

*Digital*

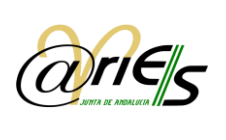

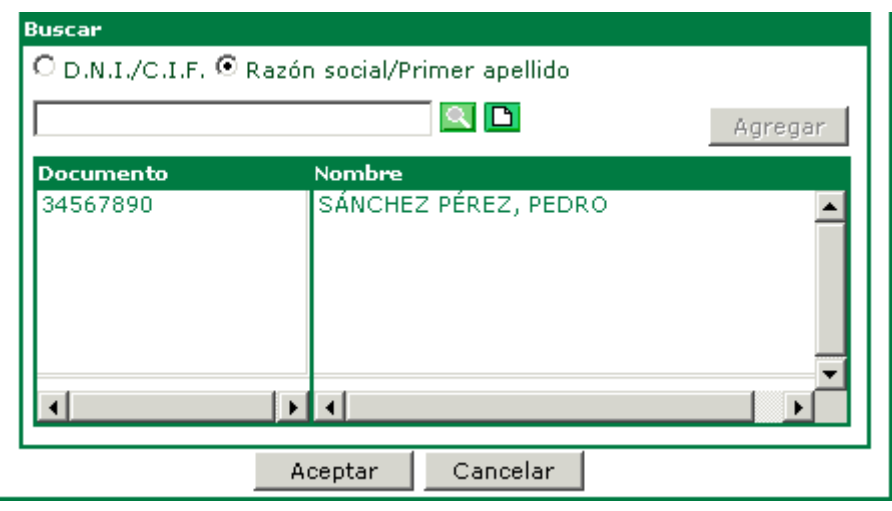

Para añadir a la lista un interesado de los encontrados en la búsqueda tiene que seleccionarlo y pulsar **Agregar** simplemente hacer doble clic sobre él.

Si además quiere incorporar la dirección, una vez que lo ha añadido a la lista de interesados tiene que seleccionarlo y pulsar el botón Dirección para abrir su lista de direcciones y elegir una.

Cuando haya terminado de elaborar la lista de interesados pulse **Aceptar** y se actualizará el campo remitentes o destinatarios con los datos de la lista.

### <span id="page-24-0"></span>*2.4.3 Adjuntar información documental al registro*

Los documentos anexos que acompañen al documento principal que se ha de registrar pueden asociarse directamente en la operación de registro, si ya están en soporte informático. El conjunto de ficheros digitalizados que acompañan al documento principal se denomina genéricamente Información documental. Esta información puede abarcar imágenes de escáner, archivos con formato \*.doc, multimedia, etc.

Para añadir información documental al registro actual debe haber guardado sus datos previamente, después seleccione en el libro de entrada la carpeta Documentos y pulse el botón derecho del ratón. Aparecerá un menú contextual en el que tiene que elegir la opción **Añadir documento** (esta vez con el botón izquierdo del ratón).

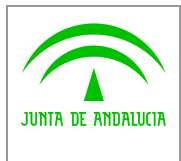

*Digital*

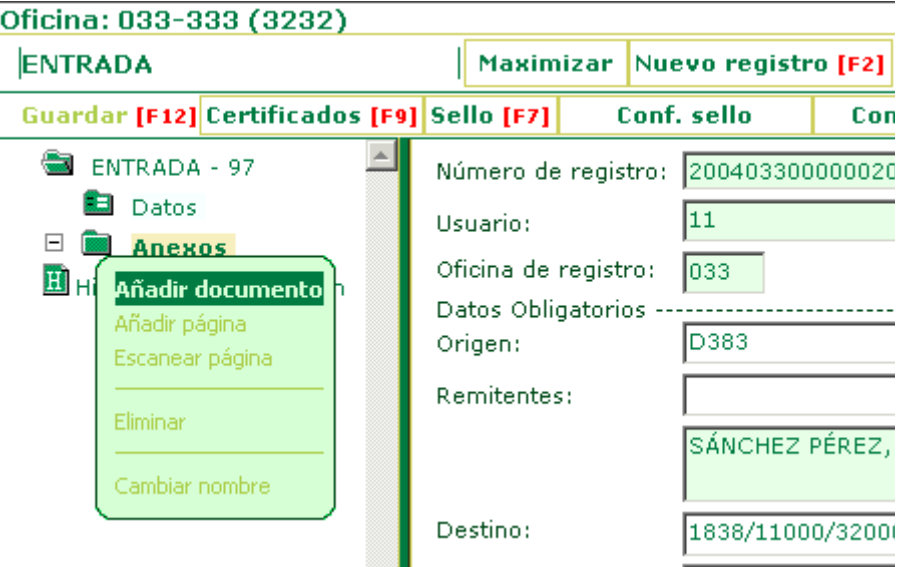

Al hacerlo se abrirá un recuadro que solicita que escriba el nombre del documento que desea anexar.

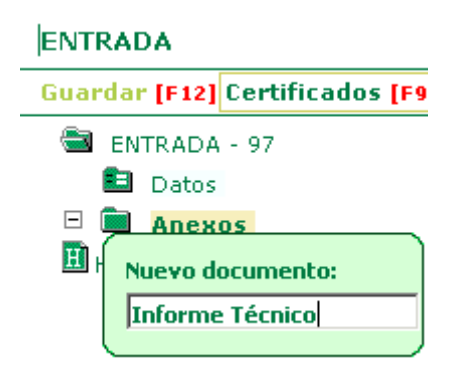

A continuación verá que se ha incorporado dicho documento a la carpeta. Lo siguiente es adjuntar el fichero que contiene la información documental que desea anexar. Con el documento que acaba de añadir seleccionado y pulsando el botón derecho del ratón se muestra ahora el menú siguiente:

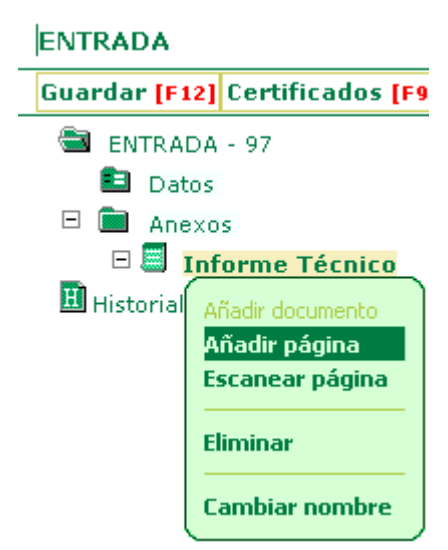

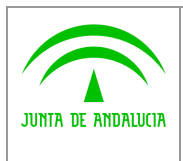

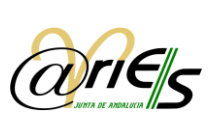

Seleccione Añadir Página (ahora con el botón izquierdo del ratón) tal y como muestra la figura y nos aparecerá la siguiente opción.

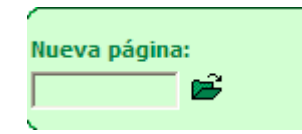

Pinchamos en el icono de la carpeta y se abrirá entonces una ventana de selección de archivos típica de Windows para que escoja el fichero que necesita. Finalice con Guardar [F12]

Si hace doble clic en el fichero adjunto podrá ver su contenido. Tanto los ficheros gráficos como de texto se editarán con la aplicación que cada uno tenga asociada en Windows.

Puede incorporar tantos ficheros como necesite seleccionando por cada uno de ellos la opción Añadir página.

Si desde la opción **Conf. escáner** se ha configurado un escáner para @ries, podrá capturar páginas y añadirlas al registro. En este caso la opción que tiene que utilizar es Escanear página.

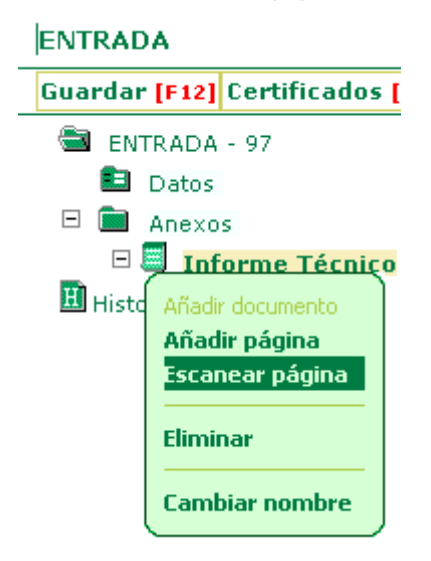

#### Una vez que guarda el registro, desde el escritorio web de @ries no puede ya modificar ningún dato referido a la información documental que ha adjuntado.

Si no hay ningún documento creado, se crea automáticamente un documento por defecto; si existe algún documento, pero no se selecciona, la página se incorpora al primer documento disponible.

### *2.4.3.1 Configurar escáner*

La primera vez que se selecciona esta opción se instala el *plugin ActiveX* del escáner. Una vez instalado, se abre la ventana de configuración del escáner que permite asignar los parámetros adecuados al modelo de escáner que va a utilizar con el escritorio web de @ries.

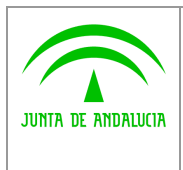

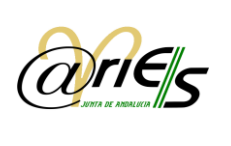

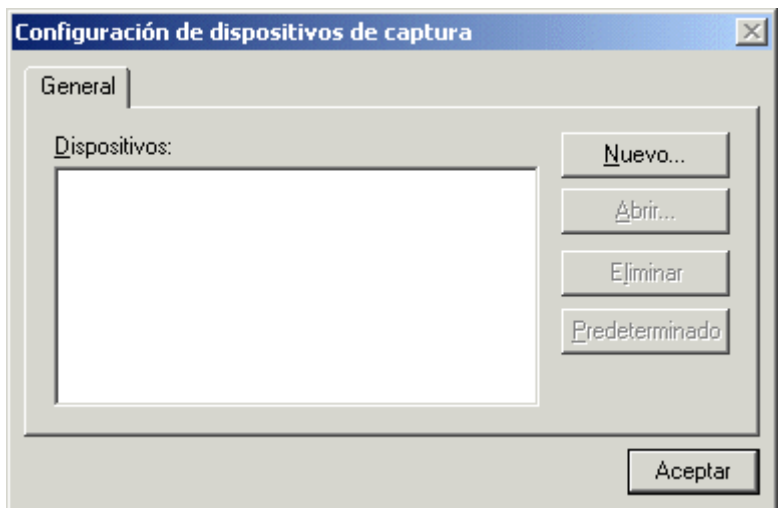

El recuadro Dispositivos estará vacío si no se ha configurado ninguno, o mostrará los dispositivos ya configurados. Pulse "Nuevo" para configurar uno o añadir otro a los que ya existen y se abrirá otro diálogo en el que tiene que indicar cada uno de los parámetros que se necesitan:

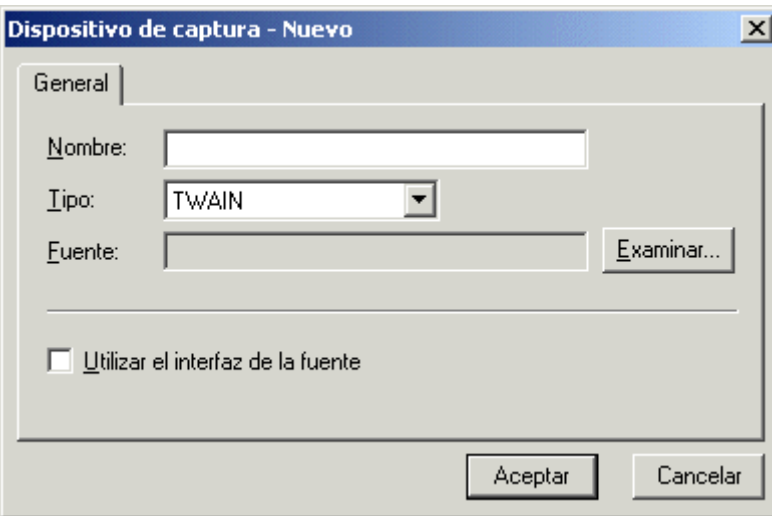

- Escriba el Nombre del escáner.
- Seleccione el Tipo: TWAIN.
- Elija la Fuente con el botón "Examinar". El diálogo muestra una relación de fuentes en función del tipo de escáner instalado. Seleccione la que corresponde al modelo que está configurando.

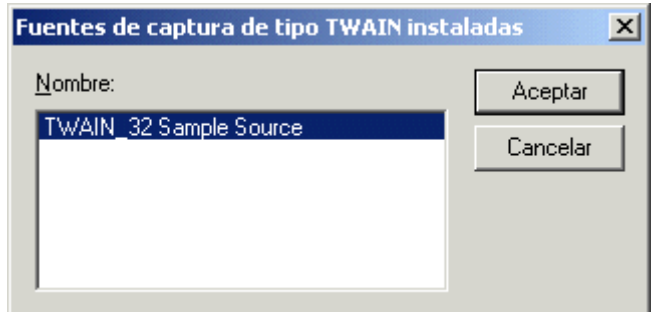

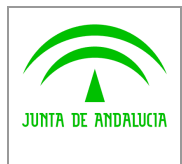

Pulse "Aceptar" y volverá al diálogo anterior.

*Digital*

- Si marca la casilla "Utilizar la interfaz de la fuente", cuando vaya a capturar documentos desde el escáner se mostrará la interfaz del driver instalado. Si la deja en blanco, la captura se realiza con la interfaz que se proporciona por defecto.
- Pulse "Aceptar" para guardar estos datos y se mostrarán en otro diálogo los parámetros de la configuración.

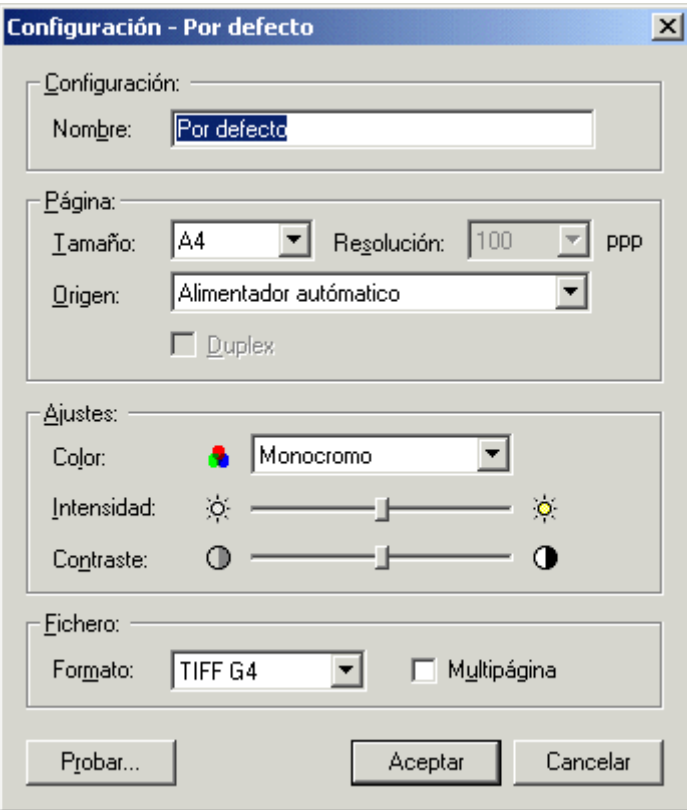

El Nombre se refiere al que se asigna a la configuración, en el ejemplo de la figura es: Por defecto.

La Página incluye el tamaño de papel que se va a capturar; la resolución con la que se capturará y el origen desde el que se va a capturar, en este caso el alimentador automático del escáner.

Los Ajustes se refieren a la captura en blanco y negro (monocromo), escala de grises o en color (16M de colores); a la intensidad o grado de luminosidad de la imagen; y al contraste entre los colores.

El Fichero se refiere al formato que va a tener el fichero del documento que se va a capturar. Puede ser BMP o TIFF, este último tiene la característica de que se puede indicar multipágina, es decir, que se pueda capturar más de una página en un mismo fichero.

El botón "Probar" le muestra en la pantalla cómo queda la imagen con los parámetros indicados.

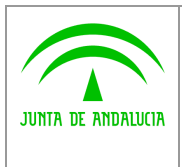

*Consejería de Hacienda y Administración Pública*

*@ries: Registro Presencial Web 6.5.3 v1.1.7 Manual de usuario*

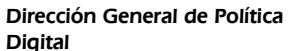

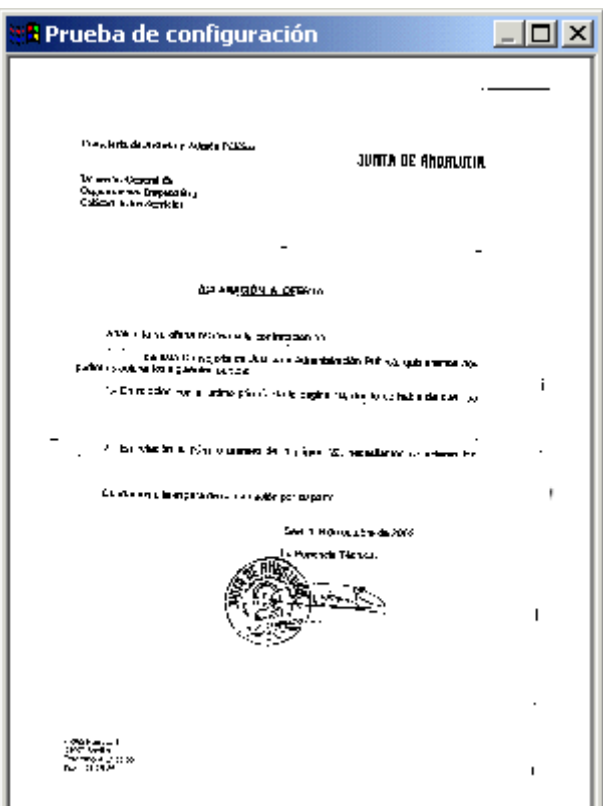

Si está de acuerdo cierre esta ventana de prueba (botón X), y pulse "Aceptar" para volver al diálogo anterior.

· Pulse "Aceptar" de nuevo en el diálogo Configuración de dispositivos de captura y ya tiene configurado el escáner.

Si necesita modificar la configuración o añadir una nueva, sitúese de nuevo en el diálogo Configuración de dispositivos de captura, seleccione el escáner y pulse "Abrir" para ver el diálogo específico de configuración de dicho escáner.

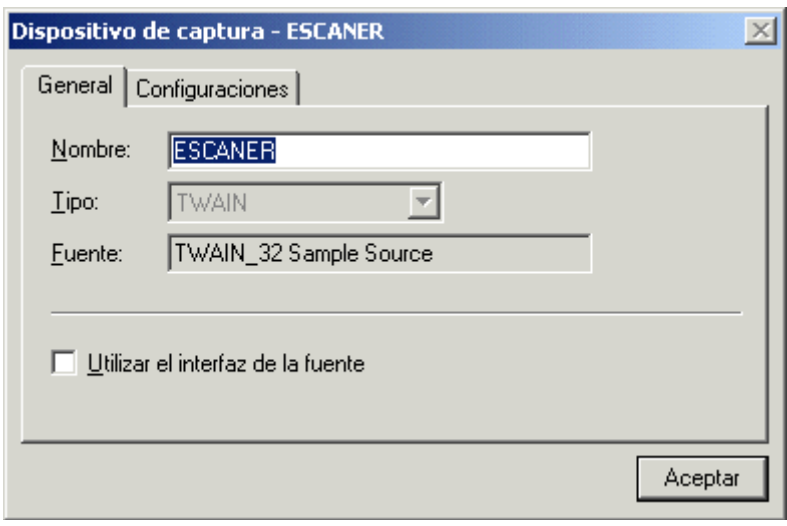

Puede modificar el Nombre indicando uno diferente.

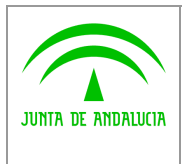

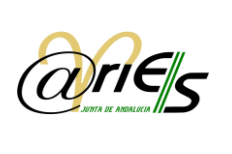

 Seleccione ahora la pestaña o ficha "Configuraciones" y pulse cualquiera de los botones siguientes para realizar la acción correspondiente:

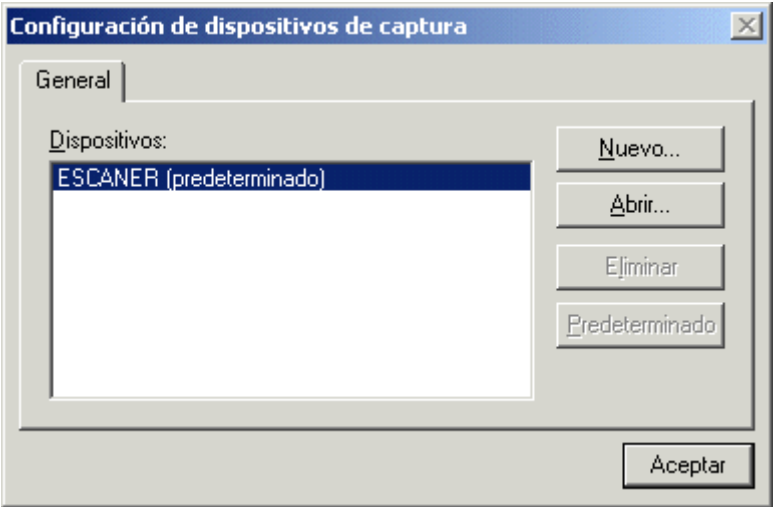

- El botón "Nuevo" da la posibilidad de añadir una nueva configuración a la que ya tiene.
- El botón "Abrir" edita los parámetros que tiene el dispositivo seleccionado y permite modificarlos.
- El botón "Predeterminada" sólo se habilita si tiene varias configuraciones guardadas, y establece la seleccionada como la configuración que por defecto va a tomar el escáner al capturar una imagen.
- El botón "Eliminar" permite borrar la configuración seleccionada. Si borra todas tiene que reconfigurar el dispositivo con el botón "Nueva".

Pulse "Aceptar" en todos los cuadros de diálogo que se han ido abriendo para guardar los cambios, y si todo es correcto, podrá usar a partir de ese momento el escáner desde el escritorio web de @ries.

### <span id="page-30-0"></span>*2.4.4 Historial de Distribución*

En este clasificador puede consultar el recorrido y los diferentes estados del registro.

La opción Maximizar permite ajustar la zona del formulario a la pantalla completa. Si está en pantalla completa la opción Restaurar vuelve a la división original de la ventana.

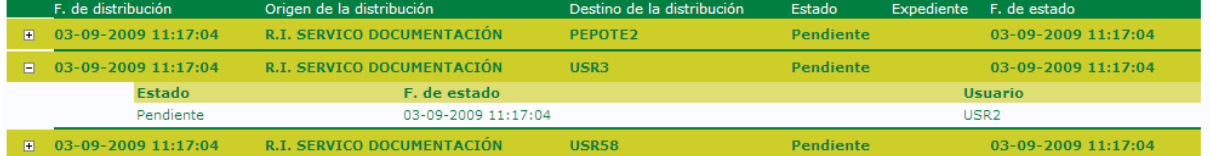

Para cada registro se muestra la siguiente información organizada en columnas:

- Fecha y hora de distribución
- Origen de la distribución, es decir, la oficina de registro que realiza el envío
- Destino de la distribución
- Estado del registro
- Expediente
- Fecha y hora de estado

Por cada estado, aparece la fecha en la que cambia de estado y el usuario que realiza el cambio.

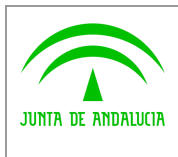

*Manual de usuario*

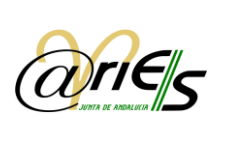

## <span id="page-31-0"></span>*2.4.5 Certificados de Registro*

*Digital*

Una vez que se registra un documento se puede obtener un certificado de registro del mismo. Dicho certificado es un documento que acredita la operación de registro realizada en una oficina.

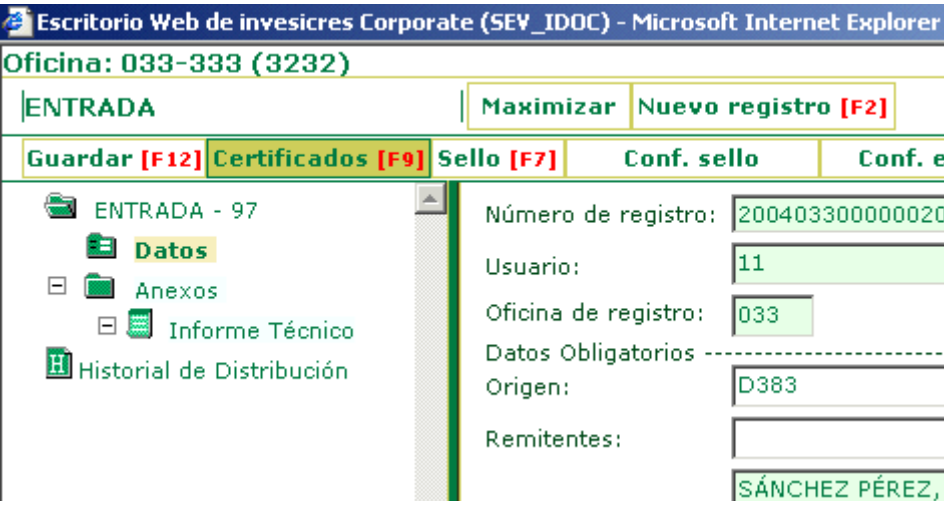

Para solicitarlo ha de seleccionar la opción **Certificados [F9]** después de guardar el documento registrado. En la ventana que se abre a continuación tiene que elegir el certificado que necesita y pulsar: **Imprimir** aprix abrir el visualizador de ficheros PDF y ver el certificado en la pantalla:

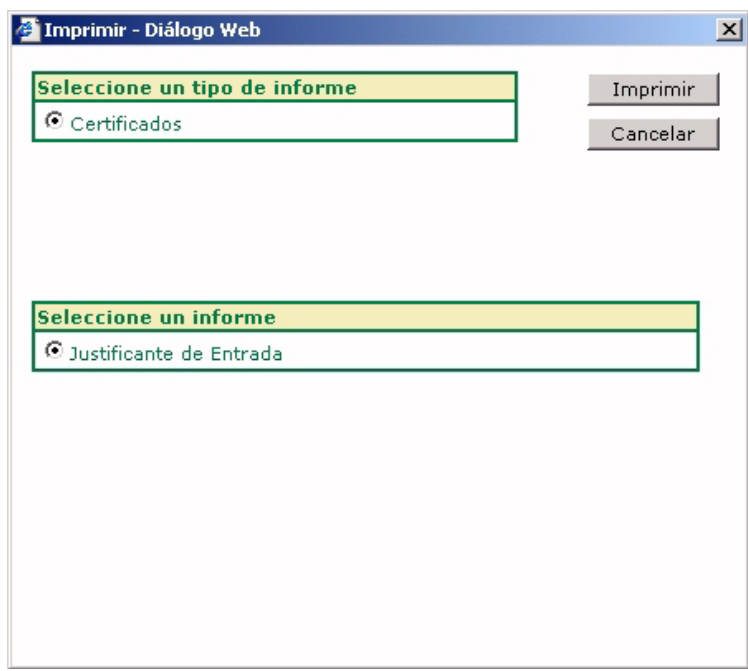

Si quiere imprimirlo en papel ha de tener configurada una impresora y pulsar la opción de impresión del visualizador de PDF.

#### Para poder obtener un certificado de registro se tiene que haber configurado desde la aplicación Informes de @ries.

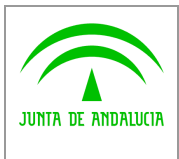

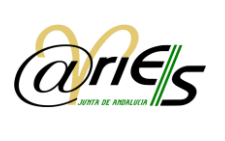

### <span id="page-32-0"></span>*2.4.6 Sellos de registro*

*Digital*

Cualquier documento registrado se puede imprimir con el sello del registro. El sello de validación se imprime en la primera página del documento registrado. Dicho sello se envía a la impresora de validación y se imprime sobre el registro seleccionado, no sobre el conjunto, es decir, se imprime registro a registro.

Antes de solicitar un sello tiene que haberlo configurado con la opción **conf.** sello

Para imprimir el sello de registro tiene que seleccionar la opción **Sello [F7]** 

Es posible su pre visualización y selección de la ubicación del mismo, dentro del área de impresión del dispositivo mediante la siguiente pantalla:

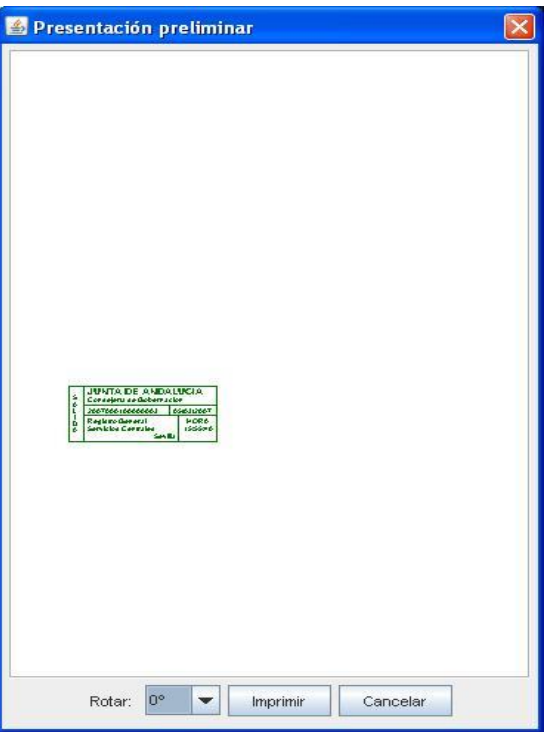

La selección de la ubicación del sello se realiza arrastrando el sello con el puntero del ratón hasta la ubicación deseada. También se posibilita la rotación del sello en el lugar seleccionado (90º, 180º y 270º).

Una vez en la posición deseada, pulsamos el botón "Imprimir" para llevar a cabo la impresión (la impresora debe estar configurada).

Dependiendo de la configuración, el sello pude incluir los siguientes datos:

- El número de registro.
- La fecha de registro.
- Un literal configurable que indica si se ha realizado desde el libro de entrada o de salida.
- El número de páginas del documento.
- La identificación de la oficina de registro mediante la numeración del documento.
- El código de la unidad de destino o el de la de origen, según se trate de registros de entrada o de salida.

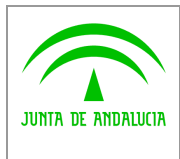

El sello está configurado y normalizado conforme a:

*Digital*

Orden de 1 de diciembre de 1995, Sobre normalización de los sellos oficiales empleados en la actuación administrativa de la Junta de Andalucía.

BOJA n. 165, 23.12.95, Orden de 20 de abril de 1998, por la que se modifica la de 1 de diciembre de 1995, por la que se normalizan las características que han de reunir los sellos oficiales empleados en la actuación administrativa.

#### BOJA n. 56, 19.5.98

En el cuadro de diálogo que se abre se ha de configurar el siguiente dato:

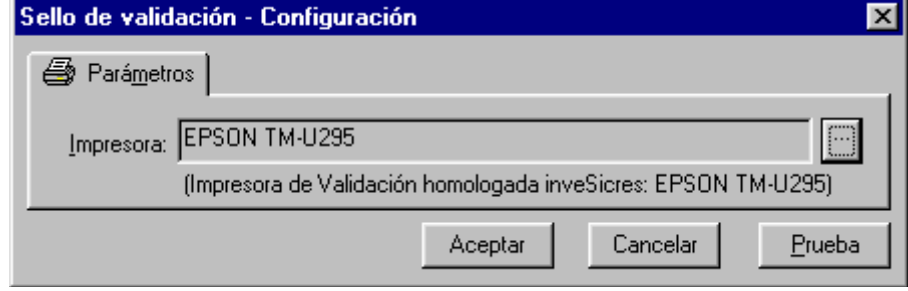

La impresora que efectuará la validación, es decir, por la que se imprimirá el sello.

### <span id="page-33-0"></span>*2.4.7 Recuperación de datos de un registro original*

La recuperación de un registro original, permite en base a un nº de registro de salida de cualquier oficina, incorporar al registro actual de entrada en el que se trabaja datos obligatorios como: origen, destino y resumen, y adicionalmente la fecha de registro original. Esto implica que estos datos ya no será necesario introducirlos manualmente, salvo que se considere necesario efectuar alguna corrección. Esta opción solamente está disponible para el Libro de Entradas.

En la pantalla formulario de registro se encuentra una nueva opción en la botonera superior denominada "Reg. Original" que posibilita recuperar información de un registro de salida, en adelante registro original, y añadirla a un nuevo registro de entrada, o bien uno existente. En este caso, se sobrescribirán los datos de los campos citados.

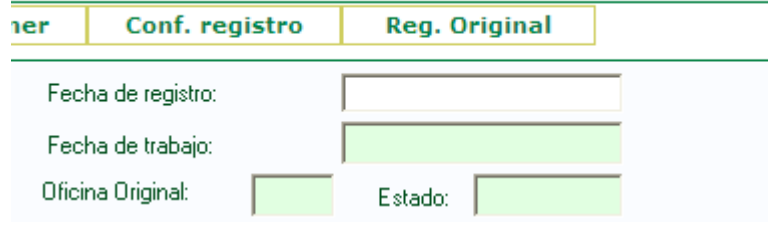

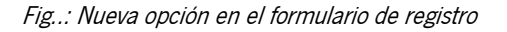

Para ello, el usuario debe indicar el número completo de registro en el campo correspondiente así como indicar que efectivamente se trata de un registro de salida, seleccionándolo de igual manera en el campo destinado a ello (pulsando el

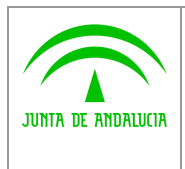

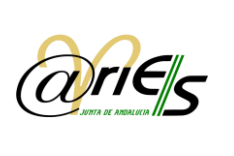

icono o mediante tecla F1), o bien directamente tecleando "S", dado que este campo admite la abreviatura y no es necesario teclear el literal "SALIDA" completo. Hay que recordar que el nº de registro debe consignarse completo, no es válido indicar solo el contador.

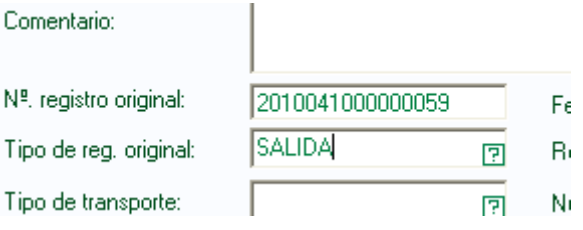

Fig..: Datos consignados para recuperar un registro original

Una vez introducidos los datos, se pulsa el botón "Reg. Original", en donde, si el número introducido es correcto, se visualizarán los datos del registro en cuestión. Si el registro no se encuentra, la aplicación muestra un aviso indicando esta circunstancia.

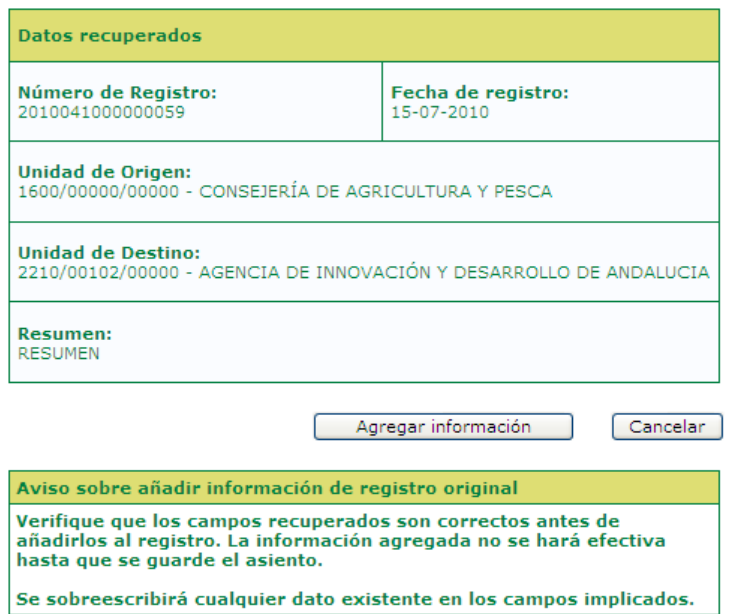

Fig..: Datos recuperados de un registro original

Al pulsar el botón "Agregar información" se añade al registro actual la información presentada en la ventana anterior. De ésta manera, cualquier dato que ocupe algunos de estos campos será sobrescrito por la información recuperada.

Una vez en el formulario de registro, es necesario pulsar el botón "Guardar" o F12, como es habitual para conservar los cambios realizados en el asiento.

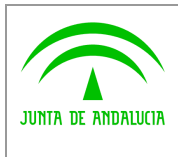

### 2.4.7.1 Reseñas sobre la numeración de registro

Como se ha indicado anteriormente, es necesario proporcionar el número de registro completo para proceder a recuperar los datos de dicho registro.

En el caso de la utilización del sello de caucho, es conveniente anotar de manera completa el número de registro en vista a facilitar la tarea del operador que desee recuperar la información registral del asiento. En el caso de que se utilice validadora automática, no será necesario ya que el sello de registro incorporará toda la información ncesaria.

El formato del número de registro se compone de 15 o 16 dígitos dependiendo de si el código de la oficina de registro poseen 3 o 4 dígitos respectivamente. De esta manera un ejemplo de patrón con oficina de 4 dígitos sería: YYYYOOOOSSSSSSSS, en donde Y representa los dígitos del año de registro, O los dígitos del código de la oficina de registro, y S el numero secuencial.

De ésta manera, será posible componer el número de registro en el caso de que no se proporcione de manera completa en el sello de registro:

- Año de registro: el año actual siempre será de 4 dígitos el cual comprende el año cuando fue realizado el asiento.
- Código de oficina de registro: puede ser de 3 o 4 dígitos dependiendo de la oficina. Es posible averiguar su codificación a partir del listado de oficinas que se puede obtener desde el propio @ries.
- Secuencia numérica: se trata del contador numérico. Es propio de cada oficina y a su vez de cada libro. Normalmente, se anotan los números relevantes de esta secuencia, entendiéndose de esta forma que el resto de dígitos que lo componen son ceros a la izquierda. Es decir, será necesario añadir tantos 0 a la izquierda de la secuencia como sean necesarios para obtener, en conjunto con los campos anteriores, un número de 15 o 16 cifras dependiendo del número de dígitos que contenga el código de la oficina de registro.

### <span id="page-35-0"></span>*2.5 Registros asociados*

La opción de "registros asociados" establece vínculos entre registros de ambos Libros. De este modo, se pueden asociar dos entradas, dos salidas, una entrada con una salida y viceversa. Esto puede resultar útil a la hora de vincular registros varios, pero que tienen relación entre sí por algún motivo, por ejemplo, presentaciones de un mismo interesado, relativas a un mismo expediente, o referidas a una presentación específica que se ha convocado.

En el árbol de elementos situado a la izquierda del formulario de registro se ha añadido una nueva opción, denominada "Registros Asociados" desde donde se permite consultar, agregar y eliminar asociaciones de registros.

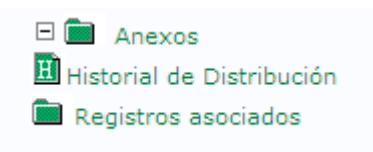

Fig..: Nueva opción de registros asociados

Al pulsar en la opción "Registros asociados" se visualiza la pantalla de asociación de registros:

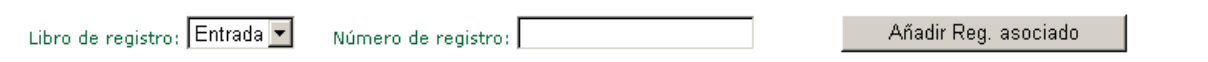

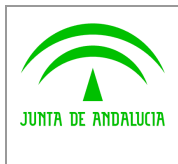

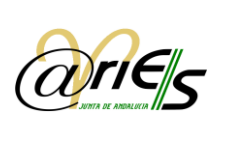

Fig..: Pantalla de Registros asociados

### <span id="page-36-0"></span>2.5.1 Añadir registro asociado

Para realizar una nueva asociación, se consigna en la pantalla de Registros asociados, el libro y el número de registro a asociar al registro abierto actualmente. Se debe tener en cuenta que solo es posible asociar asientos de una misma oficina.

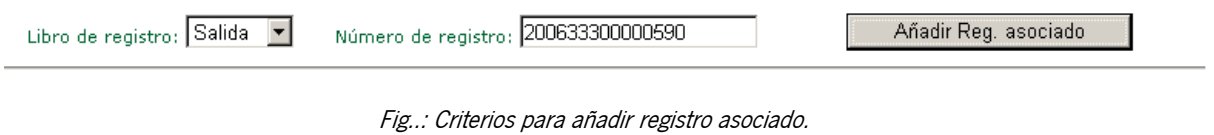

En el caso de que la información facilitada sea correcta, se recuperarán los datos del registro a asociar:

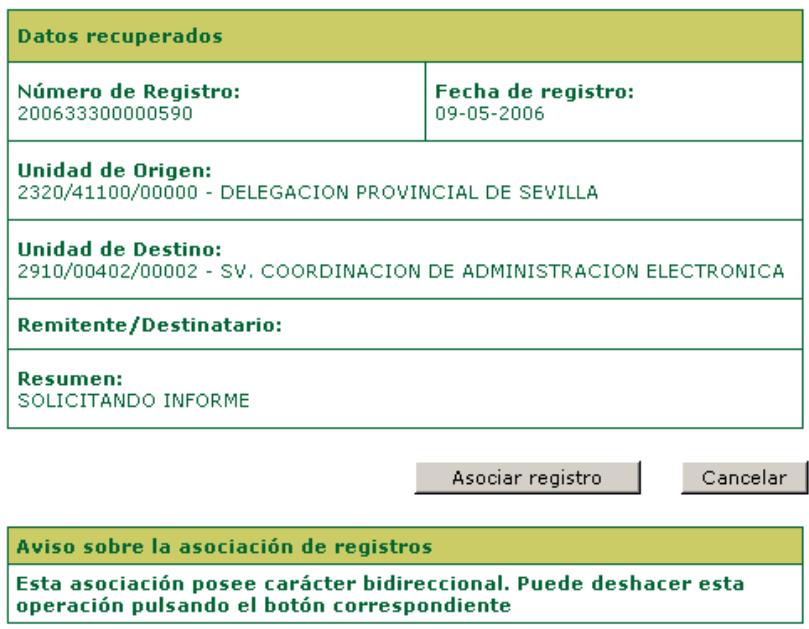

Fig..: Datos recuperados del registro a asociar

Al pulsar el botón "Asociar registros" se establece la relación y los registros quedaran asociados haciéndose visible dicha asociación en su pantalla correspondiente.

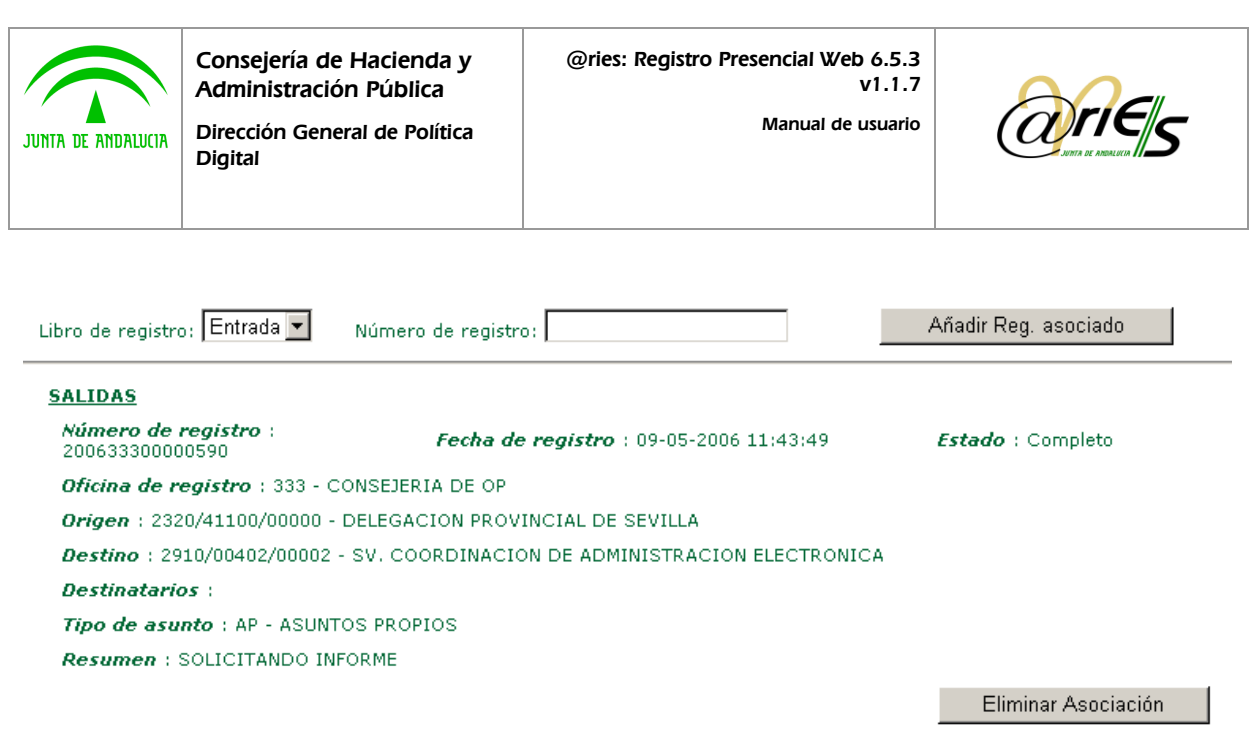

#### Fig..: Registro asociado.

La información mostrada sobre los asientos relacionados consiste en un extracto de sus campos principales. En este caso, se ha asociado un asiento de salida.

Estas relaciones poseen un carácter bidireccional, por lo que este registro se considera asociado al que se visualiza y viceversa.

### <span id="page-37-0"></span>2.5.2 Eliminar asociación

Para eliminar una asociación, basta con pulsar el botón correspondiente que aparece en cada una de las asociaciones.

**Resumen: SOLICITANDO INFORME** 

Eliminar Asociación

Fig.: Eliminar asociación a un registro.

De igual manera que a la hora de establecer la relación, la eliminación de la relación causará la baja de su asociación en ambas registros, respetando el carácter bidireccional de las asociaciones.

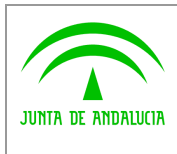

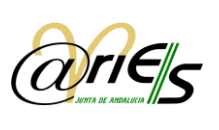

## <span id="page-38-0"></span>*3 Relaciones*

*Digital*

Desde el escritorio web de @ries se permite obtener una relación de los registros diarios (de todos los libros de entrada o de salida) seleccionados por origen o destino, fecha de creación o modificación y hora (se incluye la posibilidad de acotar la búsqueda indicando además un rango horario).

La opción **Relaciones** aparece al seleccionar un libro en el **escritorio web**. Abre el cuadro de diálogo de **selección de relaciones**.

Aunque esta opción se habilita cuando se selecciona un libro del registro de entrada o uno del registro de salida, permite obtener una relación de los documentos registrados en todos los libros del registro de entrada o en todos los libros del registro de salida de una fecha determinada.

Para imprimir las relaciones de los documentos registrados en un libro concreto de entrada o de salida hay que seleccionar dicho libro, hacer una búsqueda de registros y desde la ventana Resultados en modo tabla pulsar la opción Imprimir.

## <span id="page-38-1"></span>*3.1 Seleccionar relaciones*

**Relaciones** Esta opción del escritorio web abre la ventana de selección de relaciones desde donde se puede obtener una relación de los documentos registrados en todos los libros del registro de entrada o en todos los libros del registro de salida creados o modificados en una fecha y horas determinadas.

Si se selecciona esta opción desde el libro de entrada, se nos dará la posibilidad de seleccionar el tipo de minuta. En salida, solo se pueden imprimir relaciones de registros presenciales.

En el libro de entrada:

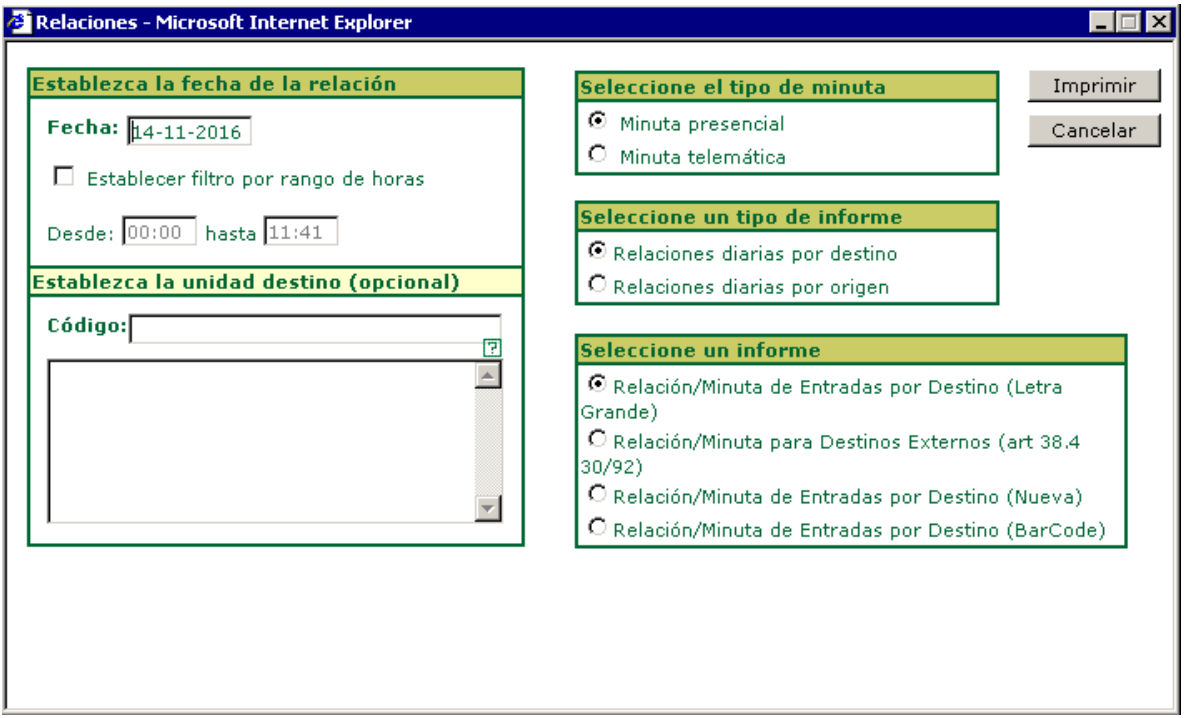

En el libro de salida:

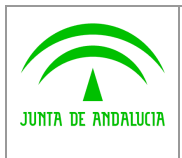

*Consejería de Hacienda y Administración Pública*

*Dirección General de Política Digital*

*@ries: Registro Presencial Web 6.5.3 v1.1.7*

*Manual de usuario*

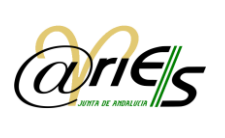

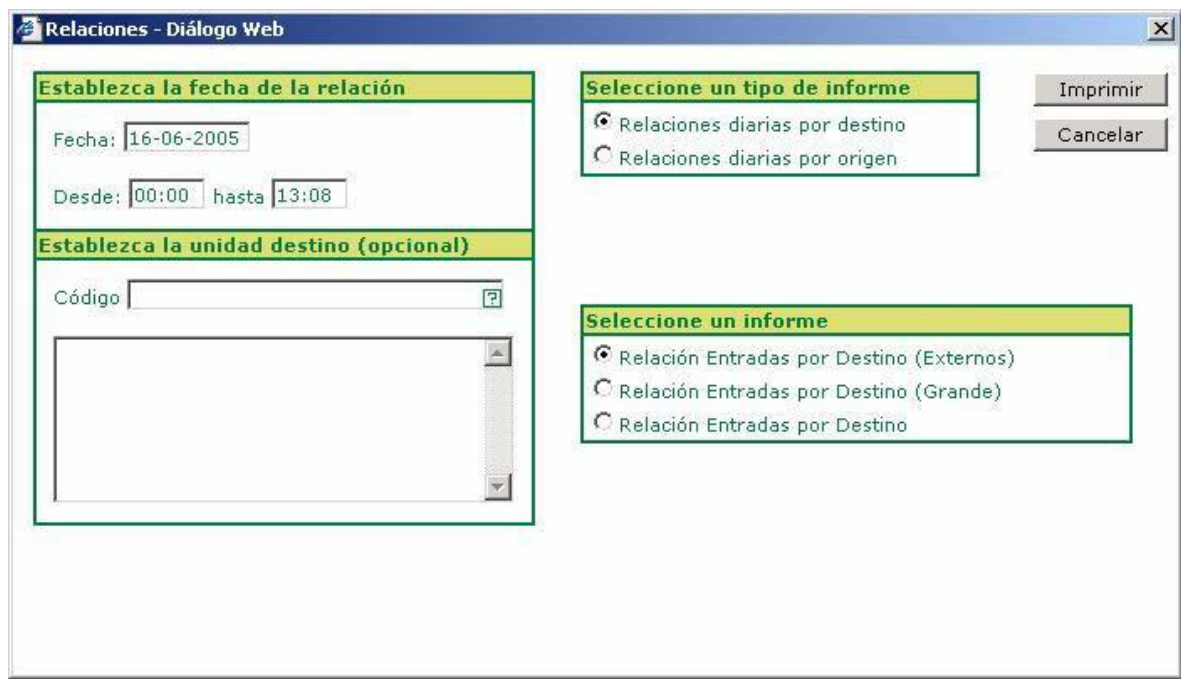

#### Seleccione un tipo de minuta:

- o Minuta presencial: para generar las minutas de registros presenciales. No conlleva ningún cambio sobre la forma de proceder habitual.
- o Minuta telemática: para generar un listado de minutas cuyos registros son originarios de presentaciones telemáticas. Cuando se selecciona esta opción, se permite establecer un rango de fechas para la minuta. En cambio, el filtro horario es deshabilitado. También se permite especificar una unidad administrativa concreta.

Para generar el listado de minuta telemática es preciso seleccionar los estados de distribución que se desean mostrar en el informe, siendo obligatorio marcar al menos uno de ellos.

#### Seleccione un tipo de informe:

Hay que seleccionar el tipo de informe que se quiere obtener.

#### Seleccione un informe:

Está relacionado con lo anterior y muestra el informe o informes del tipo seleccionado. Por defecto se selecciona el primero, pero si hay más de uno el usuario puede elegir cualquier otro.

#### Establezca la unidad destino/origen (opcional):

Está relacionado con los puntos anteriores. Si se indica un origen o un destino, en el informe se incluirá la relación de todos los documentos registrados (creados o modificados) cuyo campo Origen o Destino coincida con el valor aquí indicado.

Para incluir un origen o destino haga lo siguiente:

- Pulse la interrogación y se abrirá un diálogo de validación de unidades administrativas en donde seleccionar el origen o destino.
- Tal y como se ve en la figura vaya al siguiente nivel para seleccionar la unidad de origen o destino.

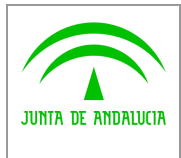

*Digital*

 $\overline{\phantom{a}}$ 

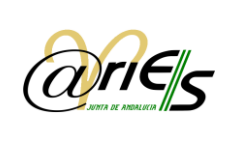

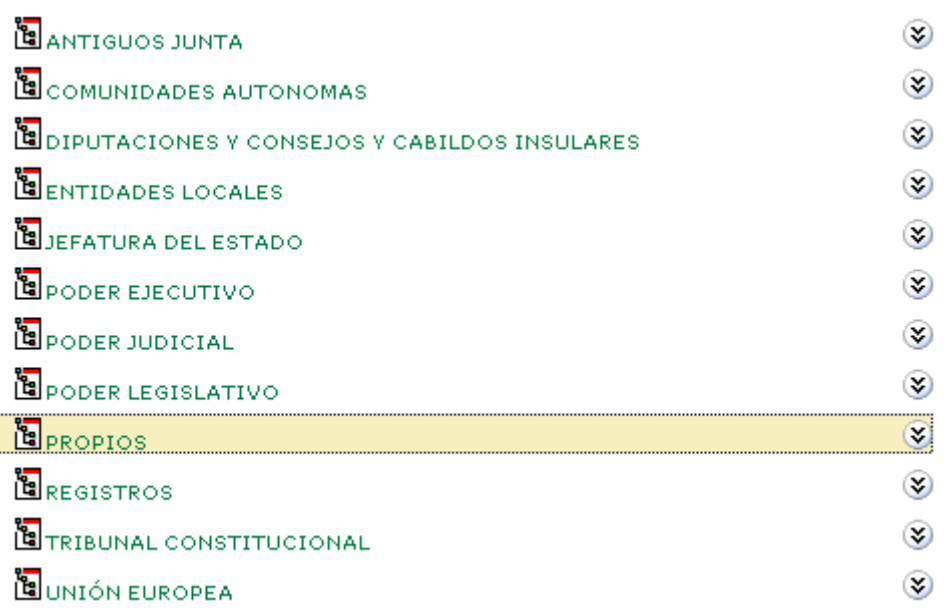

Situado ya en la unidad que desea haga doble clic en el icono de selección como se muestra en la figura:

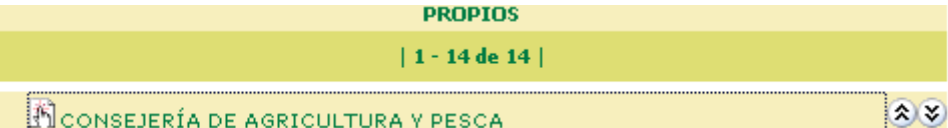

Advierta que la unidad se ha anotado en el diálogo de selección de relaciones.

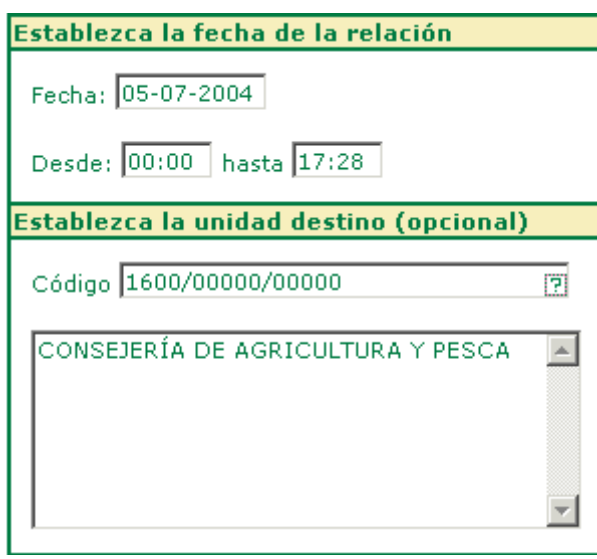

#### Establezca la fecha de la relación:

Aquí se muestra la fecha actual por defecto, pero se puede indicar cualquier otra manteniendo el mismo formato.

Se da la posibilidad además de indicar un tramo horario para restringir la búsqueda. Por defecto el rango va desde las 00:00 horas hasta la hora actual, pero al igual que la fecha, el usuario puede indicar cualquier otro tramo, respetando también el formato con el que se muestran las horas y minutos. Para fijar una hora concreta han de coincidir los valores 'Desde' y 'hasta'.

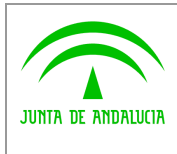

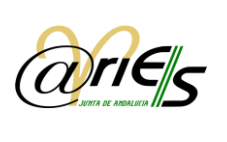

## <span id="page-41-0"></span>*3.2 Imprimir relaciones del registro de entrada o salida*

Imprimir Pulsando este botón del cuadro de diálogo de selección de Relaciones el sistema abrirá el visualizador de ficheros PDF que tenga instalado y le mostrará el informe generado de acuerdo a los criterios indicados.

Si quiere imprimir el informe de las relaciones en papel ha de tener configurada una impresora y pulsar el botón imprimir del visualizador de ficheros PDF.

### <span id="page-41-1"></span>*3.2.1 Imprimir relaciones del registro de entrada con Código de Barras*

Está disponible un formato de relación especial, que incluye un código de barras asociado a cada uno de los registros incluidos en el listado. Está diseñado para facilitar luego la captura de los números de registro sin necesidad de teclearlos, y agilizar su recepción a través de la distribución.

Para acceder a este informe, basta seleccionar el tipo BarCode que aparece en la imagen inferior:

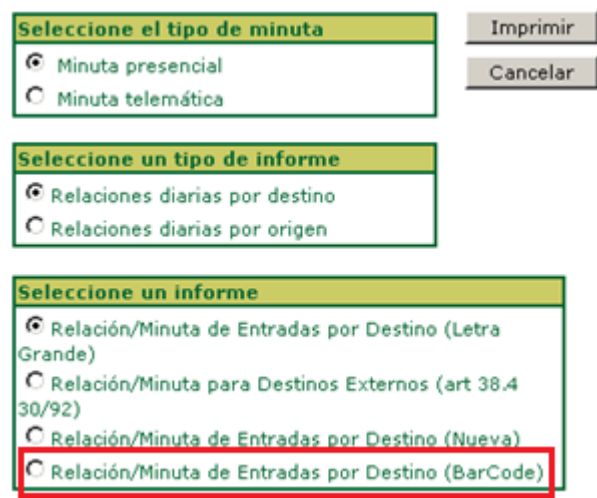

Al pulsar el botón "Imprimir" se obtendrá un listado de este tipo. Como se puede observar, justo debajo de cada número de registro aparece su código de barras asociado:

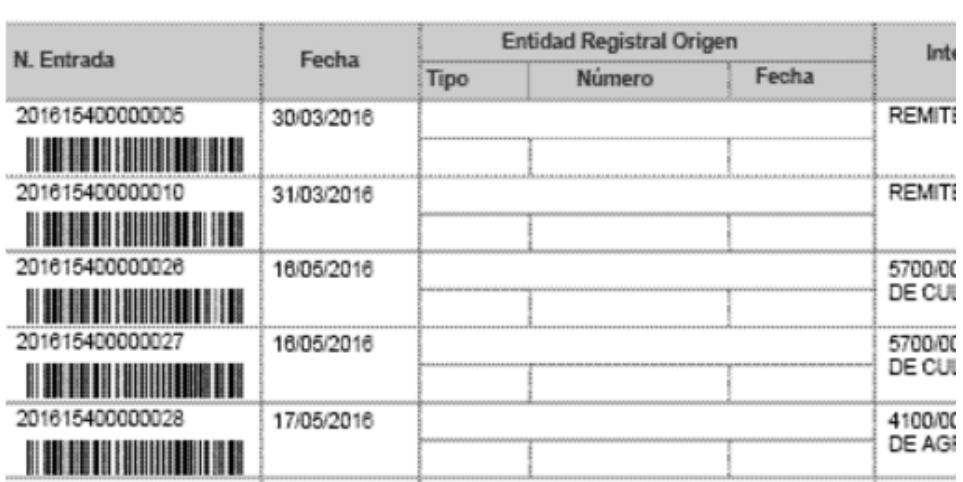

#### Unidad Orgánica: 4700/00000/00000-CONSEJERÍA DE EDUCACIÓN

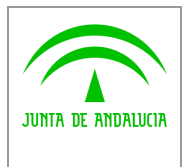

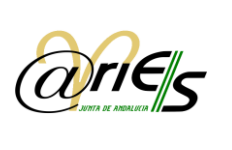

Si se dispone de una pistola lectora de códigos de barras, bastará posicionarse y disparar sobre el código de barras del número de registro que se desee capturar, un instante después se adquiere el valor sin necesidad de introducirlo manualmente.

En la sección de distribución, se incluye una reseña del procedimiento paso a paso.

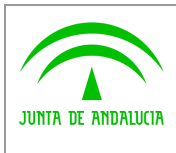

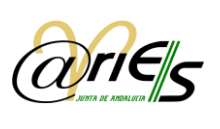

## <span id="page-43-0"></span>*4 Buscar documentos registrados*

*Digital*

Para realizar cualquier búsqueda es necesario **seleccionar el libro de registro** en el que se encuentra el documento registrado. La búsqueda permite localizar aquellos registros del activo que cumplen determinadas condiciones fijadas por el usuario. La función **Buscar** permite utilizar operadores que facilitan la localización de registros aunque no se conozcan todos sus datos con exactitud.

Si no introduce ninguna condición y pulsa **Aceptar** o la tecla INTRO accederá a todos los registros del libro seleccionado, pero puesto que el número de ellos suele ser muy elevado, el sistema le avisa para que incluya alguna condición en la búsqueda.

El botón **Limpiar** borra todos los datos de la ventana de búsqueda y la deja lista para incluir nuevas condiciones.

<span id="page-43-1"></span>El botón Buscar último localiza el último registro creado por el usuario actual.

## *4.1 Criterios de búsqueda*

Una vez que ha seleccionado el libro, se muestran en el escritorio los campos por los que se puede buscar. Cada campo lleva asociado operadores de búsqueda de tal forma que puede construir expresiones que permiten localizar un registro rápidamente.

Una expresión de búsqueda es simplemente una combinación de una o varias condiciones de búsqueda individuales del tipo:

#### Expresión = f(cond1, cond2, cond3...)

Cualquier condición de búsqueda está formada por un campo, operador y un valor introducido en dicho campo. Por lo tanto:

cond n tiene la forma: Campo - Operador – Valor.

#### Las condiciones se concatenan con el operador lógico Y. En consecuencia, los documentos registrados que se buscarán son los que cumplan todas las condiciones indicadas en cada uno de los campos.

Por ejemplo, se podrían buscar los documentos registrados por el usuario TERESA y que estén comprendidos entre los días 1-02-2002 y el 28-02-2002. La expresión tiene dos condiciones que se concatenan con el operador lógico Y:

Condición 1: Usuario=TERESA

Condición 2: Fecha de trabajo .. 1-02-2002;28-02-2002 (Rango de fechas)

### <span id="page-43-2"></span>*4.1.1 Operadores de búsqueda*

La figura siguiente muestra los operadores de búsqueda que se pueden utilizar en la construcción de las condiciones.

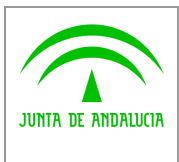

*Digital*

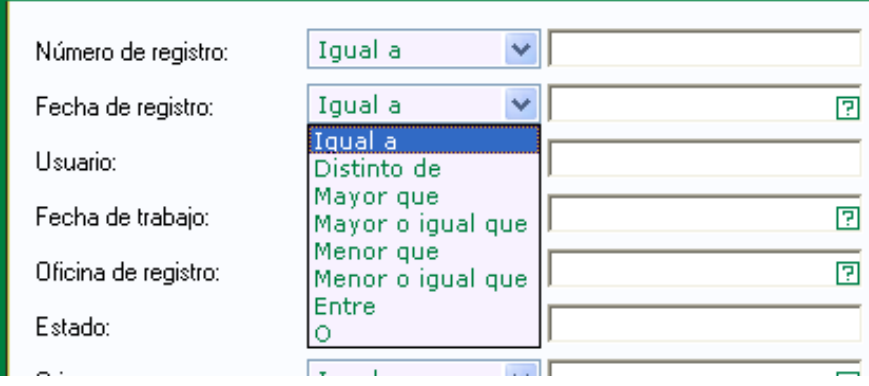

En las búsquedas de registros utilizando el operador "Contiene", no será necesario el introducir el carácter comodín (%) al

principio y final del texto de búsqueda.

Para las búsquedas por los campos Origen y Destino se añade el Operador "Depende de" que permite recuperar registros cuyos valores de Origen o Destino, sean unidades que pertenezcan a la jerarquía de unidades dependientes de la unidad indicada como valor de búsqueda. Este nuevo operador sólo estará disponible para su uso con base de datos Oracle

### <span id="page-44-0"></span>*4.1.2 Introducir valores*

Para incluir un valor en una condición de búsqueda hay que escribirlo en el campo correspondiente. Sin embargo, hay campos (Oficina de registro, Origen, Destino, Registro original y Tipo de asunto) que se validan al introducir los datos y sólo pueden contener unos valores determinados. Estos se pueden rellenar de dos formas:

- Escribiendo el valor que se quiere buscar.
- Con la tecla F1 o haciendo clic en el icono que aparece en cada uno de ellos. Si se rellena de esta manera, se accede a una ventana de selección y búsqueda de los valores que admite cada uno de estos campos.

El campo Tipo de transporte admite además otros valores distintos de los incluidos en la ventana de selección a la que se accede con F1 o el icono.

## <span id="page-44-1"></span>*4.2 Resultados de la búsqueda*

Cuando después de construir una condición de búsqueda pulsa **Aceptar**o la tecla INTRO el sistema muestra en una ventana en forma de tabla (filas y columnas) los registros que cumplen dicha condición.

### *4.2.1 Ventana de resultados en modo tabla*

<span id="page-44-2"></span>La ventana de Resultados muestra los documentos registrados que cumplen las condiciones de búsqueda. Cada una de las filas es un registro (documento registrado o carpeta) y cada columna representa un campo.

Los datos (campos) que se muestran en cada registro o carpeta son:

- Número y fecha de registro.
- Usuario que lo ha registrado.
- Oficina en la que se ha registrado.
- Estado del registro, es decir, completo o incompleto.
- Origen/remitentes. Unidad administrativa de procedencia. Los remitentes sólo en el caso de registros de entrada.

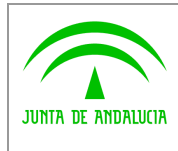

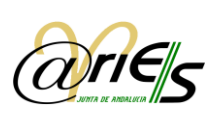

- Destino/destinatarios. Unidad administrativa de destino. Los destinatarios sólo en el caso de registros de salida.
- Número de registro original. Es decir, del primer documento que se registró y del cual procede.
- Tipo de registro original. Si el primero fue un registro de entrada o lo fue de salida.
- Fecha de registro original o fecha en la que se registró por primera vez.
- Registro original o entidad registral en la que se registró por primera vez.
- Tipo y número de transporte.

- Tipo de asunto y resumen.
- **•** Comentarios que tenga asociados.

En ocasiones el número de registros encontrado es superior al número de registros que caben en una página o ventana. Para poder ver todos los registros o carpetas e ir de una a otra se han incorporado los botones Primera, Anterior, Siguiente y Última.

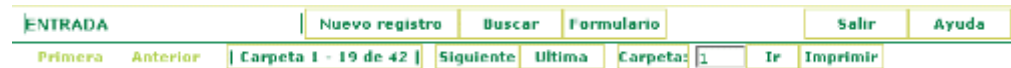

También se muestra el número de carpetas que se han encontrado. En el ejemplo que se observa en la figura anterior el significado de cada uno de los datos es el siguiente:

Carpeta 1 - 19 de 42 | Quiere decir que la primera página contiene desde la carpeta o registro número 1 hasta el 19 de un total de 42 registros o carpetas encontrados en la búsqueda.

Siguiente Pulse este botón para ir a la segunda página.

 $C$ arpeta:  $\sqrt{1}$ Muestra que tiene seleccionada la carpeta o registro número 1 de la página actual.

<span id="page-45-0"></span> $C$ arpeta: 9 Ir La carpeta que se va a seleccionar al pulsar el botón |r es la número 9 de la página actual.

### *4.2.2 Impresión*

Desde la ventana de Resultados (tabla) se tiene la posibilidad de obtener "Certificados", "Listados" o "Relaciones diarias por origen o por destino" del registro seleccionado ( casilla marcada en la tabla) o de todos los encontrados en la búsqueda actual.

Imprimir Con este botón tiene la posibilidad de imprimir certificados de registro, listados o relaciones, si selecciona la opción correspondiente a cada uno de ellos:

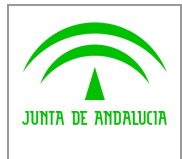

*Consejería de Hacienda y Administración Pública*

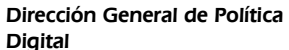

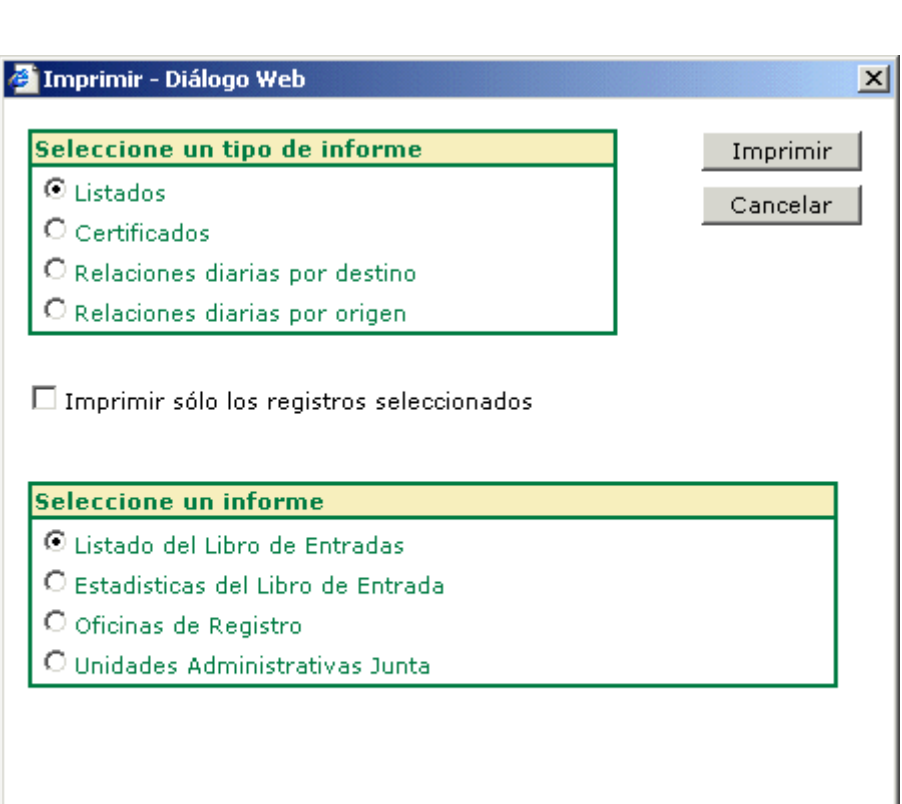

Si en este cuadro de diálogo marca la casilla: **V** imprimir sólo los registros seleccionados" se imprimirán sólo los que tenga marcados en la tabla de resultados de la búsqueda, tal y como se ve en la figura siguiente:

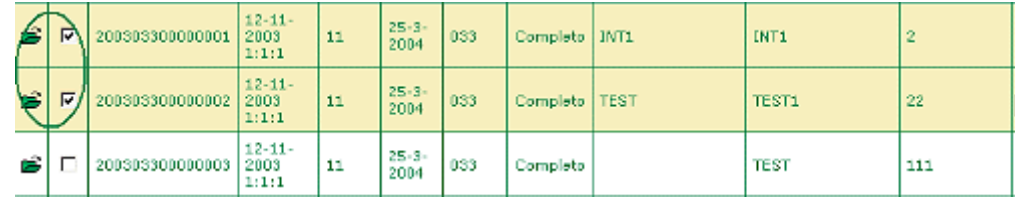

Mientras que si la deja sin marcar se imprimirán los correspondientes a todos los registros localizados en la tabla de resultados actual

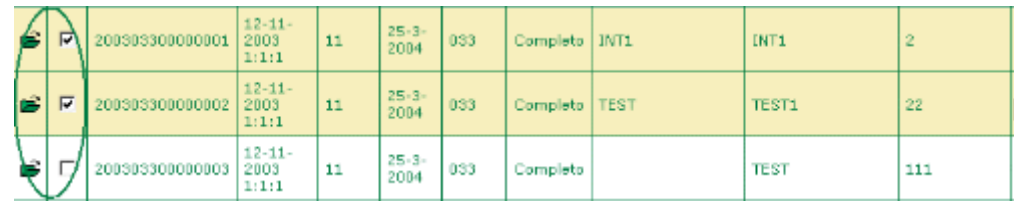

Cuando pulse **Imprimir** se abrirá el visualizador de ficheros PDF para ver en la pantalla el tipo de informe solicitado.

Para obtener una impresión en papel ha de pulsar la opción correspondiente del visualizador de PDF. No olvide que ha de tener instalada y configurada una impresora por la que obtener los informes.

#### <span id="page-46-0"></span>Tanto los certificados como los listados y relaciones han de haberse definido desde la aplicación Informes de @ries.

### *4.2.3 Copiar*

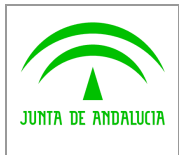

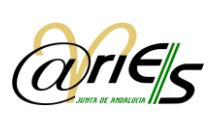

Desde la ventana de Resultados (tabla) se tiene la posibilidad de copiar los datos del registro seleccionado en la tabla (casilla marcada  $\boxed{\blacktriangledown}$ ), a excepción del campo comentario. El sistema asignará automáticamente un nuevo número al registro que se ha copiado en el momento de guardarlo.

Tenga en cuenta que si hay varios registros seleccionados (casillas marcadas ∇) copiará los datos del primero de ellos.

### *4.2.4 Editar*

<span id="page-47-0"></span>Desde la ventana de Resultados (tabla) se tiene la posibilidad de modificar el origen o el destino de uno o varios registros a

la vez, siempre que los haya seleccionado en la tabla (casilla marcada  $\overline{M}$ ).

Editar | Cuando pulse este botón se abrirá un diálogo de selección del nuevo origen o destino.

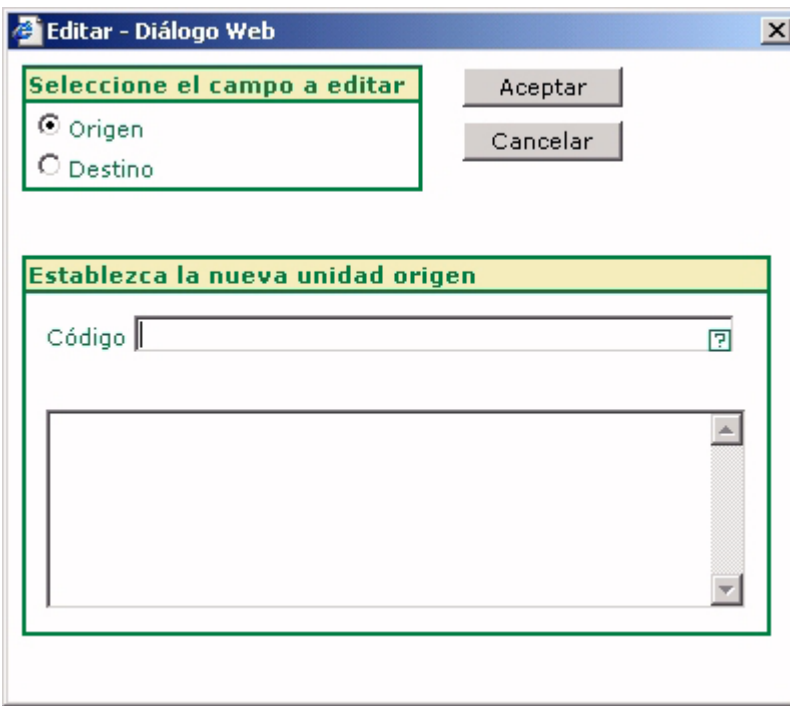

#### Seleccione el campo a editar:

Permite elegir si el campo que se va a modificar es el origen o el destino.

#### Establezca la nueva unidad origen/destino:

Permite indicar la nueva unidad administrativa que se anotará en el campo origen o en el campo destino de cada uno de los registros seleccionados, según se haya indicado con la opción anterior.

Para incluir un origen o destino haga lo siguiente:

Pulse la interrogación y se abrirá un diálogo de validación de unidades administrativas en donde seleccionar el nuevo origen o destino para los registros seleccionados.

Tal y como se ve en la figura vaya al siguiente nivel para seleccionar la unidad de origen o destino.

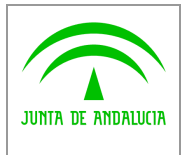

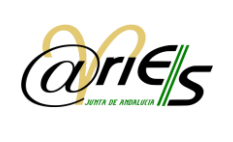

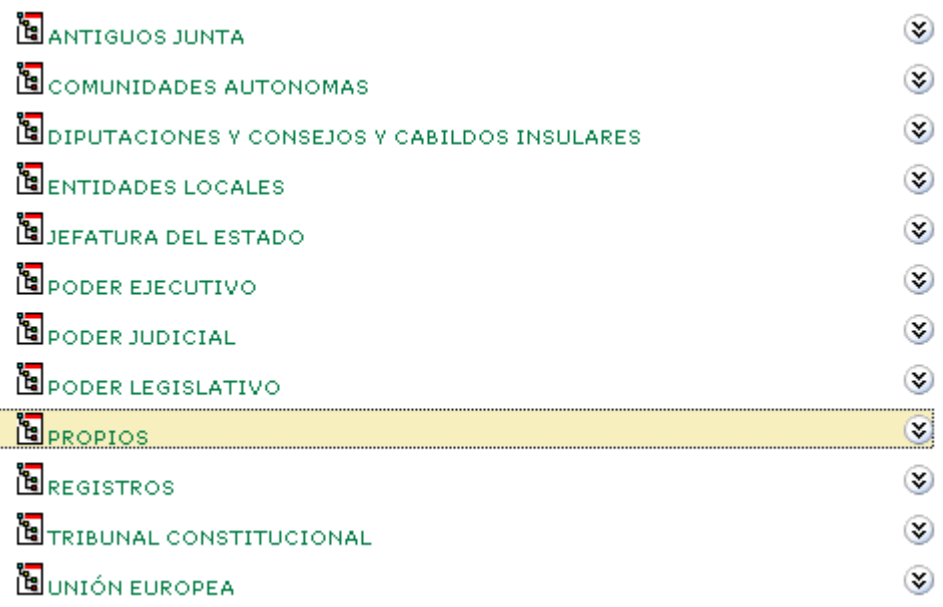

Situado ya en la unidad que desea haga doble clic en el icono de selección como se muestra en la figura:

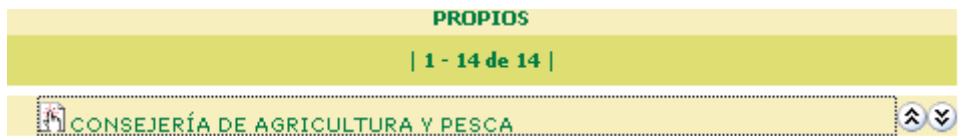

Advierta que la unidad se ha anotado en el diálogo Editar tal y como muestra el ejemplo de la figura:

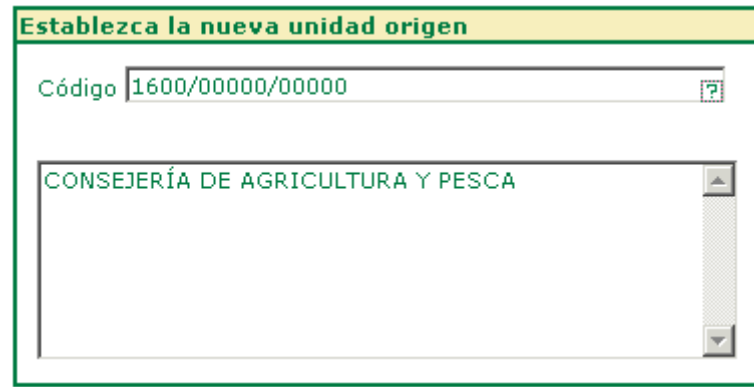

Pulse "Aceptar" para validar el cambio y el sistema modificará el campo origen o destino, según se trate de uno u otro, de los registros seleccionados. Asimismo actualizará la fecha de trabajo de dichos registros.

### <span id="page-48-0"></span>*4.2.5 Otras operaciones desde la ventana de Resultados en modo tabla*

Desde la ventana de Resultados se puede realizar lo siguiente:

Nuevo registro Registrar un documento en el libro actual.

**Buscar** 

Realizar más búsquedas.

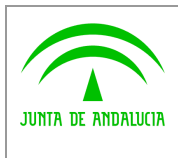

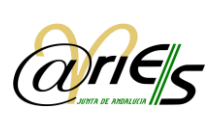

Formulario

Consultar los resultados de la búsqueda en modo formulario. El registro que se muestra en primer lugar es el que está seleccionado en la tabla. Recuerde que no puede modificar con esta opción.

œ. Si hace un clic en este icono se puede modificar el registro seleccionado siempre que su perfil de usuario se lo permita. Los registros se modifican uno a uno sin posibilidad de navegar a otros registros cuando esté modificando.

**Salir** 

Acabar la conexión con el escritorio web de @ries del usuario actual.

### *4.2.6 Modificar registros*

*Digital*

<span id="page-49-0"></span>Los usuarios que tienen permiso de modificación en @ries pueden cambiar todos los datos de un registro a excepción de los siguientes: Número de registro, Estado, Fecha de trabajo, Oficina de registro y Usuario.

La ventana que se abre para modificar un registro es similar a la de la figura:

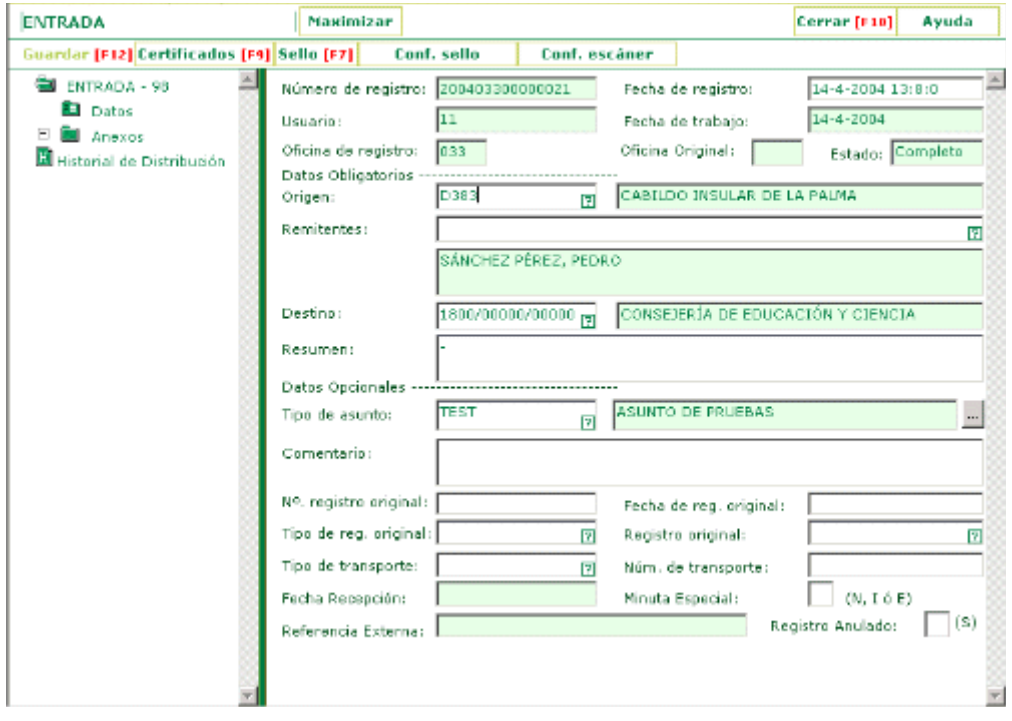

En el lado izquierdo se muestra la estructura del libro de registro ("hoja" u "hojas" que contienen todos los campos y el clasificador Documentos a partir del cual se puede añadir información documental.) Si tiene varias hojas de campos ha de seleccionarlas una a una para modificar los campos que incluyen.

Se puede prescindir del área izquierda con la opción **Maximizar** dejando de esta manera que el área derecha ocupe toda la pantalla.

Restaurar Si desea volver a ver el área izquierda ha de pulsar

Con el botón **Guardar [F12]** salvará las modificaciones hechas en el registro.

Otras operaciones que puede realizar desde aquí son las siguientes:

- Certificados [F9] Obtener un certificado de registro.
- Sello [F7] | Imprimir el sello de registro.
- Conf. sello configurar los datos que aparecerán en el sello.

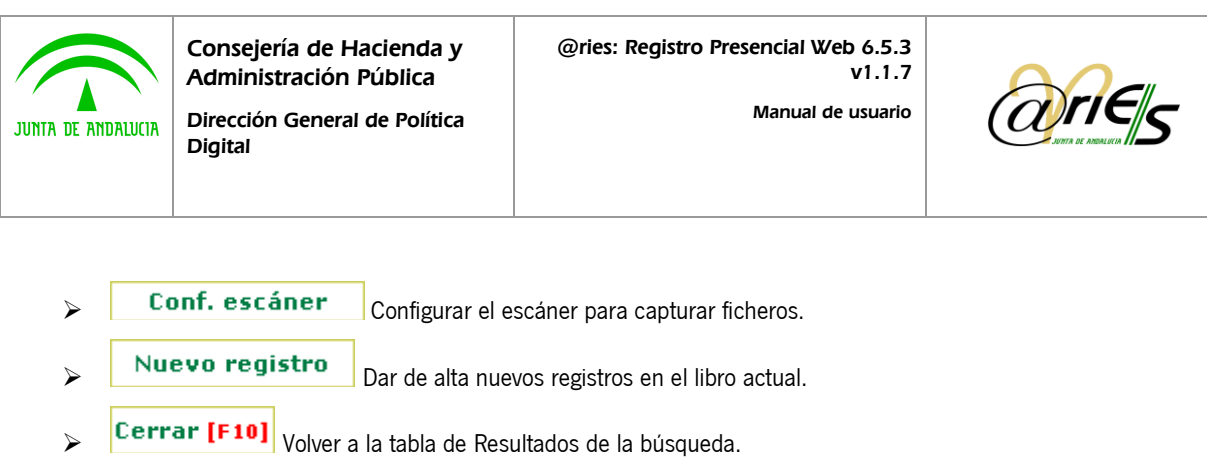

### *4.2.7 Ventana de resultados en modo formulario*

<span id="page-50-0"></span>En este modo se pueden consultar los datos de cada registro que se han encontrado en la búsqueda y la información documental que lleven asociada.

En el área izquierda de la ventana se muestra la estructura del libro de registro, es decir, las "hojas" en las que están distribuidos todos los campos del formulario. Puede ser una o varias y su nombre dependerá de cómo se hayan definido

("Datos de registro, Hoja 1, Hoja 2, etc.). En el supuesto de que existan varias hojas, tiene que seleccionarlas una a una para consultar los campos que contienen. De forma predeterminada se ven los de la primera.

La otra parte de la estructura del libro de registro es la que corresponde al clasificador de documentos, que es donde se añade la información documental.

El área derecha muestra los campos que contiene la "hoja" seleccionada del registro.

Se puede prescindir del área izquierda con la opción: Maximizar , dejando de esta manera que el área derecha ocupe toda la pantalla. Si desea volver a ver el área izquierda ha de pulsar: **Restaurar** 

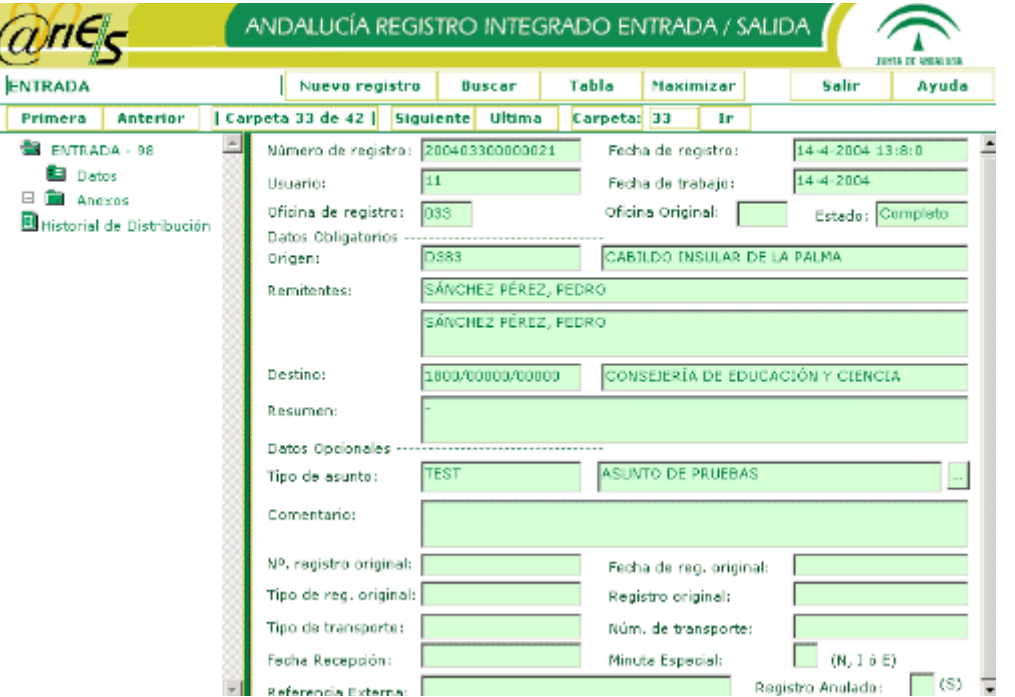

La ventana se abre con los datos del registro que estaba seleccionado en la tabla de resultados, pero puede navegar por el resto con los botones Primera, Anterior, Siguiente y Última:

**Primera** 

Se refiere al primer registro de los encontrados en la búsqueda.

**Anterior** Se refiere al registro anterior del actual.

**Siguiente** Se refiere al registro siguiente del actual.

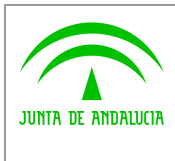

**Ultima** Se refiere al último registro de los encontrados en la búsqueda.

Carpeta: 33 Ir Con este botón se puede indicar el registro (o carpeta) que quiere consultar. En este ejemplo el 33.

**El carpeta 33 de 42 l**El primer número indica el registro que se está consultando, el segundo los registros que se han encontrado en la búsqueda. En este ejemplo se está consultando el registro 33 de los 42 que se han encontrado en la búsqueda.

### *4.2.8 Otras operaciones desde el formulario en modo consulta*

<span id="page-51-0"></span>En modo formulario, además de consultar los registros puede:

- Certificados [F9] Obtener un certificado del registro actual.
- Sello [F7] | Imprimir el sello del registro actual.
- Conf. sello configurar los datos que aparecerán en el sello.

Otras operaciones que se pueden realizar desde aquí son las siguientes:

Tabla Volver a ver los registros encontrados en la búsqueda en forma de tabla. Nuevo registro | Dar de alta nuevos registros en el libro actual. Buscar Realizar otras búsquedas en el libro actual o en otro que seleccione. Salir Acabar la conexión del usuario actual con el escritorio web de @ries.

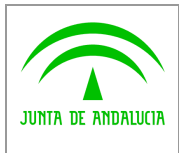

*Manual de usuario*

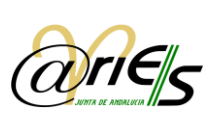

## <span id="page-52-0"></span>*5 Distribución*

*Digital*

Desde el escritorio web de @ries se permite distribuir los documentos registrados de forma automática. Esto quiere decir que en el momento de registrar un documento se repartirá de forma automática a cada uno de los usuarios, grupos o departamentos a quienes vaya dirigido. Dicho documento se mostrará en estado pendiente en la ventana que se abre con la

opción **Distribución** 

Para que se produzca la distribución automática de un registro han de tenerse en cuenta las siguientes consideraciones:

- El registro tiene que estar completo, es decir, al menos debe tener datos en los campos Origen o Remitente, Destino, y Resumen o Tipo de asunto.
- La unidad administrativa de destino del registro debe tener una lista de distribución asociada. Esto quiere decir que desde la aplicación Unidades Administrativas de @ries se han tenido que establecer para dicha unidad los usuarios, grupos y/o departamentos a quienes se les va a repartir.

#### Desde el escritorio web de @ries no es posible distribuir registros de forma manual.

La funcionalidad de la distribución actual, permite establecer dos tipos de distribución:

- A nivel de usuario: El registro se distribuye a cada usuario en la lista individualmente. Por tanto, si un usuario acepta un registro, y hay algún otro en la misma lista de distribución, el asiento permanece pendiente para este segundo usuario.
- A nivel de grupo: Los cambios de estado se propagan, es decir, cuando un usuario de un grupo acepta un asiento, el mismo dejará de estar pendiente para los demás usuarios. Además permite cierta "retroactividad" en el acceso a material ya distribuido.

Esta funcionalidad será establecida por el administrador delegado de cada oficina que será el encargado de elegir el tipo de distribución más adecuado para cada caso.

En el caso de que en una misma lista de distribución de una unidad administrativa cualesquiera, convivan un grupo de distribución y uno o varios usuarios individuales, se tendrán en cuenta los siguientes supuestos:

- o Cuando un usuario que se encuentra dado de alta en una lista de manera individual, y en la que también existe definido un grupo de distribución, intenta llevar a cabo cualquier acción sobre un asiento distribuido por una presentación telemática, la aplicación le impedirá dicha actuación dado que esta tarea es labor de los miembros del grupo de distribución.
- o Cuando un usuario perteneciente a un grupo de distribución, acepte o redistribuya un asiento cuyo origen es de presentación telemática, los cambios realizados en la distribución se propagaran a los miembros individuales de la lista de distribución (si existiesen) como si de miembros del grupo se tratase.

## <span id="page-52-1"></span>*5.1 Recepción de registros distribuidos*

#### **Distribución**

Esta opción abre la ventana que muestra los registros que se han distribuido al usuario en su bandeja de entrada y los que el usuario ha distribuido en su bandeja de salida.

Los estados en los que se pueden encontrar los registros distribuidos son:

- Pendiente. El usuario los ha recibido pero aún no los ha aceptado. Los registros en estado pendiente a los que se les cambia el destino pasan de forma automática a aceptados.
- Aceptado. El usuario los ha recibido y aceptado. Los registros en estado aceptado a los que se les cambia el destino se mantienen en este estado en la lista de registros distribuidos del usuario actual.

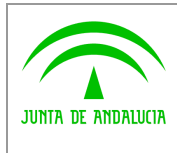

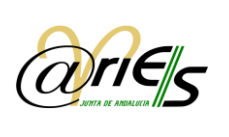

- Rechazado. El usuario ha rechazado el registro, normalmente porque no le corresponde. El registro le aparece en estado rechazado en la bandeja de salida al usuario que realizó el envío. Puede consultar el motivo de rechazo a través del botón derecho del ratón.
- Redistribuido. El usuario lo ha recibido en su bandeja de entrada y le cambia el destino, enviándolo a otro usuario.
- Archivado. El usuario los ha recibido, aceptado

#### Los estados por lo que ha pasado un registro pueden consultarse en el registro en el clasificador de Historial de Distribución.

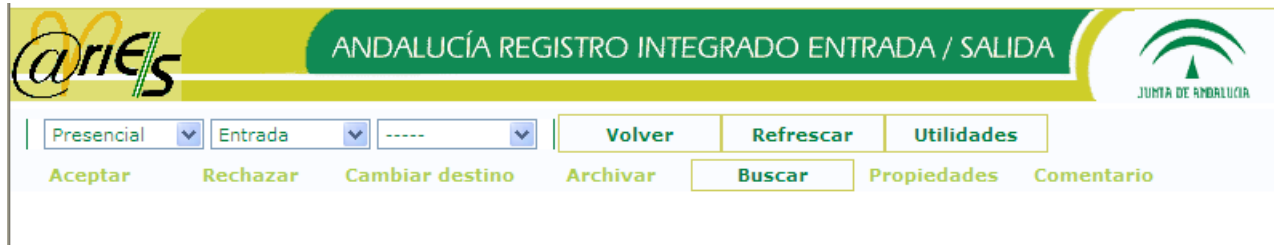

Puede diferenciar entre los registros de origen telemático y los de origen presencial desde el siguiente desplegable:

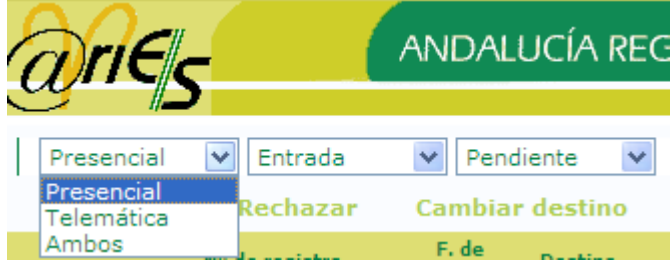

Puede consultar los registros que se encuentren en su bandeja de entrada o en la de salida, a través de la siguiente lista desplegable:

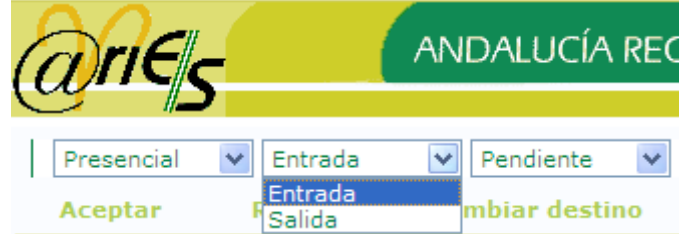

En el caso de consultar la bandeja de salida de su distribución, el desplegable del origen de la distribución se seleccionará automáticamente en la opción "Ambos", ya que en esta bandeja no tiene sentido realizar esta distinción, dado que se trata de flujo saliente de distribución.

Si desea ver los registros pendientes, aceptados o rechazados tan sólo tiene que seleccionar el valor correspondiente en la lista que se despliega en la parte superior de la ventana.

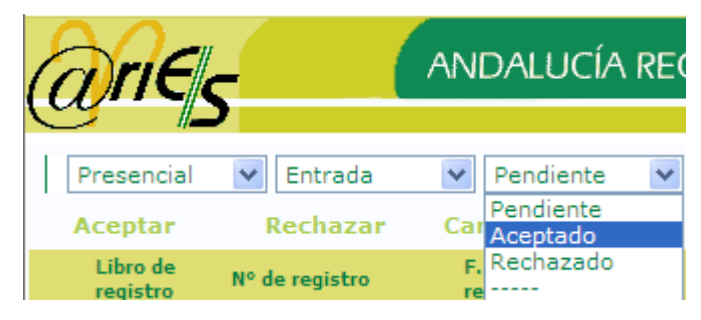

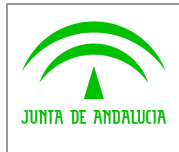

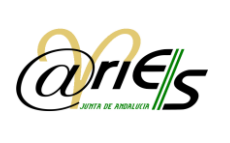

Además del estado en el que se encuentran los registros distribuidos, la ventana permite saber cuántos hay, e ir del actual al siguiente y de éste al anterior, así como al primero o al último pinchando sobre cada una de las opciones de la barra superior de la ventana de distribución.

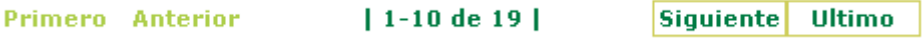

Para cada registro (pendiente o aceptado) se muestra la siguiente información organizada en columnas:

- El origen de la distribución (usuario, oficina o departamento y/o grupo que lo ha distribuido.
- La fecha en que se ha hecho la distribución.
- El libro donde se ha anotado el registro.
- El número que tiene.
- La fecha en la que se ha registrado.
- El destino del registro (la unidad administrativa).
- La fecha en que se ha hecho (la distribución).
- El estado en el que se encuentra el registro en el momento actual.
- El expediente al que se ha asociado (sólo para los usuarios de InvesFlow a quienes se les haya distribuido el registro y siempre que lo hayan anexado a una carpeta).
- Y finalmente la fecha del estado actual.

Puede ver las propiedades del registro haciendo doble clic sobre el mismo.

De igual forma, puede consultar el comentario anexo a la distribución pulsando con el botón derecho del ratón sobre la distribución deseada o marcándola y pulsando el botón "Comentario". Esta comentario proporcionará información sobre el motivo del rechazo en el caso de distribuciones rechazadas, y en algunos caso, indicará motivos de aceptaciones automáticas, como el acometido por una recepción de documento, una aceptación masiva, o una aceptación por asunto de registro telemático.

### <span id="page-54-0"></span>*5.2 Búsqueda de registros distribuidos*

nos aparece la siguiente pantalla:

Mediante la opción **Buscar** accedemos a la **Búsqueda integral en la bandeja de distribución**, y

### <span id="page-54-1"></span>*5.2.1 Búsqueda por distribución*

Se consignan criterios de búsqueda propios de la distribución a localizar:

- $\checkmark$  Búsqueda por distribución: En función de los campos que describen un apunte en la distribución.
	- Estado
	- Fecha de distribución
	- Fecha de estado
	- Origen de la distribución

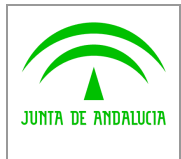

*Consejería de Hacienda y Administración Pública*

*Dirección General de Política Digital*

*Manual de usuario*

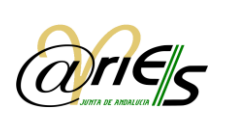

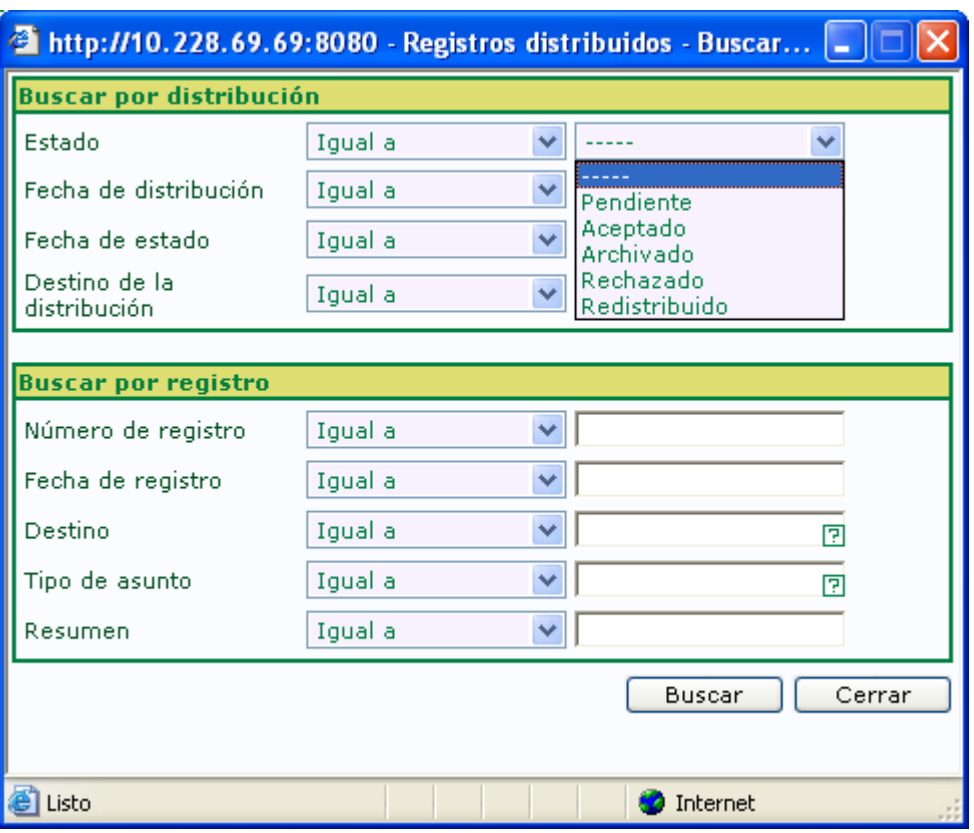

### <span id="page-55-0"></span>*5.2.2 Búsqueda por registro*

Se consignan criterios de búsqueda propios de los registros distribuidos a localizar:

 $\checkmark$  Búsqueda directa de asientos: En función de los siguientes campos:

- Número de registro
- **•** Fecha de registro
- **•** Destino
- Tipo de Asunto
- Resumen

### *5.2.2.1 Búsqueda por registro usando códigos de barras*

Se trata de una variante de búsqueda por número de registro. En este caso, en lugar de teclear el número de registro manualmente, se captura el código de barras contenido en una minuta de este tipo, de modo que se adquiere el número de registro de manera instántenea.

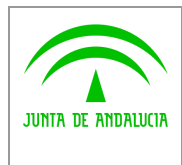

Unidad Orgánica:

*Manual de usuario*

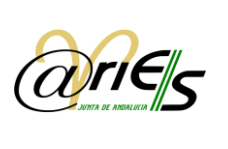

Ejemplo práctico:

*Digital*

1) Se recibe una minuta del tipo código de barras conteniendo varios registros:

campo de número de registro de la pantalla de búsqueda:

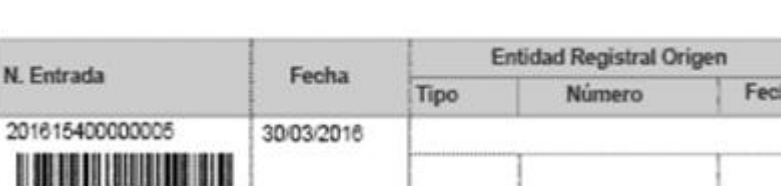

2) Se pretende capturar el número de registro 201615400000005. Para ello, el usuario se posiciona en el

4700/00000/00000-CONSEJERÍA DE EDUCACIÓN

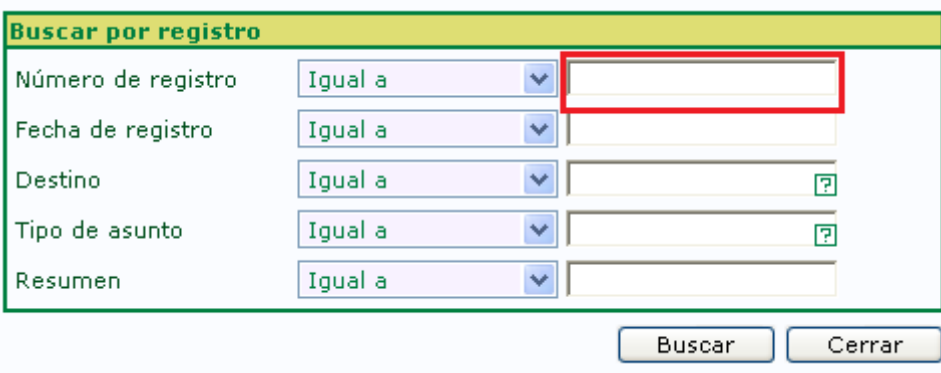

- 
- 3) Con la pistola lectora, se dispara sobre el código de barras a capturar. Al cabo de unos instantes se adquiere el número de registro :

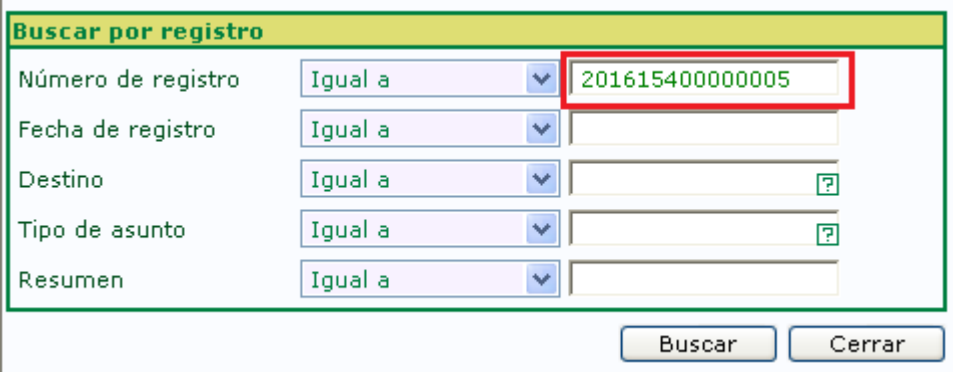

A continuación ya se puede lanzar una búsqueda directa por el número de registro.

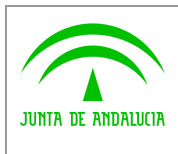

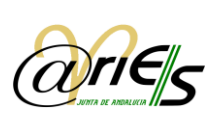

Según el campo seleccionado serán aplicables los mismos operadores de búsqueda definidos en el formulario de consulta de los libros de registro, con la diferencia que la búsqueda queda acotada al contenido de la bandeja de distribución. Como en los formularios de consulta, también aparecen los operadores de búsqueda con su nombre literal.

Si se realiza una búsqueda específica sobre la distribución y se quiere seguir distinguiendo entre presencial y telemático, se deberá indicar manualmente en el campo "Origen de la distribución" que el código de la oficina de registro sea igual a 999 para el Registro Telemático), o distinto a la oficina 999, para el resto de oficinas del registro presencial. También es posible añadir criterios adicionales a la búsqueda si se estima necesario.

## <span id="page-57-0"></span>*5.3 Seleccionar registros distribuidos*

La forma de seleccionar uno o varios registros distribuidos independientemente del estado en el que se encuentren es marcar con un clic la casilla que cada uno lleva asociada. Puede seleccionar todas las carpetas o registros a la vez marcando la casilla Seleccionar todos.

#### П **Seleccionar todos**

Del mismo modo (desactivando la casilla) puede quitar la selección de todos ellos

⊽ **Deseleccionar todos** 

## <span id="page-57-1"></span>*5.4 Aceptar, archivar y rechazar registros distribuidos*

Ambas operaciones cambian el estado en el que se encuentran los registros seleccionados.

Aceptar Sólo para los que están Pendientes. Cuando acepta uno o varios registros seleccionados desaparecen de la lista de pendientes y cambia su estado a aceptado.

Archivar Sólo para los registros cuyo estado es **Aceptado**. Cuando archiva uno o varios registros seleccionados desaparecen de la lista de aceptados y cambia su estado a archivado.

Rechazar

Sólo para los registros cuyo estado es Aceptado o Pendiente. Cuando rechaza uno o varios registros seleccionados desaparecen de la lista de pendientes y le aparecen como rechazados en la bandeja de entrada al usuario que realizó el envío.

Solo se podrá realizar el rechazo de asientos que se han generado o han sido distribuidos por oficinas presenciales. Para ello el desplegable que selecciona el origen de la distribución se debe encontrar en la opción "Presencial".

Para consultar los diferentes estados por lo que ha pasado un registro, puede hacerlo en el clasificador Historial de Distribución.

### <span id="page-57-2"></span>*5.5 Cambiar el destino de registros distribuidos*

Con esta opción se puede cambiar el destino tanto a los registros distribuidos en estado Pendiente como a los que se encuentran en estado Aceptado.

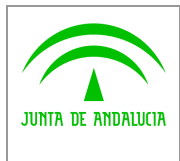

*Digital*

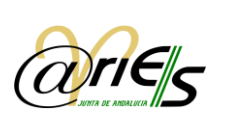

Al cambiar el destino de un registro distribuido se reenvía al nuevo destino, con la particularidad de que si se encuentra en estado pendiente en la bandeja de registros distribuidos del usuario actual, se modifica automáticamente su estado y pasa a la lista de registros aceptados de dicho usuario; mientras que si se cambia el destino de un registro distribuido en estado aceptado, se reenvía al nuevo destino y mantiene su estado aceptado en la bandeja del usuario actual. Recuerde que únicamente desaparecen de la lista de aceptados cuando se archivan.

### **Cambiar**

destino Si selecciona uno o varios registros (pendientes o aceptados) y pulsa este botón se abre una ventana en la que indicar el código de la unidad administrativa de destino.

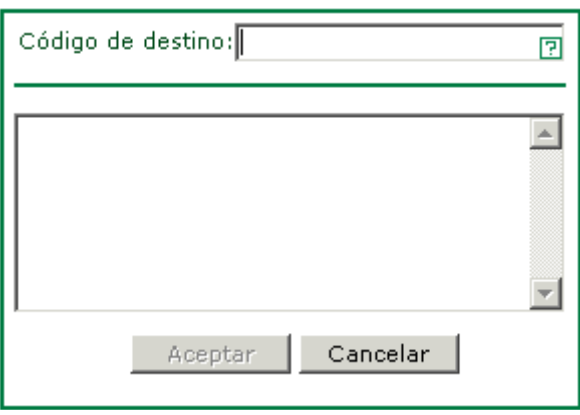

Si hace clic sobre el icono o pulsa la tecla F1, se abre una ventana de selección de unidades administrativas de tipo propio que son las únicas que se pueden elegir.

Haga doble clic en la unidad administrativa de destino para seleccionarla, tal y como se indica en la figura siguiente:

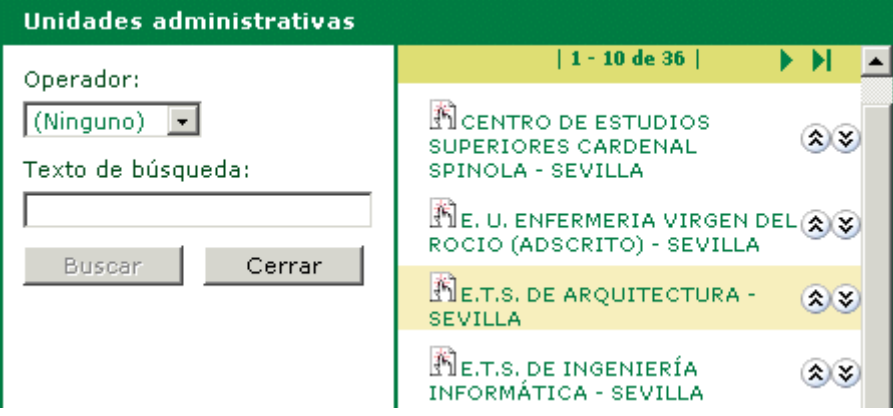

Se marcará de esta manera:

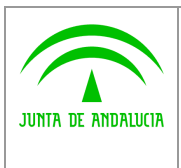

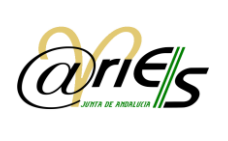

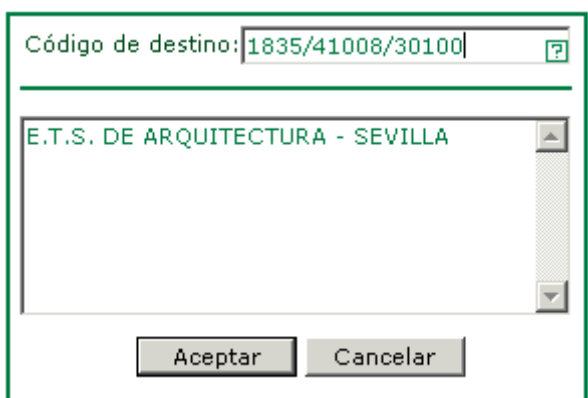

Pulse ahora **Para Para Para reenviar el o los registros distribuidos seleccionados. Observe que se ha actualizado el** campo destino de la bandeja de registros distribuidos del usuario actual.

Volver

Cierra la ventana de distribución y regresa al escritorio web de @ries.

## <span id="page-59-0"></span>*5.6 Herramientas de cambios masivos de distribución*

Mediante el botón "Utilidades" será posible acceder a las herramientas de la distribución con el objeto de realizar aceptaciones y/o archivados de manera masiva en nuestra bandeja de distribución. Este botón estará disponible en cualquier momento desde la distribución y no será necesario realizar ningún tipo de búsqueda previa para acceder a esta función.

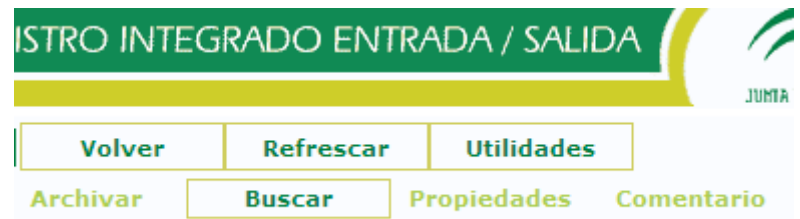

En la ventana de Utilidades de Distribución deberemos cumplimentar los siguientes campos:

- $\bullet$  Tipo de acción masiva, nos encontraremos con dos posibles opciones:
	- o Aceptación de distribución pendiente, en donde se realizará una aceptación masiva de la bandeja de PENDIENTES en el rango y origen indicados.
	- o Archivado de distribución aceptada, en donde se realizará un archivado masivo de la bandeja de ACEPTADOS en el rango y origen indicados.

Se debe tener en cuenta que no es posible archivar directamente una distribución en estado PENDIENTE sino que es necesaria una ACEPTACIÓN previa.

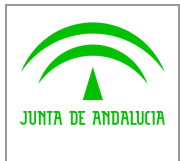

*Consejería de Hacienda y Administración Pública*

*Manual de usuario*

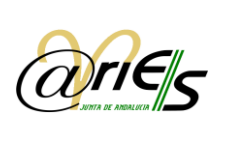

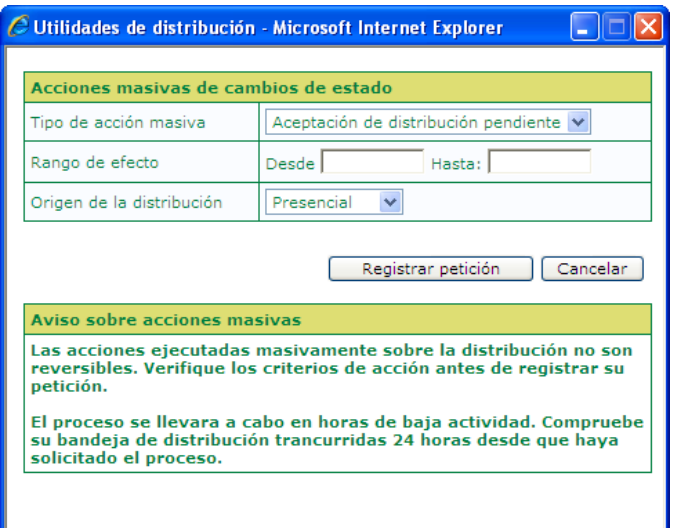

- Rango de efecto, las fechas deben ser introducidas en el formato "dd-mm-yyyy". El último día del rango no está incluido en la ejecución del proceso.
- Origen de la distribución, es posible seleccionar si se desea aplicar el cambio solamente sobre la distribución de origen Presencial, telemática o ambos casos.

### <span id="page-60-0"></span>*5.6.1 Consideraciones en el cambio masivo de distribución*

Se deben considerar los siguientes aspectos a la hora de ejecutar cambios masivos sobre la distribución:

- La solicitud de cambios será almacenada y se encolará con el resto de solicitudes generadas en @ries para su ejecución en horas de baja actividad mediante un proceso automatizado.
- Por norma general, los cambios serán efectivos transcurridas 24 horas de realizar la solicitud. Sin embargo, según el número de solicitudes registradas este plazo puede aumentarse a 48/72 horas.
- Solo se permite una solicitud por usuario. Una vez sean efectivos los cambios tras el periodo indicado anteriormente, éste podrá realizar una nueva solicitud.
- Los cambios efectuados por esta herramienta no son reversibles. Le recomendamos revisar con detenimiento el rango de fechas y el tipo de distribución a operar.

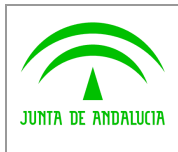

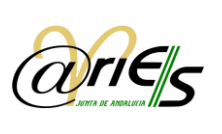

## <span id="page-61-0"></span>*6 Recepción de documentos*

*Digital*

La función de la Recepción de Documentos es poder Recepcionar documentos registrados en otras oficinas distintas a la que pertenece el destinatario del escrito sin necesidad de generar un nuevo asiento de entrada.

Por ejemplo presentamos un documento en la Delegación de Almería de una Consejería con destino a unidad de Servicios centrales de la misma Consejería o si presentamos un documento en una Consejería con destino a unidad de otra Conseiería.

La fecha de entrada de las solicitudes, escritos y comunicaciones produce efectos en cuanto al cumplimiento de los plazos de los ciudadanos.

La fecha de entrada en el registro del órgano competente (Fecha de recepción) para su tramitación produce como efecto el inicio del cómputo de los plazos que haya de cumplir la Administración y, significadamente del plazo máximo para notificar la resolución expresa correspondiente.

Si la presentación del documento se realiza en la oficina del Órgano competente, se considera la fecha de Entrada como la fecha de Recepción.

Cuando se realiza una recepción de documento mediante su opción correspondiente en @ries, todas las distribuciones generadas por el registro en cuestión en la unidad administrativa destino, serán aceptadas automáticamente.

## <span id="page-61-1"></span>*6.1 ¿Para qué sirve la Recepción de Documentos?*

Además de dar cobertura al inicio del cómputo de los plazos cuando el documento se presenta en otro Órgano distinto al competente (Art. 38.4 de la Ley 30/1992), es necesario recepcionar los documentos, si queremos que en la oficina receptora poder consultar o modificar el destino, si este fuese incorrecto. (Es frecuente que en la Oficina donde se presenta solo se indique la consejería destino o como mucho la D.G. destinataria, pero no el servicio correcto).

Como sabemos, por defecto los usuarios de @ries solo pueden acceder a los asientos realizados por la oficina a la que pertenecen.

<span id="page-61-2"></span>Si el destino es correcto y el documento no procede de otro organismo, no sería necesaria realizar la recepción.

## *6.2 ¿Cómo funciona la Recepción de Documentos?*

Para acceder a la Recepción es necesario entrar en @ries y seleccionar el libro de ENTRADA.

□ ■ Registro de entrada E ENTRADA

> **Recepción** Doc.

Si el usuario tiene derechos para realizar asientos, en ese instante se activa la opción de "Recepción Doc.".

Al activar esta opción aparece una pantalla y una advertencia de los datos que necesitamos introducir.

La oficina de Origen vendrá en la minuta papel que debemos recibir junto a los documentos originales. Se corresponde este código con 3 ó 4 los dígitos que siguen a la fecha del registro.

La unidad destino es el código de 16 posiciones que identifica en la minuta el destino.

La fecha de registro se corresponde con la fecha del asiento, no con la fecha de la minuta.

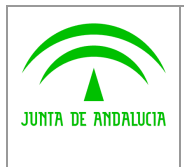

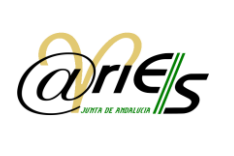

Al pulsar sobre el botón Buscar, se mostraran los registros correspondientes y será posible marcarlos y a continuación indicar la fecha de recepción (por defecto viene con la fecha actual).

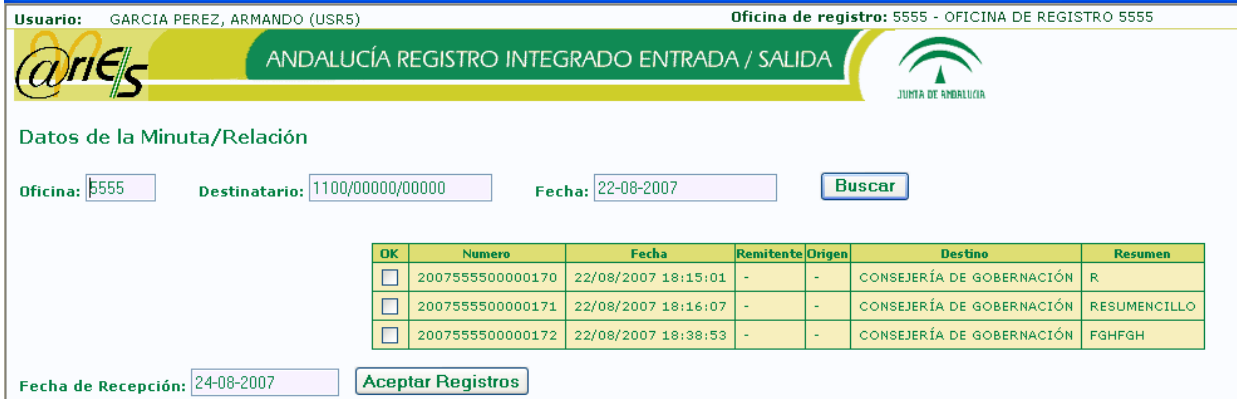

Se permite navegar por las páginas de resultados tras realizar una búsqueda de asientos a recepcionar.

También es posible la recepción de asientos en bloque, realizando una selección múltiple o utilizando el botón "Seleccionar todos" para seleccionar todos los registros que se encuentran en pantalla.

Nota: si se navega entre los resultados, las selecciones de asientos que no hayan sido aceptadas previamente se perderán con dicha navegación.

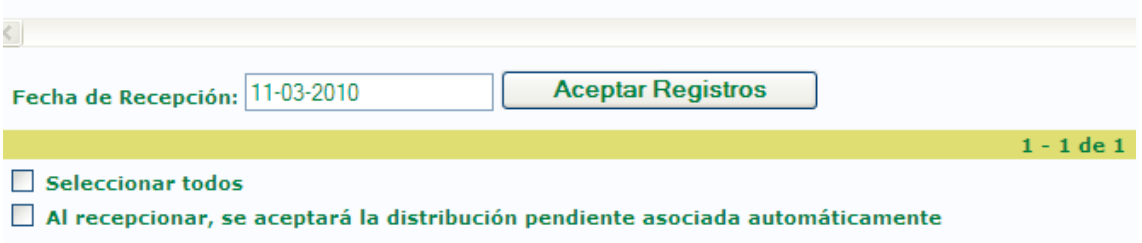

Finalmente, una vez pulsemos en el botón de "Aceptar Registros" se efectuaran de forma automática las siguientes operaciones sobre los registros marcados:

- Se les introduce la fecha de Recepción
- Se copia el valor de Oficina de Registro a Oficina Original.
- Se cambia el valor Oficina de Registro por el de la Oficina a la que pertenece el usuario.
- En el caso de que se hubiera marcado la opción "Al recepcionar, se aceptará…", todas las distribuciones generadas por el registro que se encuentren en estado pendiente serán aceptadas automáticamente. Esta funcionalidad facilita la tarea al usuario que anteriormente tenía que recepcionar el documento y posteriormente aceptar la distribución.

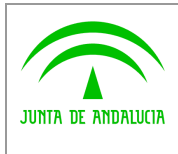

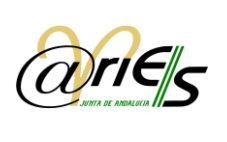

## <span id="page-63-0"></span>*6.3 ¿Quién puede acceder a la Recepción de Documentos?*

Usuarios de Registro de Entrada con permiso de realizar asientos.

Por lo tanto aquellos usuarios solo de Registro de Salida, Consulta de Distribución o Consulta de Entradas no pueden utilizar esta función.

## <span id="page-63-1"></span>*6.4 ¿Cómo debemos usar la Recepción de Documentos?*

Por lo general, solo para recepcionar documentos presentados en otro Organismo de la Junta de Andalucía distinto al nuestro.

Los responsables de registro podrán determinar si documentos presentados en el propio organismo, pero en distinta oficina a la que pertenece la unidad destinataria (Delegaciones, Registros Auxiliares, Servicios Centrales, etc.) son necesarios recepcionarlos para que conste la fecha de recepción.

No debemos esperar encontrar en la recepción de documentos, documentos presentados en organismos no pertenecientes a la Junta de Andalucía o que no tengan implantado el sistema @ries (Empresas Públicas por ejemplo en la actualidad)

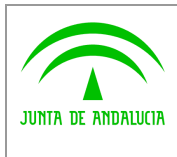

*Digital*

*Manual de usuario*

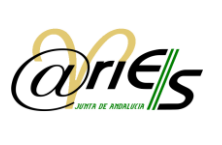

## <span id="page-64-0"></span>*7 Informes*

El acceso a la ventana de informe, se realizará a través del enlace marcado en la imagen.

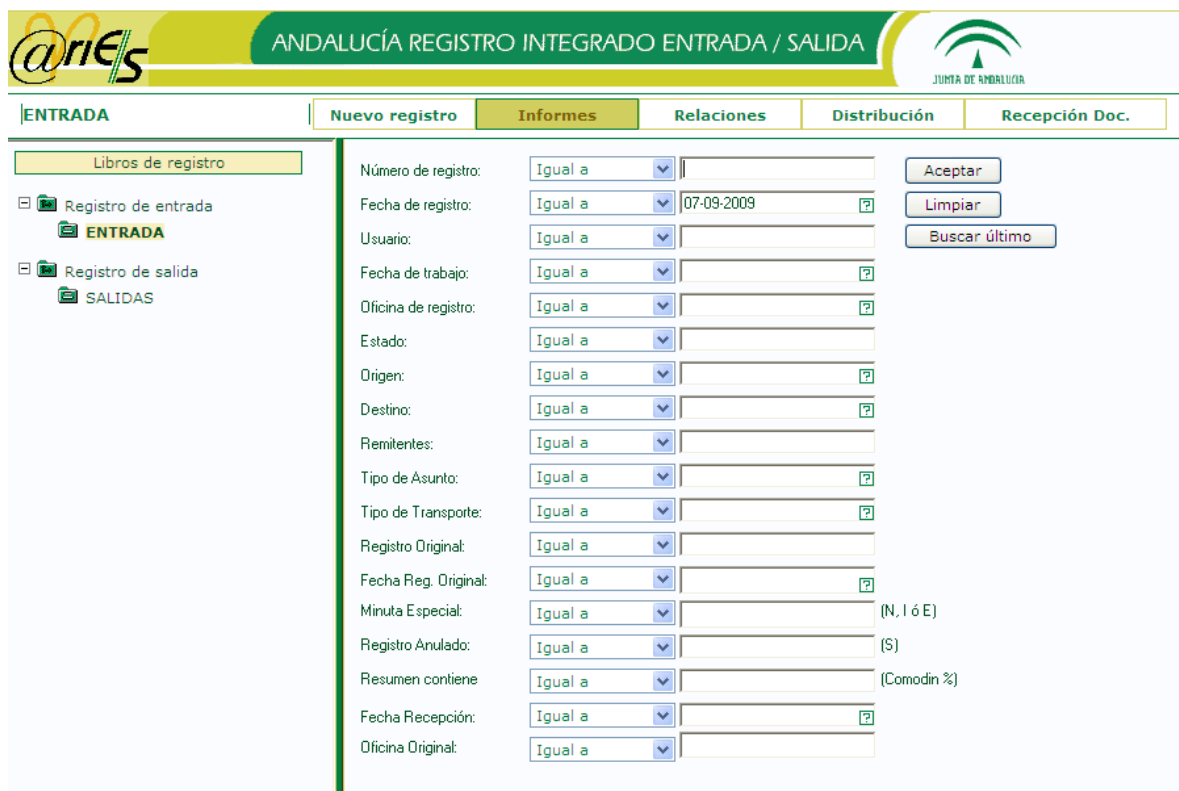

La búsqueda de los informes se podrá realizar estableciendo varios criterios, mostrados en la siguiente imagen. Según los criterios seleccionados se imprimirán los informes que coincidan con dicha búsqueda en formato PDF.

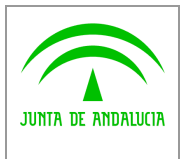

*Consejería de Hacienda y Administración Pública*

*Dirección General de Política Digital*

*Manual de usuario*

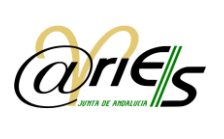

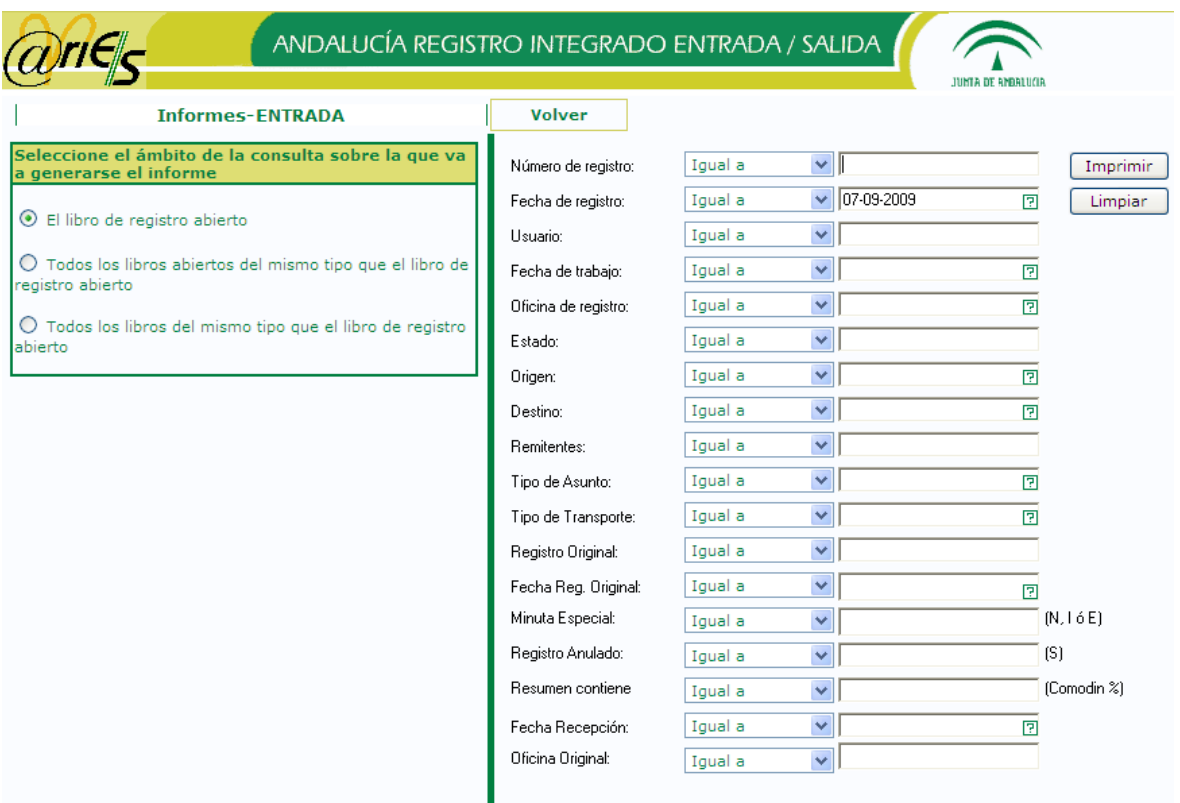

## <span id="page-65-0"></span>*7.1 Seleccionar tipos de informes*

Mediante esta ventana de dialogo se podrá seleccionar los tipos de informes y el informe a imprimir. El número de informes que visualiza el usuario estará condicionado por su perfil:

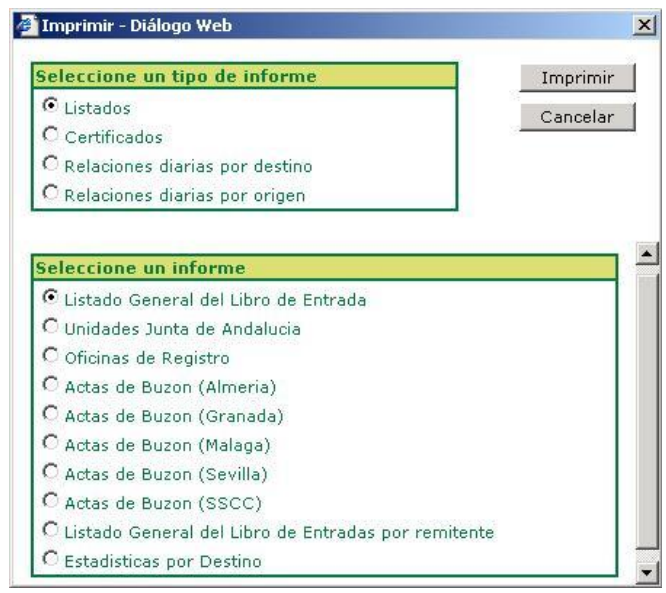

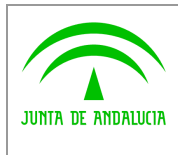

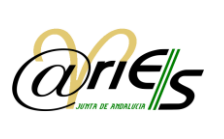

## <span id="page-66-0"></span>**8** *Solución de Problemas*

*Digital*

- $\checkmark$  No ve el libro de registro o Compruebe que tiene los permisos necesarios sobre el libro.
- $\checkmark$  No puede escribir al registrar un documento o Compruebe que el campo en el que está el cursor no lo rellena de forma automática la aplicación.
- $\checkmark$  No puede anexar información documental o Verifique que el registro está guardado.
- $\checkmark$  No se habilita la opción Escanear página o Verifique que existe un escáner configurado para el **escritorio web de @ries.**
- $\checkmark$  No puede modificar el fichero anexo al registro. o El sistema no se lo permite.
- $\checkmark$  No puede modificar datos en el registro

o Compruebe que no está en modo consulta (opción Formulario).

- $\checkmark$  Verifique que los datos se pueden modificar.
	- o Cerciórese de que su perfil de usuario tiene permiso para modificar.
- $\checkmark$  No puede imprimir
	- o Compruebe que tiene una impresora configurada.
- $\checkmark$  No puede ver el certificado de registro
	- o Compruebe que está definido en la aplicación de **Registro** de **@ries.** Hable con el administrador de **@ries.**
- $\checkmark$  No puede archivar registros distribuidos
	- o Compruebe que el estado de dichos registros es Aceptado.

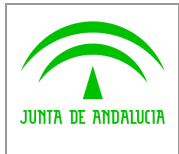

*Manual de usuario*

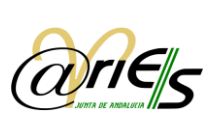

## <span id="page-67-0"></span>*9 Glosario*

#### **Carpeta**

Cada vez que se registra un documento se guarda en una carpeta del libro de entrada o de salida correspondiente. Con esto se facilita la recuperación de la información que se ha registrado mediante búsquedas más o menos complejas. Los datos de las carpetas se muestran en modo formulario o en modo tabla.

#### **Certificado de registro**

El certificado de registro es un documento que acredita la operación de registro realizada en una oficina.

#### **Datos del registro**

Son los datos proporcionados en una operación de registro que sirven para identificar el documento. Otros datos de este tipo son los que determinan la fecha y la hora de registro, los que identifican a la persona que presenta el documento o a la que va dirigida, los que indican si el documento ya fue registrado en otra oficina y los que especifican el medio de transporte utilizado.

#### **Destino de los documentos**

Pueden constituir destino de un documento las personas físicas y jurídicas y las unidades administrativas. En el Libro de Registro de Entradas, el destino del documento sólo puede ser una unidad administrativa (la que lo recibe).

En el Libro de Registro de Salidas, el destino del documento puede ser una persona física o jurídica o una unidad administrativa.

El término Destinatarios, hace referencia a personas físicas o jurídicas, es decir, se utilizará en aquellos documentos cuyo destino no sea una unidad administrativa.

#### **Entidad registral**

Entidad registral (ER): Unidad administrativa que permite realizar tareas de registro. Cada entidad registral está formada por diversas oficinas de registro que comparten determinadas características, como un modo de transporte o un formato de mensajes de envío.

#### **Hoja**

Es una forma de agrupar los campos que se incluyen en los formularios asociados a los libros de registro de entrada y salida. Puede haber una o varias, todo dependerá de cómo se haya definido el formulario.

Pueden aparecer con el nombre genérico de "Hoja1", "Hoja2", etc., o con cualquier otra denominación, por ejemplo "Datos del registro".

Sólo existe una "hoja" para adjuntar la información documental.

#### **Libros de registro**

Los libros de registro mantienen constancia de los documentos que hayan entrado o salido. Las transacciones de documentos, ya sean en una dirección o en otra, se llevan a cabo entre dos unidades administrativas, o entre una unidad y personas físicas o jurídicas.

El Libro de Registro de Entradas refleja los documentos recibidos en la unidad administrativa, y el de Salidas indica los que ésta ha expedido.

#### **Oficina de registro**

Las oficinas de registro son dependencias ubicadas dentro de una entidad registral en las que se llevan a cabo las operaciones de registro de documentos. Cuentan con una base de datos central, que da soporte físico y lógico al mantenimiento informático de los libros de registro.

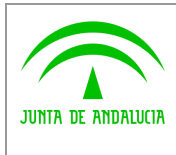

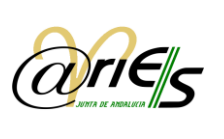

Cada entidad registral dispone de varias oficinas de registro; @ries admite múltiples oficinas de registro.

#### **Operación de registro**

*Digital*

Operación en la que se asigna un número a un documento en una oficina de registro. Mediante esta operación queda constancia de que se ha recibido (o enviado si es de salida) el documento en la unidad administrativa que actúe como receptora/remitente del documento.

#### **Origen de los documentos**

Pueden constituir origen de un documento las personas físicas y jurídicas y las unidades administrativas.

En el Libro de Registro de Salidas, el origen del documento sólo puede ser una unidad administrativa (la que lo envía).

En el Libro de Registro de Entradas, el origen del documento puede ser una persona física o jurídica o la unidad administrativa que lo presente para su registro.

#### **Remitentes**

El término Remitentes, hace referencia a personas físicas o jurídicas, es decir, se utilizará en aquellos documentos cuyo origen no sea una unidad administrativa.

#### **Puestos o estaciones de una oficina de registro**

Son los puntos de la oficina en los que se puede realizar la operación de registro de documentos. En otras palabras, son nodos de una red en los que se ejecuta la aplicación del sistema @ries. Cada puesto que se haya dado de alta debe ser adscrito necesariamente a una oficina de registro.

#### **Registro original**

Hace referencia a la primera vez que un documento recibe un número de registro en la entidad correspondiente. Es posible que ese documento se envíe, posteriormente, a una unidad y que, en ella, vuelva a ser sometido a una operación de registro. Si se diera este caso, el registro original permitirá siempre identificar el primer registro que se hizo del documento.

El registro original de un documento determina:

- o La fecha en que tuvo lugar el registro.
- o El número de registro.
- o La especificación de si el documento figura como entrada o como salida.
- o La entidad registral que realizó la operación de registro original.

Como es lógico, un usuario sólo podrá definir el registro original del documento en el Libro de Entradas (es un concepto que no tiene aplicación en el Libro de Salidas).

#### **Relación**

Una relación es una lista de documentos ordenados según su origen o remitente, o según su destino o destinatario. La relación incluye los datos de los documentos registrados que se hayan establecido en la plantilla correspondiente.

#### **Resumen del documento**

Es un texto libre que ofrece una breve descripción del contenido del documento registrado.

#### **Sello de registro**

Cualquier documento registrado se puede imprimir con el sello del registro. El sello de validación se imprime en la primera página del documento registrado. Dicho sello se envía a la impresora de validación y se imprime sobre el registro seleccionado, no sobre el conjunto, es decir, se imprime registro a registro.

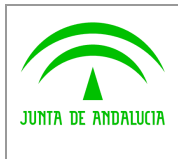

*Manual de usuario*

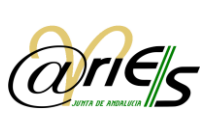

#### **Transporte**

Medio por el que un documento llega al registro de entrada, o por el que parte del registro de salida.

Los medios de transporte pueden ser modificados o editados, con lo que siempre es posible incluir otros en la lista.

Algunos de estos medios aportan un número o identificación de la operación de transporte realizada (un número de certificado, por ejemplo).

#### **Unidad administrativa**

Unidades administrativas (UA): incluye todas las entidades del organigrama de la Administración, tales como:

Las instituciones de nivel más alto, que agrupan tipos de instituciones (como las Comunidades Autónomas, el Poder Ejecutivo o Judicial o la Jefatura del Estado).

Las unidades de nivel medio (ministerios en el Poder Ejecutivo, CC.AA. para las Comunidades Autónomas, o ayuntamientos específicos para las Entidades Locales).

Las unidades de nivel más bajo que dependen de los anteriores (como una subsecretaría, un instituto nacional o un ayuntamiento específico).